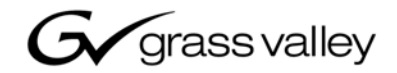

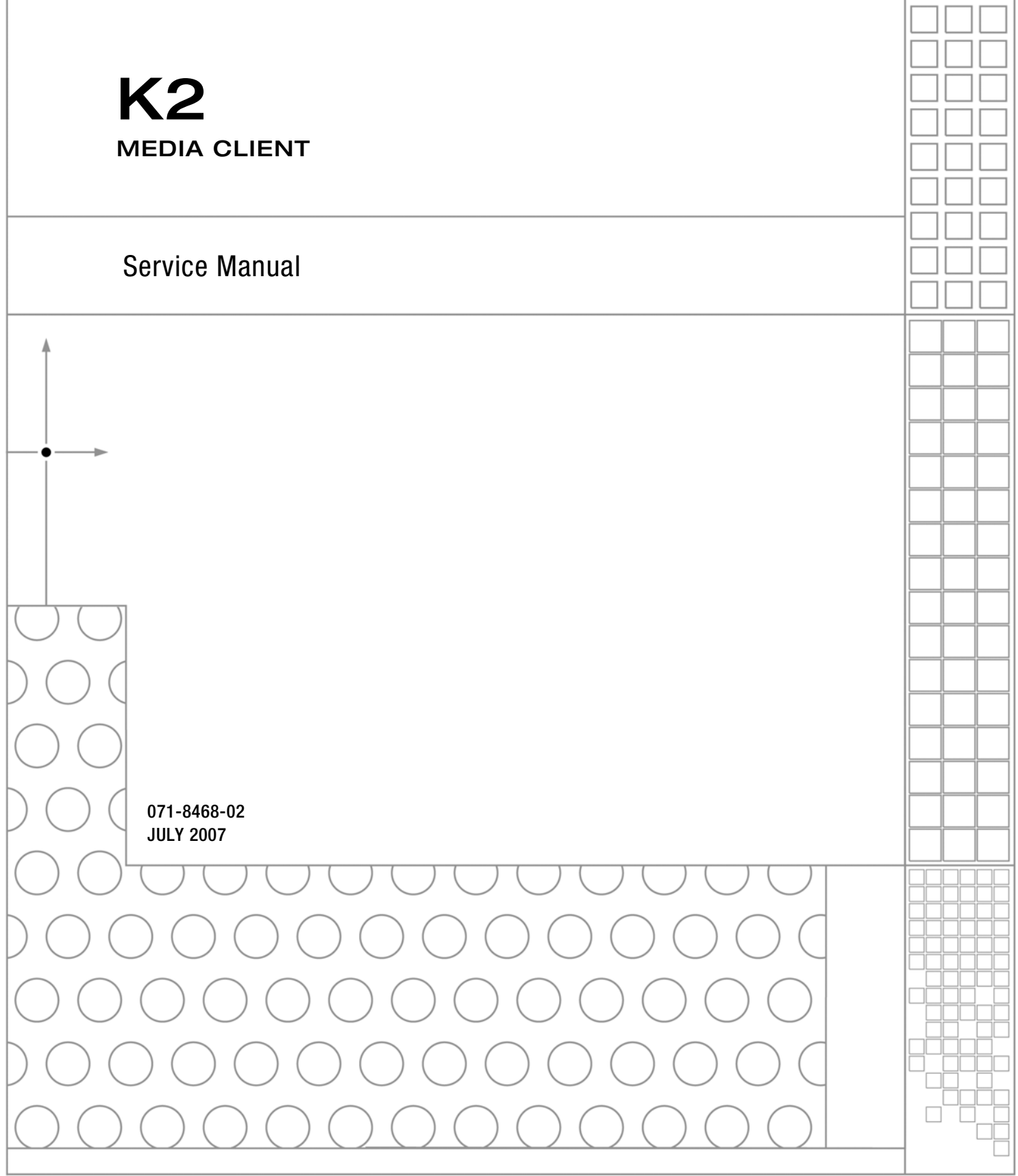

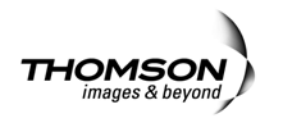

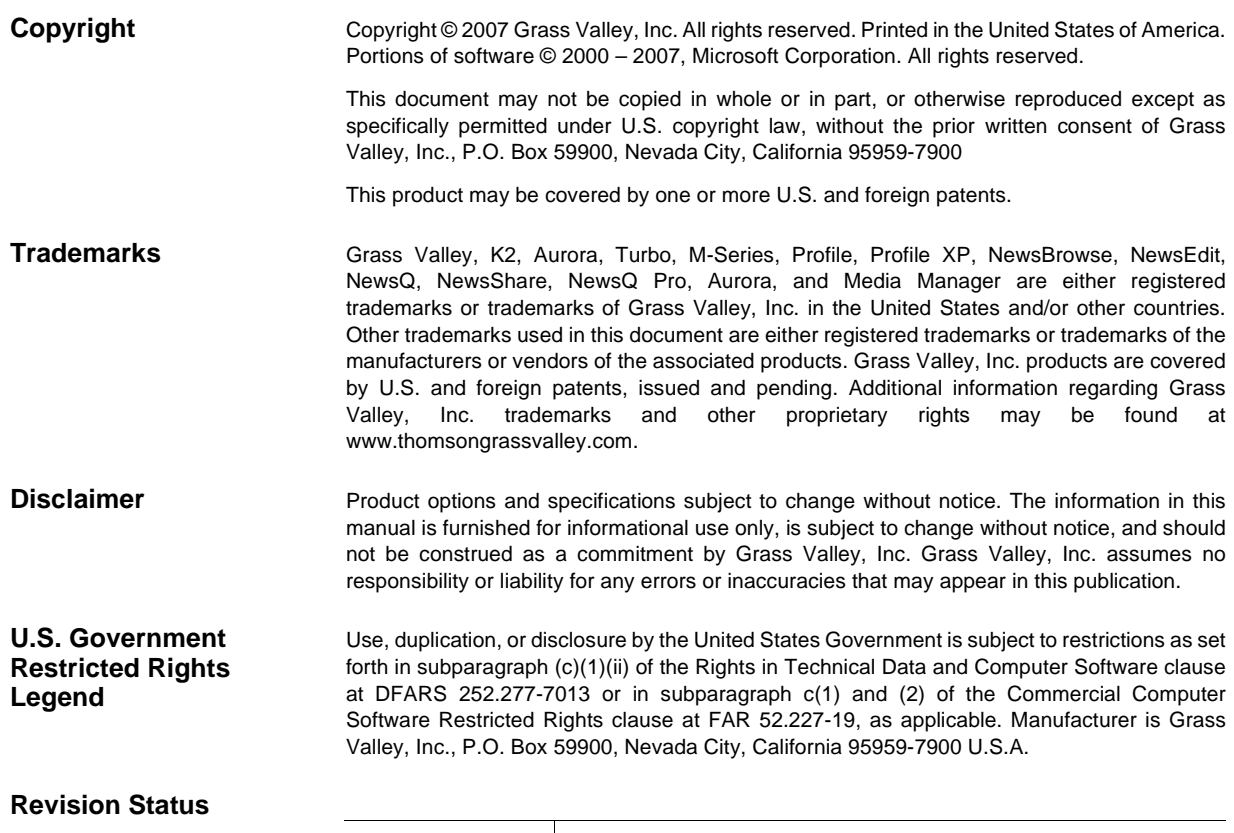

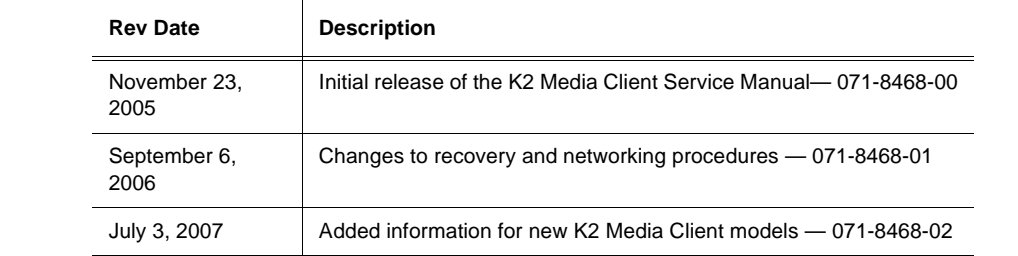

# **Contents**

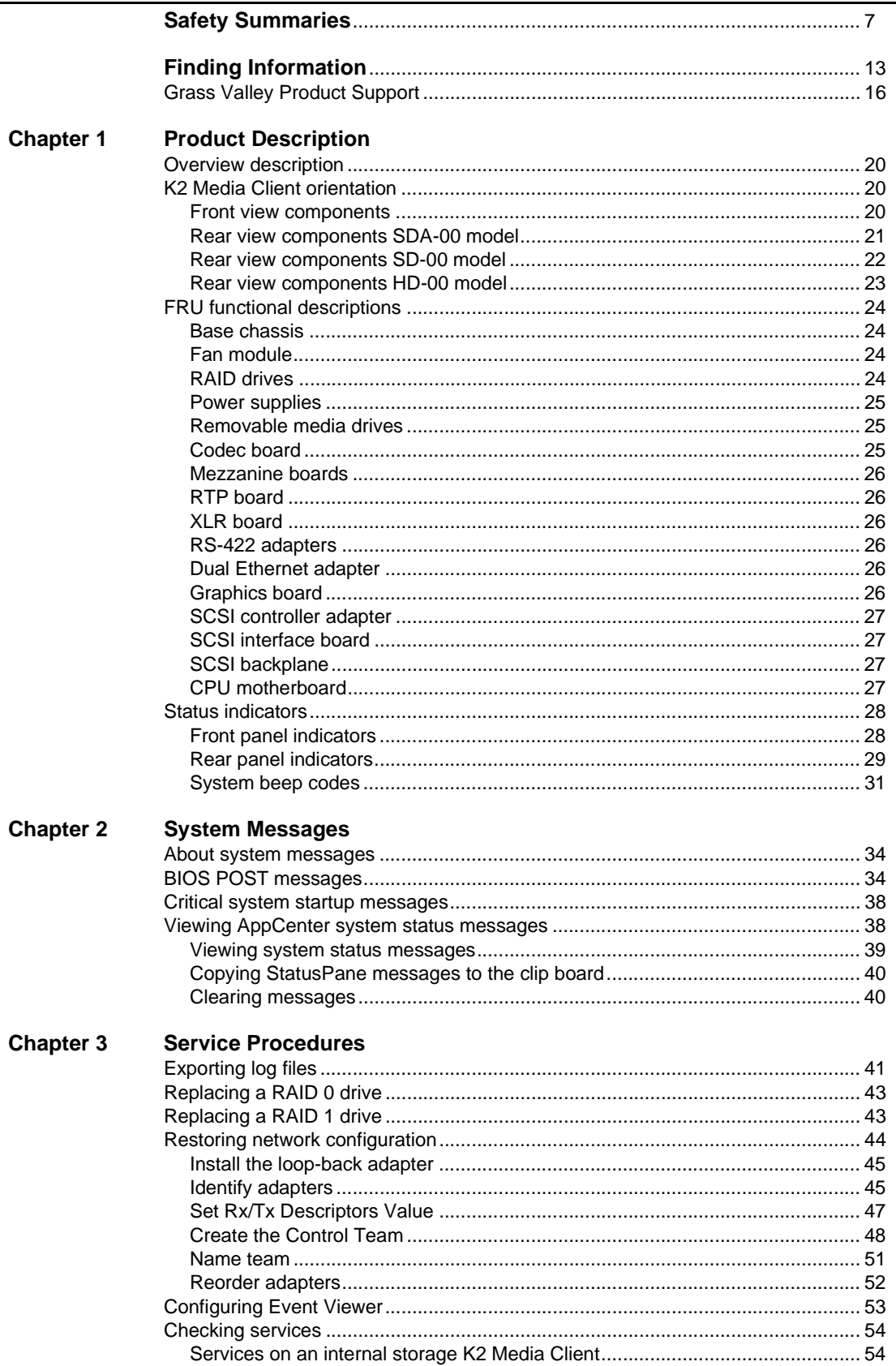

 $\bullet$ 

#### Contents

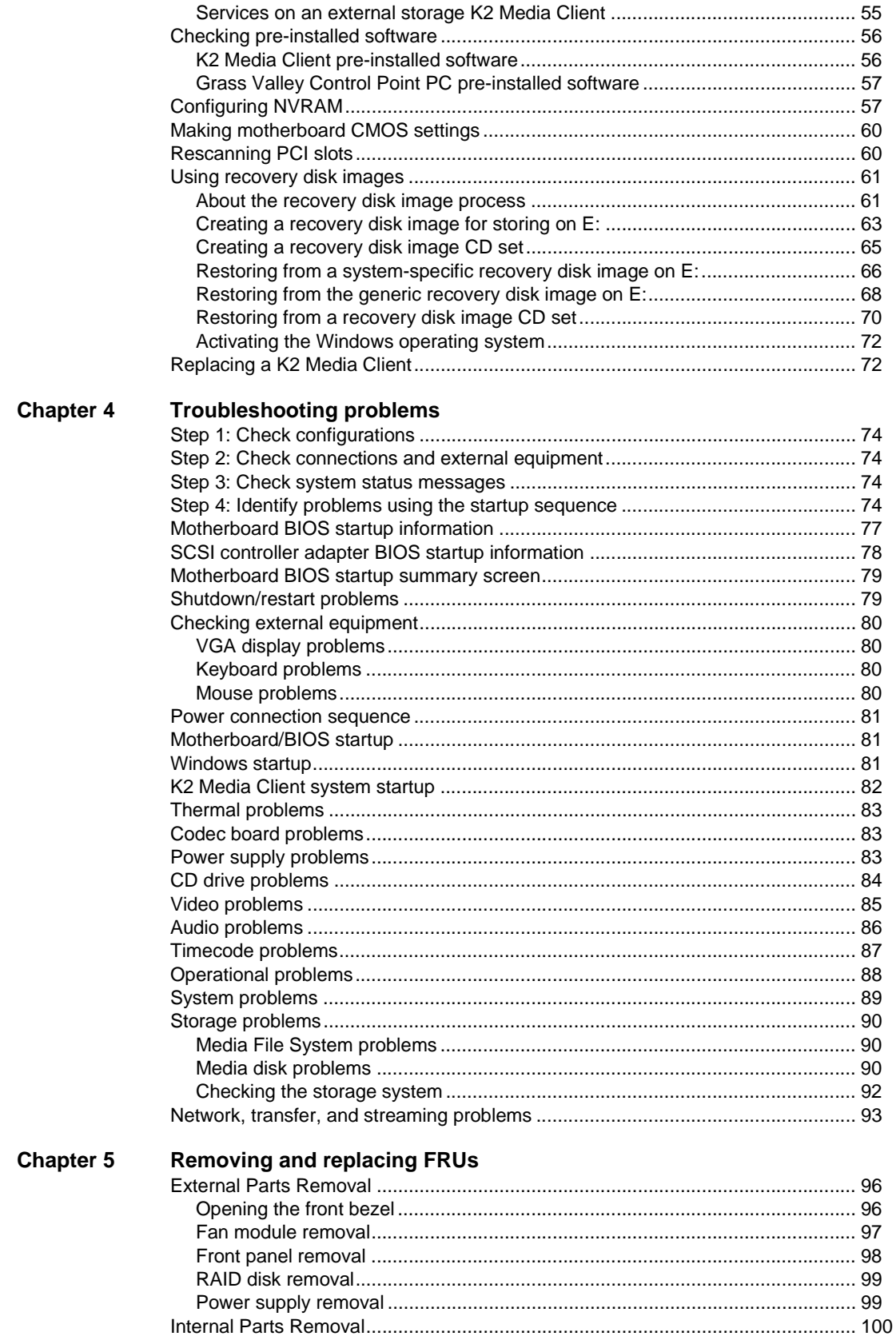

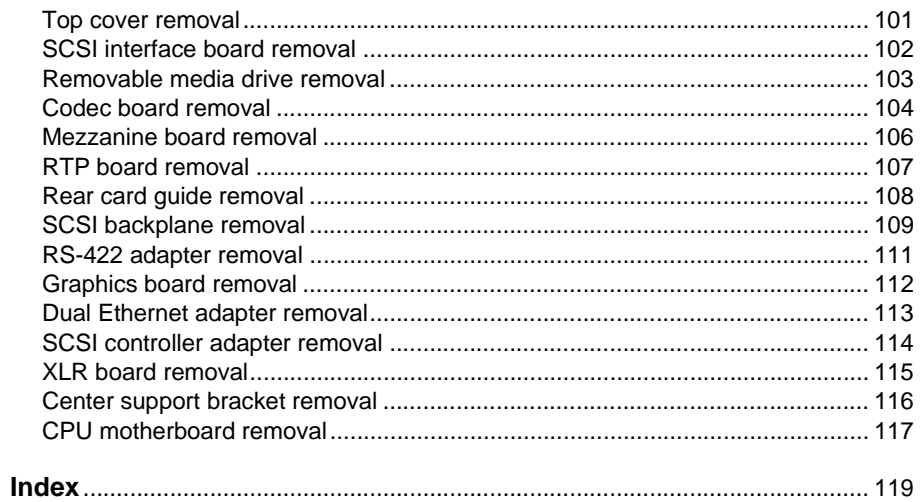

#### *Contents*

## <span id="page-6-0"></span>**General Safety Summary**

Review the following safety precautions to avoid injury and prevent damage to this product or any products connected to it.

*Only qualified personnel should perform service procedures.*

While using this product, you may need to access other parts of the system. Read the *General Safety summary* in other system manuals for warnings and cautions related to operating the system.

## **Injury Precautions**

#### **Use Proper Power Cord**

To avoid fire hazard, use only the power cord specified for this product.

#### **Ground the Product**

This product is grounded through the grounding conductor of the power cord. To avoid electric shock, the grounding conductor must be connected to earth ground. Before making connections to the input or output terminals of the product, ensure that the product is properly grounded.

#### **Do Not Operate Without Covers**

To avoid electric shock or fire hazard, do not operate this product with covers or panels removed.

#### **Do Not operate in Wet/Damp Conditions**

To avoid electric shock, do not operate this product in wet or damp conditions.

#### **Do Not Operate in an Explosive Atmosphere**

To avoid injury or fire hazard, do not operate this product in an explosive atmosphere.

#### **Avoid Exposed Circuitry**

To avoid injury, remove jewelry such as rings, watches, and other metallic objects. Do not touch exposed connections and components when power is present.

### **Product Damage Precautions**

#### **Use Proper Power Source**

Do not operate this product from a power source that applies more than the voltage specified.

#### **Provide Proper Ventilation**

To prevent product overheating, provide proper ventilation.

#### **Do Not Operate With Suspected Failures**

If you suspect there is damage to this product, have it inspected by qualified service personnel.

#### **Battery Replacement**

To avoid damage, replace only with the same or equivalent type. Dispose of used battery according to the circuit board manufacturer's instructions.

## **Safety Terms and Symbols**

#### **Terms in This Manual**

These terms may appear in this manual:

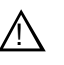

*WARNING:* Warning statements identify conditions or practices that can result in personal injury or loss of life.

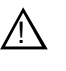

*CAUTION:* Caution statements identify conditions or practices that may result in damage to equipment or other property, or which may cause equipment crucial to your business environment to become temporarily non-operational.

#### **Terms on the Product**

These terms may appear on the product:

DANGER indicates a personal injury hazard immediately accessible as one reads the marking.

WARNING indicates a personal injury hazard not immediately accessible as you read the marking.

CAUTION indicates a hazard to property including the product.

#### **Symbols on the Product**

The following symbols may appear on the product:

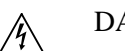

DANGER high voltage

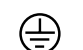

Protective ground (earth) terminal

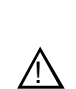

ATTENTION – refer to manual

## **Service Safety Summary**

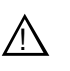

*WARNING: The service instructions in this manual are intended for use by qualified service personnel only. To avoid personal injury, do not perform any servicing unless you are qualified to do so. Refer to all safety summaries before performing service.*

#### **Do Not Service Alone**

Do not perform internal service or adjustment of this product unless another person capable of rendering first aid and resuscitation is present.

#### **Disconnect Power**

To avoid electric shock, disconnect the main power by means of the power cord or, if provided, the power switch.

#### **Use Care When Servicing With Power On**

Dangerous voltages or currents may exist in this product. Disconnect power and remove battery (if applicable) before removing protective panels, soldering, or replacing components.

To avoid electric shock, do not touch exposed connections

## **Certifications and Compliances**

#### **Canadian Certified Power Cords**

Canadian approval includes the products and power cords appropriate for use in the North America power network. All other power cords supplied are approved for the country of use.

#### **FCC Emission Control**

This equipment has been tested and found to comply with the limits for a Class A digital device, pursuant to Part 15 of the FCC Rules. These limits are designed to provide reasonable protection against harmful interference when the equipment is operated in a commercial environment. This equipment generates, uses, and can radiate radio frequency energy and, if not installed and used in accordance with the instruction manual, may cause harmful interference to radio communications. Operation of this equipment in a residential area is likely to cause harmful interference in which case the user will be required to correct the interference at his own expense. Changes or modifications not expressly approved by Grass Valley can affect emission compliance and could void the user's authority to operate this equipment.

#### **Canadian EMC Notice of Compliance**

This digital apparatus does not exceed the Class A limits for radio noise emissions from digital apparatus set out in the Radio Interference Regulations of the Canadian Department of Communications.

Le présent appareil numérique n'émet pas de bruits radioélectriques dépassant les limites applicables aux appareils numériques de la classe A préscrites dans le Règlement sur le brouillage radioélectrique édicté par le ministère des Communications du Canada.

#### **EN55103 1/2 Class A Warning**

This product has been evaluated for Electromagnetic Compatibility under the EN 55103-1/2 standards for Emissions and Immunity and meets the requirements for E4 environment.

This product complies with Class A (E4 environment). In a domestic environment this product may cause radio interference in which case the user may be required to take adequate measures.

#### **FCC Emission Limits**

This device complies with Part 15 of the FCC Rules. Operation is subject to the following two conditions: (1) This device may not cause harmful interference, and (2) this device must accept any interference received, including interference that may cause undesirable operation.

### **Laser Compliance**

#### **Laser Safety Requirements**

The device used in this product is a Class 1 certified laser product. Operating this product outside specifications or altering its original design may result in hazardous radiation exposure, and may be considered an act of modifying or new manufacturing of a laser product under U.S. regulations contained in 21CFR Chapter 1, subchapter J or CENELEC regulations in HD 482 S1. People performing such an act are required by law to recertify and reidentify this product in accordance with provisions of 21CFR subchapter J for distribution within the U.S.A., and in accordance with CENELEC HD 482 S1 for distribution within countries using the IEC 825 standard.

#### **Laser Safety**

Laser safety in the United States is regulated by the Center for Devices and Radiological Health (CDRH). The laser safety regulations are published in the "Laser Product Performance Standard," Code of Federal Regulation (CFR), Title 21, Subchapter J.

The International Electrotechnical Commission (IEC) Standard 825, "Radiation of Laser Products, Equipment Classification, Requirements and User's Guide," governs laser products outside the United States. Europe and member nations of the European Free Trade Association fall under the jurisdiction of the Comité Européen de Normalization Electrotechnique (CENELEC).

## **Safety Certification**

This product has been evaluated and meets the following Safety Certification Standards:

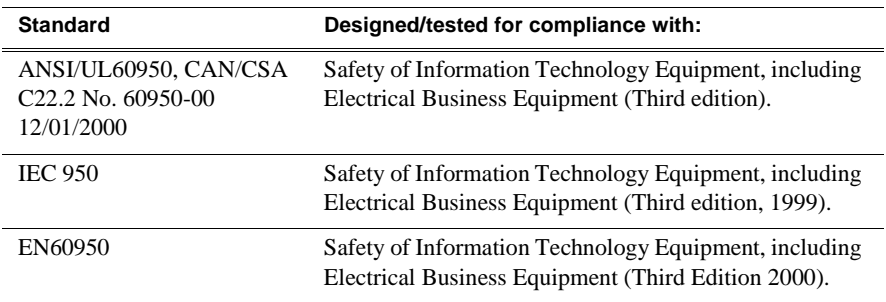

*Safety Summaries* 

# <span id="page-12-0"></span>*Finding Information*

This service manual provides procedures for servicing the K2 Media Client to the field-replaceable unit level. Use this manual to isolate problems to a board or module, such as the Power Supply, and to make repairs through module exchange.

## **How this manual is organized**

This manual is organized around the tasks required to service the K2 Media Client. The following describes the chapters included in this manual:

Chapter 1, *[Product Description](#page-18-1)* — Describes the key features, system components, and status indicators of the K2 Media Client.

Chapter 2, *[System Messages](#page-32-1)* — Lists the various messages and system codes that you might encounter as you use the K2 Media Client.

Chapter 3, *[Service Procedures](#page-40-2)* — Contains procedures for periodic maintenance and repair.

Chapter 4, *[Troubleshooting problems](#page-72-1)* — Contains problem descriptions with steps for diagnosing and correcting the cause of the problem. Use this information if you are having trouble with your K2 Media Client.

Chapter 5, *[Removing and replacing FRUs](#page-94-1)* — Contains procedures for removing and replacing field replaceable hardware components.

## **Getting more information**

The following illustration shows the recommended order in which to reference the documentation.

#### **Path for the installer of K2 Media Client models with internal storage**

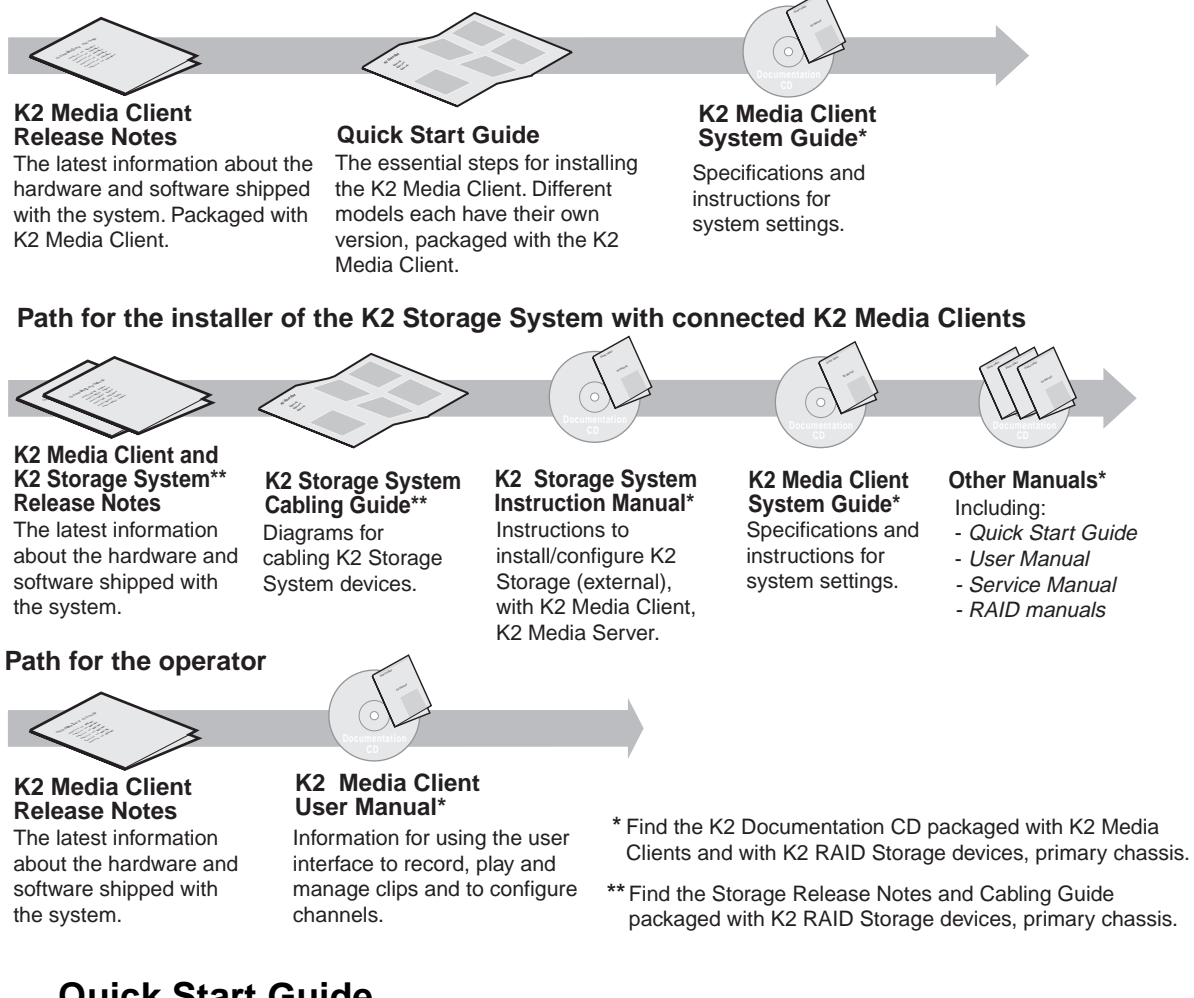

## **Quick Start Guide**

You receive this guide in the product packaging with your K2 Media Client. The Quick Start Guide provides step-by-step installation instructions for basic installation and operation of your K2 Media Client, including recording and playing clips.

## **Release Notes**

The release notes contain the latest information about the K2 Media Client software shipped on your system. There are K2 Storage System release notes and K2 Media Client release notes. The information in this document includes software upgrade instructions, software specifications and requirements, feature changes from the previous releases, and any known problems. Because release notes contain the latest information, they are printed out rather than included in the Documentation CD-ROM.

## **K2 Documentation CD**

Except for the release notes, the full set of support documentation, including this manual, is available on the Documentation CD-ROM that you received with your K2 Media Client.

The K2 Documentation CD includes the following documents:

- **K2 Media Client Quick Start Guides**  The Quick Start Guides provides step-by-step installation instructions for basic installation and operation of the K2 Media Client, including recording and playing clips.
- **K2 Media Client User Manual** Describes the K2 Media Client and provides instructions for operating the product in a variety of applications.
- **K2 Media Client System Guide** This guide provides all the information you need to go beyond factory default settings and customize your system's configuration to meet your site-specific needs.
- **K2 Media Client Service Manual** Contains information for solving common setup problems, as well as information on servicing and maintenance
- **K2 Storage System Instruction Manual** Contains installation and configuration procedures for shared storage options. Also includes administrative and maintenance procedures.
- K2 Storage System Cabling Guide Contains diagrams for cabling the devices of the K2 Storage System.
- **RAID Storage Instruction Manuals**  Contains procedures for troubleshooting and servicing the different level RAID storage devices.

## **NetCentral documentation**

The NetCentral product has its own documentation set, described as follows:

- **NetCentral User Guide** This is a printed manual. It provides instructions for installing, using, and administering the NetCentral monitoring system.
- **NetCentral Help** From the NetCentral interface access on-line help as follows:
	- For general help with NetCentral manager, select **Help | NetCentral Help Topics**. This content is identical to that in the NetCentral User Guide.
	- For help specific to monitoring K2 Media Client system devices, select **Help | Device Providers** and then select the monitored device.

## **Thomson Grass Valley Web Site**

This public Web site contains all the latest manuals and documentation, and additional support information. Use the following URL.

*http://www.thomsongrassvalley.com*.

## <span id="page-15-0"></span>**Grass Valley Product Support**

To get technical assistance, check on the status of a question, or to report new issue, contact Grass Valley Product Support via e-mail, the Web, or by phone or fax. Contact Grass Valley first regarding problems with third party software on Grass Valley products, such as the Microsoft<sup>®</sup> Windows<sup>®</sup> operating system, Windows Media<sup>®</sup> player, Internet Explorer<sup>®</sup> internet browser, and SQL Server™.

## **Web Technical Support**

To access support information on the Web, visit the product support Web page on the Grass Valley Web site. You can download software or find solutions to problems by searching our Frequently Asked Questions (FAQ) database.

**World Wide Web:** http://www.thomsongrassvalley.com/support/ **Technical Support E-mail Address:** gvgtechsupport@thomson.net.

## **Phone Support**

Use the following information to contact product support by phone during business hours. Afterhours phone support is available for warranty and contract customers.

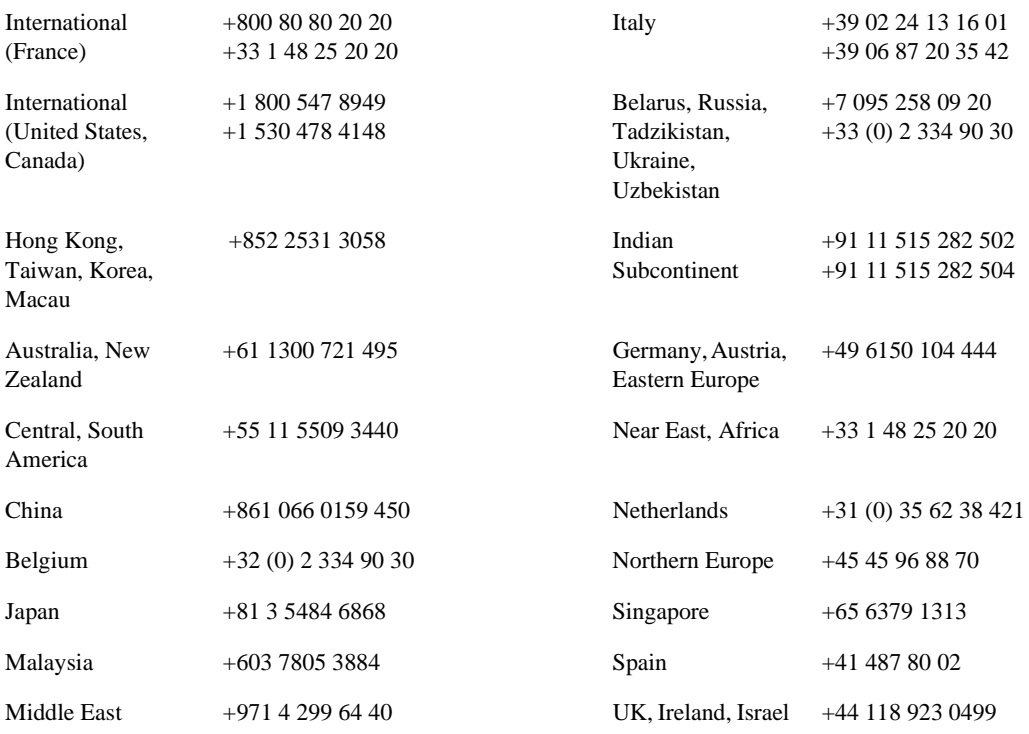

## **Authorized Support Representative**

A local authorized support representative may be available in your country. To locate the support representative for your country, visit the product support Web page on the Grass Valley Web site.

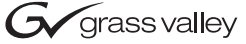

## **END-OF-LIFE PRODUCT RECYCLING NOTICE**

Grass Valley's innovation and excellence in product design also extends to the programs we've established to manage the recycling of our products. Grass Valley has developed a comprehensive end-of-life product take back program for recycle or disposal of end-of-life products. Our program meets the requirements of the European Union's WEEE Directive, the United States Environmental Protection Agency, and U.S. state and local agencies.

Grass Valley's end-of-life product take back program assures proper disposal by use of Best Available Technology. This program accepts any Grass Valley branded equipment. Upon request, a Certificate of Recycling or a Certificate of Destruction, depending on the ultimate disposition of the product, can be sent to the requester.

Grass Valley will be responsible for all costs associated with recycling and disposal, including freight. However, you are responsible for the removal of the equipment from your facility and packing the equipment to make it ready for pickup.

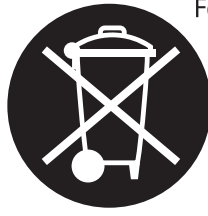

For further information on the Grass Valley product take back system please contact Grass Valley at + 800 80 80 20 20 or +33 1 48 25 20 20 from most other countries. In the U.S. and Canada please call 800-547-8949 or 530-478-4148, and ask to be connected to the EH&S Department. Additional information concerning the program can be found at: www.thomsongrassvalley.com/environment

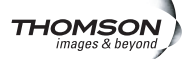

### *Finding Information*

<span id="page-18-1"></span><span id="page-18-0"></span>Topics in this section include the following:

- •["Overview description" on page 20](#page-19-0)
- •["K2 Media Client orientation" on page 20](#page-19-1)
- •["FRU functional descriptions" on page 24](#page-23-0)
- •["Status indicators" on page 28](#page-27-0)

## <span id="page-19-0"></span>**Overview description**

The K2 Media Client is a cost-effective media platform that incorporates IT and storage technologies to deliver a networked solution to facilities for ingest, playout, and media asset management. It is a comprehensive platform that provides a suite of user applications, system tools, and the largest range of third party interactivity in the industry.

Refer to the *K2 Media Client System Guide* for other high-level descriptions of features, controls, applications, and subsystems.

## <span id="page-19-1"></span>**K2 Media Client orientation**

The following illustrations show the location of Field Replaceable Units (FRUs) and other components in the K2 Media Client. For clarity, illustrations of internal components are shown with the top cover removed and no cabling displayed. Note that the RTP board and the Dual Ethernet adapter are in different locations in different models.

## <span id="page-19-2"></span>**Front view components**

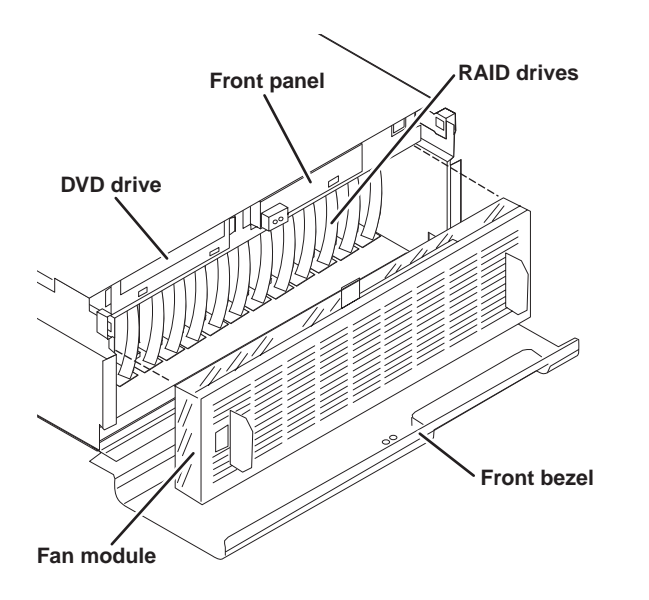

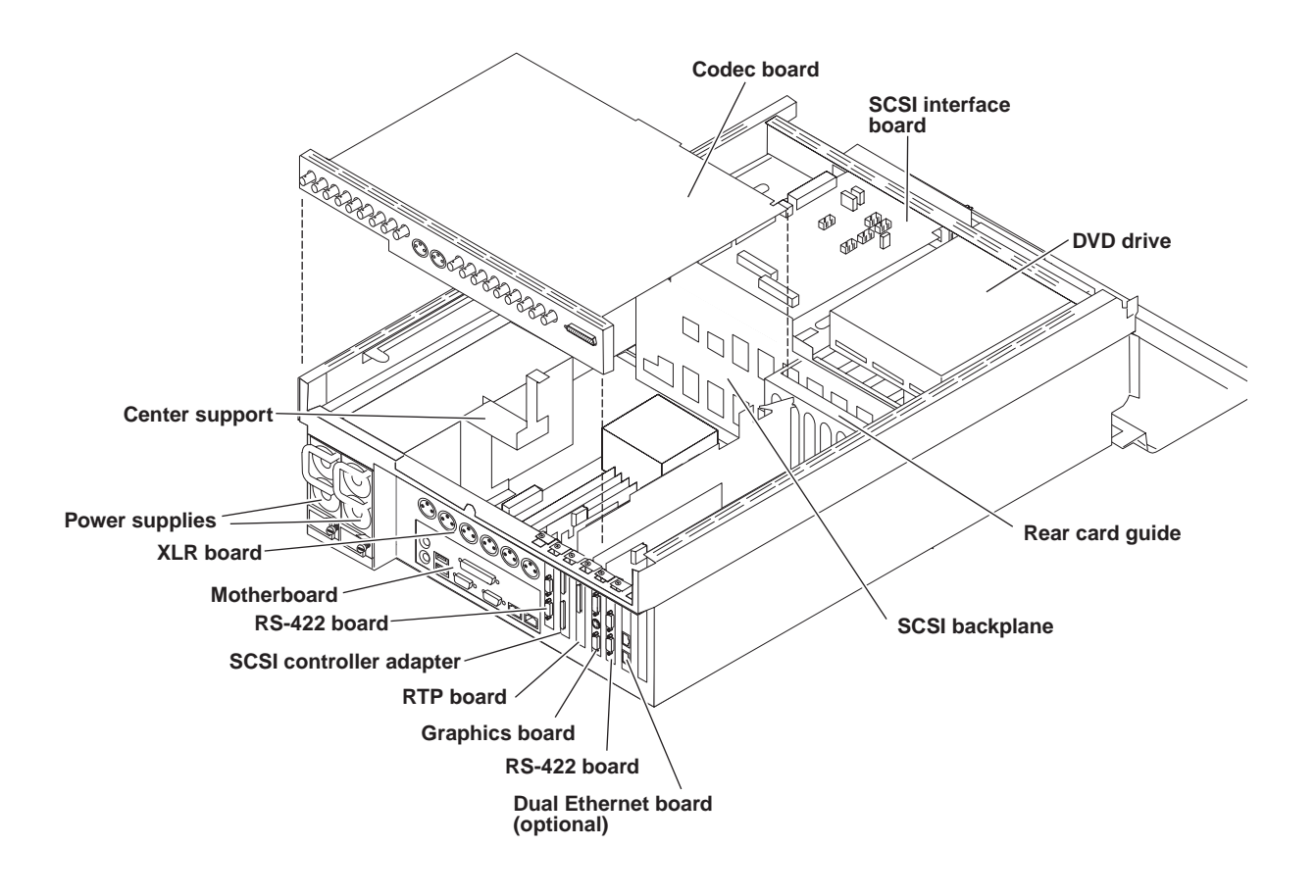

## <span id="page-20-0"></span>**Rear view components SDA-00 model**

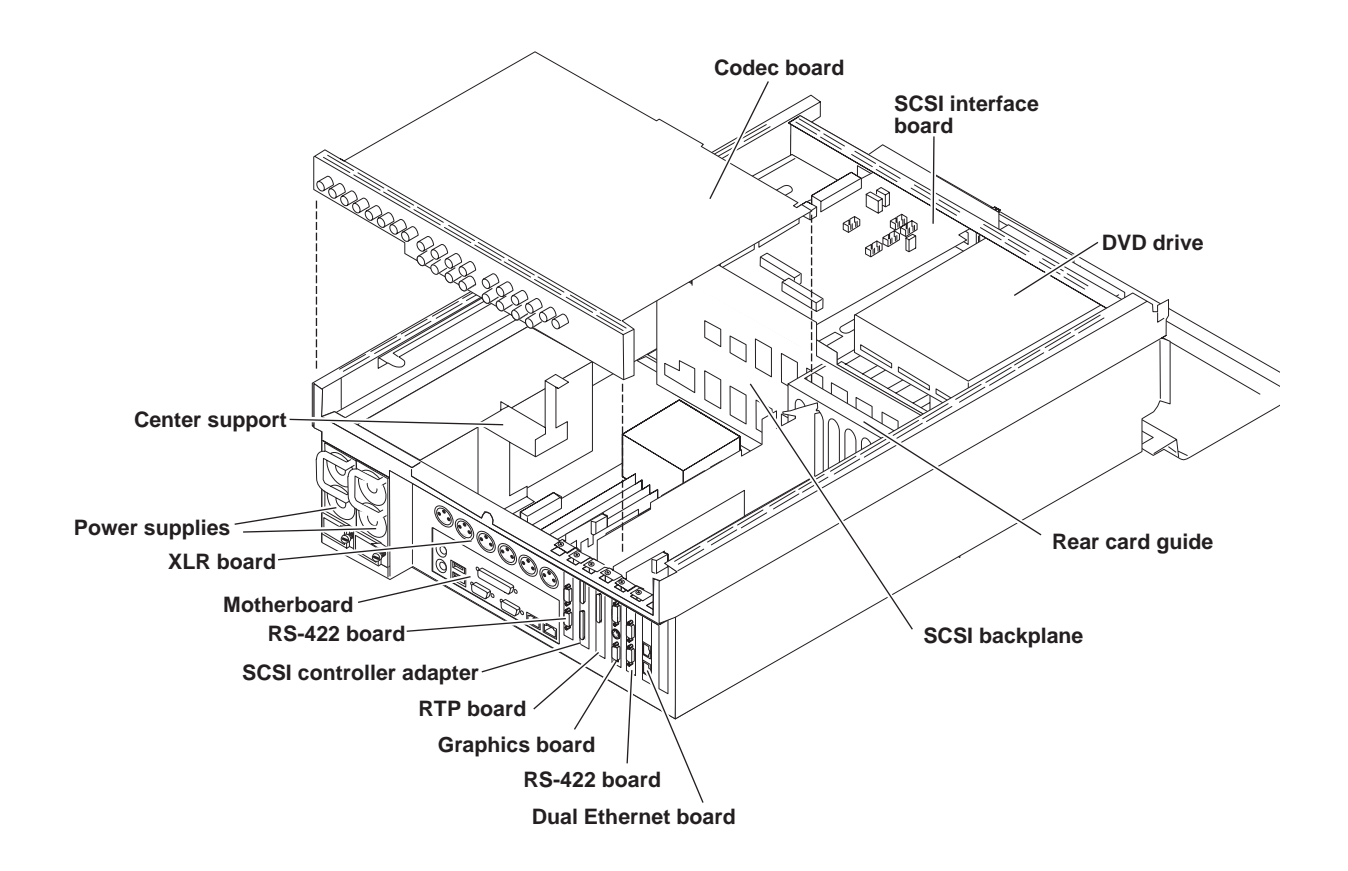

## <span id="page-21-0"></span>**Rear view components SD-00 model**

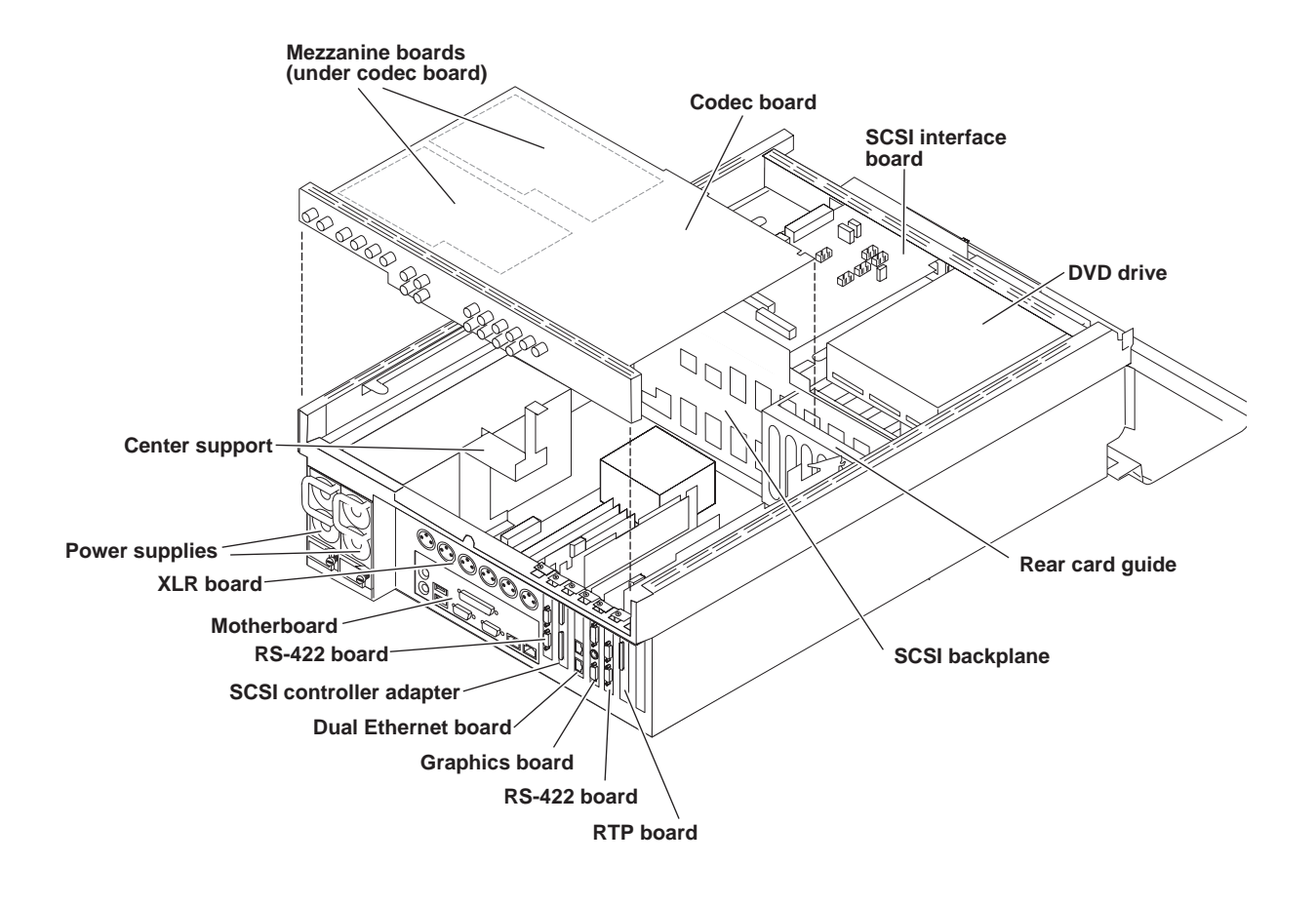

### <span id="page-22-0"></span>**Rear view components HD-00 model**

## <span id="page-23-0"></span>**FRU functional descriptions**

The Field Replaceable Units (FRUs) described in this section are as follows:

- ["Base chassis"](#page-23-1)
- ["Fan module"](#page-23-2)
- ["RAID drives"](#page-23-3)
- ["Power supplies"](#page-24-0)
- ["Removable media drives"](#page-24-1)
- ["Codec board"](#page-24-2)
- ["Mezzanine boards"](#page-25-0)
- ["RTP board"](#page-25-1)
- ["XLR board"](#page-25-2)
- ["RS-422 adapters"](#page-25-3)
- ["Dual Ethernet adapter"](#page-25-4)
- ["Graphics board"](#page-25-5)
- ["SCSI controller adapter"](#page-26-0)
- ["SCSI interface board"](#page-26-1)
- ["SCSI backplane"](#page-26-2)
- ["CPU motherboard"](#page-26-3)

For procedures, refer to Chapter 5, *[Removing and replacing FRUs](#page-94-1)*.

### <span id="page-23-1"></span>**Base chassis**

For some serious system faults or for mechanical damage, the entire K2 Media Client can be replaced as a base chassis FRU. Refer to ["Replacing a K2 Media Client" on](#page-71-2)  [page 72](#page-71-2).

### <span id="page-23-2"></span>**Fan module**

The fan module has three fans and provides cooling for the K2 Media Client chassis. Air intake is from the front of the K2 Media Client and outflow is through the rear. The fan module is accessed behind the front bezel.

Refer to ["Fan module removal" on page 97](#page-96-1) for procedures.

### <span id="page-23-3"></span>**RAID drives**

There are 12 slots for RAID drives in the K2 Media Client. They are located behind the fan module in the front of the unit. Internal storage models have two RAID drives for system data and five or ten RAID drives for media storage. External storage units have only the two RAID drives for system data.

The two RAID 1 drives for system data form one LUN and the RAID drives for media storage are configured as RAID 1 or RAID 0. Each LUN appears to the operating system as a single disk.

In internal storage models, media data is written or "striped" across the media disks in a continuous fashion, which makes the disks a "stripe group". This media stripe group appears as the V: drive to the Windows operating system.

The system disk has a C: partition for application and operating system files, a D: partition for the media file system, database, and configuration information, and an E: partition for recovery images.

When configured as RAID 1, you can remove and replace a RAID drive while the K2 Media Client is operational. Refer to ["RAID disk removal" on page 99](#page-98-2) for procedures.

### <span id="page-24-0"></span>**Power supplies**

The K2 Media Client has redundant (two) power supplies. The power supplies can be accessed from the rear of the unit. You can remove and replace a power supply while the K2 Media Client is operational. Each power supply has a fan with automatic speed control and status LEDs that indicate current state and health. Refer to ["Power supply](#page-82-3)  [problems" on page 83](#page-82-3) for LED descriptions. The power supply has protection for over voltage, over current, and short circuits.

Refer to ["Power supply removal" on page 99](#page-98-3) for procedures.

### <span id="page-24-1"></span>**Removable media drives**

The K2 Media Client uses a standard removable media drive similar to those found in desktop PCs. The drive is accessed behind the front bezel. The drive uses standard Windows drivers for easy plug-and-play installation. K2 Media Client options for the removable media drive is as follows:

• One standard CD drive.

Refer to ["Removable media drive removal" on page 103](#page-102-1) for procedures.

## <span id="page-24-2"></span>**Codec board**

The codec board is oriented horizontally across the rear of the K2 Media Client chassis. It provides the majority of the K2 Media Client's media-related input and output connectors on the rear panel. This board hosts the circuits responsible for encoding/decoding video and processing audio and timecode. It is connected to the motherboard via the RTP board.

The SDA-00 model, the SD-00 model, and the HD-00 model each use a different codec board. The codec board in the HD-00 model can also host the mezzanine boards, as described below.

Refer to ["Codec board removal" on page 104](#page-103-1) for procedures.

### <span id="page-25-0"></span>**Mezzanine boards**

There are two types of mezzanine boards: an encoder mezzanine board and a decoder mezzanine board. The codec board in the HD-00 K2 Media Client can host one or two mezzanine boards of either type, so the number and type of mezzanine boards on the codec board determines the fixed channel configuration of the HD-00 K2 Media Client model. The encoder mezzanine board provides one record channel, while the decoder mezzanine board provides one play channel.

Refer to ["Codec board removal" on page 104](#page-103-1) for procedures.

## <span id="page-25-1"></span>**RTP board**

This Real Time Processor (RTP) board provides a dedicated real time processor and connections for media access and processing. It functions as a riser board, connecting to the PCI slot below and the Codec board above.

Refer to ["RTP board removal" on page 107](#page-106-1) for procedures.

### <span id="page-25-2"></span>**XLR board**

The XLR Board provides XLR connectors at the K2 Media Client rear panel. It is primarily an extension of the codec board to allow the space and orientation required for XLR connections. On the SDA-00 model, the XLR connections are used for analog audio and LTC. On other models, the XLR connections are only used for LTC. The XLR board is connected via cable to the codec board.

Refer to ["XLR board removal" on page 115](#page-114-1) for procedures.

### <span id="page-25-3"></span>**RS-422 adapters**

A K2 Media Client has two RS-422 adapters. Each adapter is connected via an internal USB cable to the motherboard, so while a RS-422 adapter does occupy a rear panel slot, it does not plug into a PCI bus. Each adapter provides two RS-422 ports for connecting equipment for remote control of the K2 Media Client.

Refer to ["RS-422 adapter removal" on page 111](#page-110-1) for procedures.

### <span id="page-25-4"></span>**Dual Ethernet adapter**

The dual Ethernet adapter provides two Gigabit Ethernet ports. The dual Ethernet adapter plugs into one of the standard PCI slots on the motherboard. On some models the dual Ethernet adapter is optional.

Refer to ["Dual Ethernet adapter removal" on page 113](#page-112-1) for procedures.

## <span id="page-25-5"></span>**Graphics board**

This board provides enhanced performance for screen graphics and a connection for a VGA monitor. The graphics board plugs into one of the standard PCI slots on the motherboard.

Refer to ["Graphics board removal" on page 112](#page-111-1) for procedures.

## <span id="page-26-0"></span>**SCSI controller adapter**

This board provides the SCSI controller functionality for the internal RAID disks. On internal storage models, both system and media data require this RAID controller functionality, as both are stored on the internal RAID disks. On external storage models, only the system data requires RAID controller functionality, as the media is stored on the K2 external storage system. The SCSI controller adapter plugs into one of the standard PCI slots on the motherboard.

Refer to ["SCSI controller adapter removal" on page 114](#page-113-1) for procedures.

## <span id="page-26-1"></span>**SCSI interface board**

This board provides the SCSI interface for the RAID drives. It monitors and reports the status of the RAID drives, the chassis fans, and the power supplies. It also controls the individual RAID status LEDs and the front panel Power and Service LEDs. It is mounted horizontally in the front of the unit, above the RAID drives. It provides a front panel USB connection.

Refer to ["SCSI interface board removal" on page 102](#page-101-1) for procedures.

## <span id="page-26-2"></span>**SCSI backplane**

This board provides the connection for each RAID drive. It is mounted in the center of the unit.

Refer to ["SCSI backplane removal" on page 109](#page-108-1) for procedures.

## <span id="page-26-3"></span>**CPU motherboard**

The K2 Media Client uses an extended ATX motherboard with an Intel Xeon processor. The motherboard provides PCI board slots, built in Gigabit Ethernet, and USB 1.1 ports. It is located in the bottom rear of the K2 Media Client chassis.

Refer to ["CPU motherboard removal" on page 117](#page-116-1) for procedures.

## <span id="page-27-0"></span>**Status indicators**

The following sections describe the visual and audible indicators that communicate the current operating status and system health of the K2 Media Client.

## <span id="page-27-1"></span>**Front panel indicators**

You can see the front panel LEDs while the front bezel is closed or open.

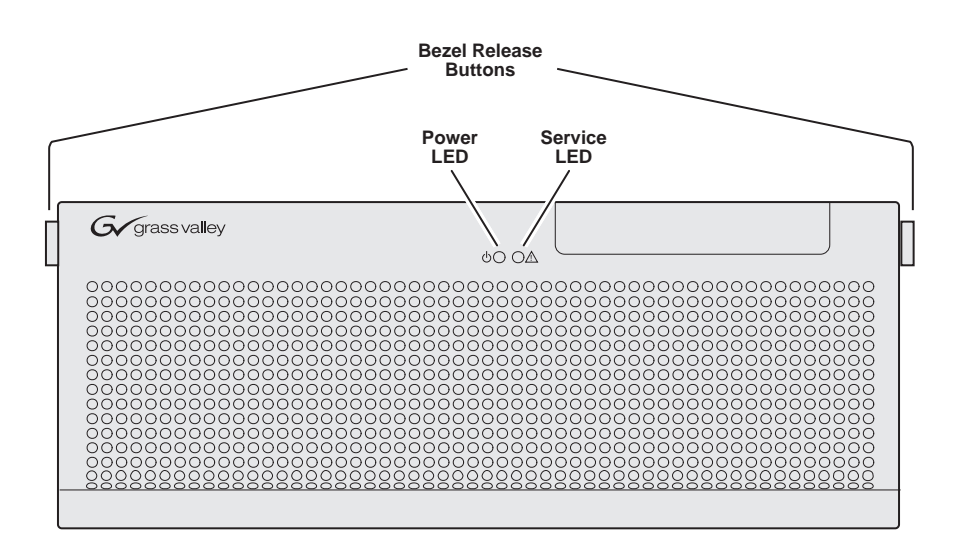

#### **Power LED**

This LED indicates status as follows:

*Off*: The standby switch is set to Off and the K2 Media Client is not operational.

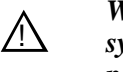

#### *WARNING: The power standby switch does not turn off power to the system. To turn power off the system must be disconnected from the power source.*

*Steady on (green)*: The standby switch is set to On and the K2 Media Client is either in the startup process or has competed the startup process and is operational.

#### <span id="page-27-2"></span>**Service LED**

The following table explains the status conditions indicated by the different Service LED behaviors. If two or more status conditions occur simultaneously, the LED displays the behavior for the highest priority condition.

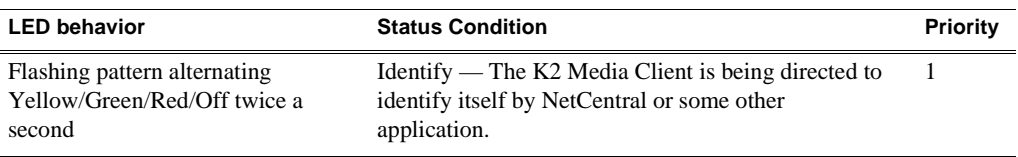

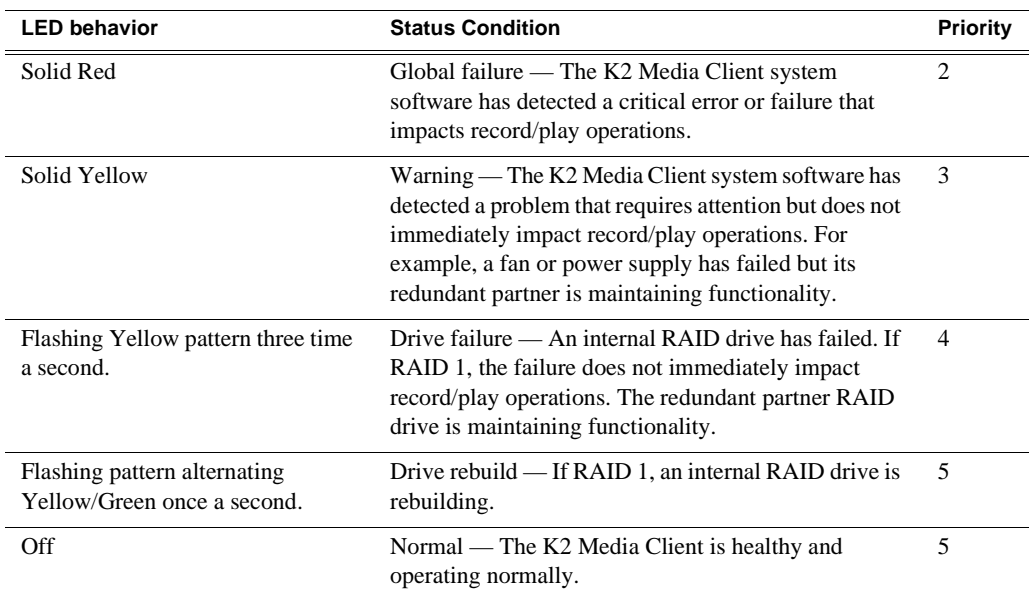

#### **RAID drive indicators**

Each RAID drive has LEDs that indicate status. You must remove the fan module to see these LEDs. The following table explains the status conditions indicated by the different LED behaviors. If two or more status conditions occur simultaneously, the LED displays the behavior for the highest priority condition.

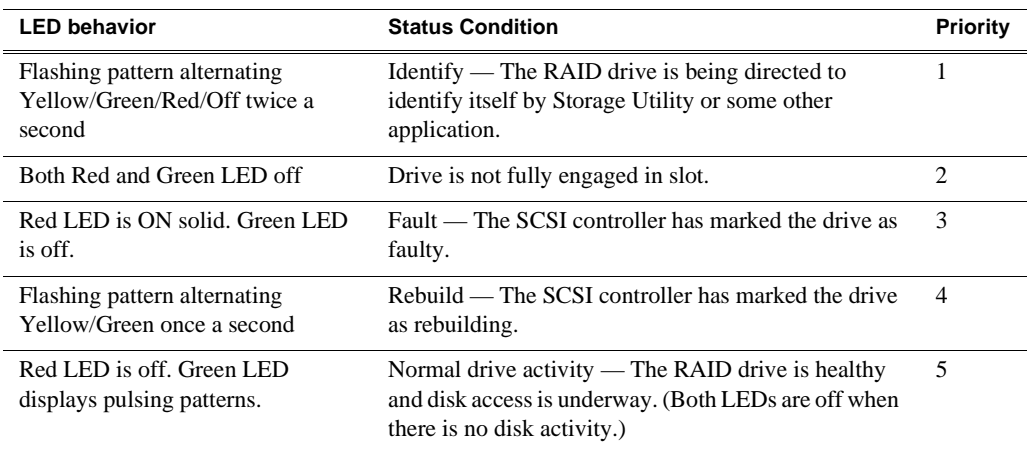

## <span id="page-28-0"></span>**Rear panel indicators**

The following indicators are visible from the rear panel view.

#### **Motherboard LAN connector indicator codes**

The motherboard has two RJ-45 LAN connectors that include integrated status LEDs. The LEDs are oriented as follows:

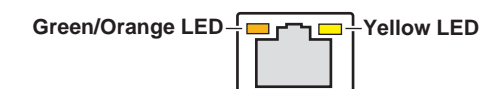

The meanings of the LED states are described in the following table:

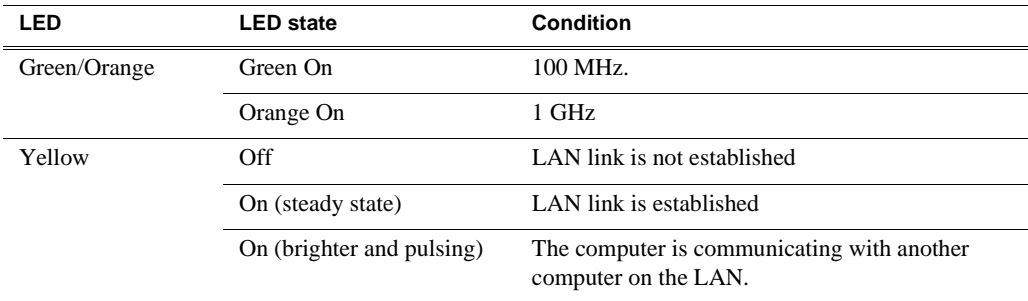

If a LAN connector is faulty, you must replace the motherboard.

#### **Dual Ethernet adapter LAN connector indicator codes**

The dual Ethernet adapter has two RJ-45 LAN connectors that include integrated status LEDs. The LEDs are oriented as follows:

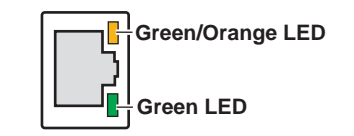

The meanings of the LED states are described in the following table:

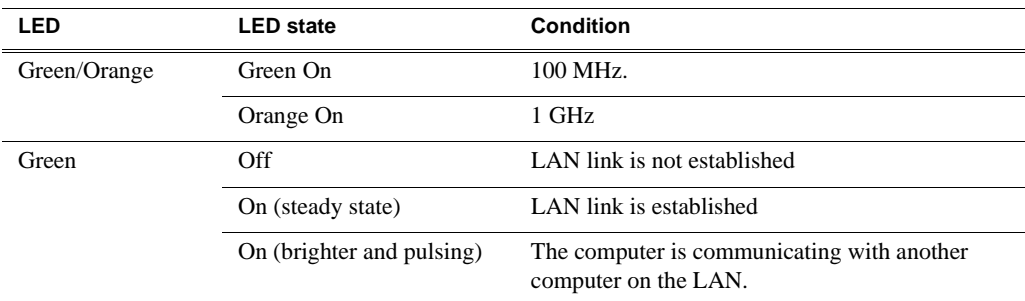

If a LAN connector is faulty, you must replace the dual Ethernet adapter.

#### **Power supply indicators**

Each power supply has a LED that indicates status.

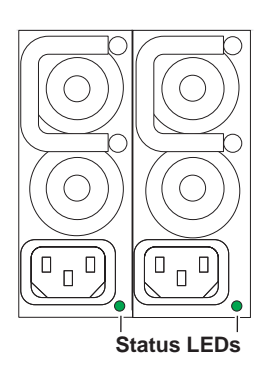

Interpret the power supply LED as follows:

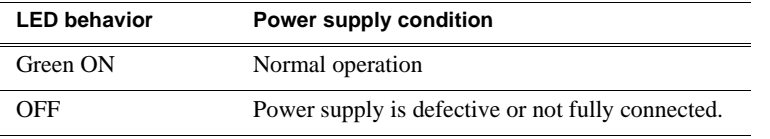

The Service LED on the front of the K2 Media Client also indicates power supply status. Refer to ["Service LED" on page 28.](#page-27-2)

If the power source and the power cord are OK and the status lights on the power supply indicate a problem, replace the power supply. Refer to ["Power supply](#page-98-3)  [removal" on page 99.](#page-98-3)

## <span id="page-30-0"></span>**System beep codes**

If there are no errors present the K2 Media Client does not emit any audible beeps during startup process or otherwise. When a recoverable type of error occurs during Power On Self Test (POST), the motherboard BIOS will display a POST code that describes the problem. Refer to ["BIOS POST messages" on page 34](#page-33-2). The BIOS may also issue one of the following beep codes:

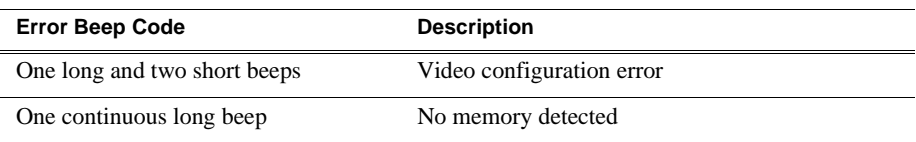

These beep codes indicate a problem with the motherboard.

## *Chapter 1 Product Description*

# <span id="page-32-1"></span><span id="page-32-0"></span>*System Messages*

Topics in this section include the following:

- ["About system messages" on page 34](#page-33-0)
- ["BIOS POST messages" on page 34](#page-33-1)
- ["Critical system startup messages" on page 38](#page-37-0)
- ["Viewing AppCenter system status messages" on page 38](#page-37-1)

## <span id="page-33-0"></span>**About system messages**

The following messages are displayed to indicate K2 Media Client status:

- Normal BIOS messages During normal startup processes these messages can be observed on a locally connected VGA monitor. Refer to ["Motherboard BIOS](#page-76-1)  [startup information" on page 77](#page-76-1), ["SCSI controller adapter BIOS startup](#page-77-1)  [information" on page 78,](#page-77-1) and ["Motherboard BIOS startup summary screen" on](#page-78-2)  [page 79](#page-78-2).
- BIOS POST error messages If there is a problem these messages are displayed on a locally connected VGA monitor startup processes. Refer to ["BIOS POST](#page-33-1)  [messages" on page 34](#page-33-1).
- K2 Media Client startup messages As AppCenter opens the K2 Media Client determines if system health is adequate by checking critical subsystems. A dialog box is displayed that indicates progress and displays messages. Refer to ["Critical](#page-37-0)  [system startup messages" on page 38](#page-37-0).
- Status bar and StatusPane messages During normal operation AppCenter displays system status messages on the status bar. From the status bar you can open the StatusPane to see both current and previous messages. You can observe these messages in AppCenter on a locally connected VGA monitor or on a network connected control point PC. Refer to ["Viewing AppCenter system status](#page-37-1)  [messages" on page 38](#page-37-1).
- Storage Utility messages While you are using Storage Utility, pop-up message boxes inform you of the current status of the storage system.
- NetCentral messages If you are monitoring the K2 Media Client with NetCentral, the NetCentral interface displays a variety of messages and other status indicators. Refer to the NetCentral Help menu for a complete list of all the messages that a monitored device can send.

## <span id="page-33-2"></span><span id="page-33-1"></span>**BIOS POST messages**

During the Power On Self Test (POST), the motherboard BIOS checks for problems. If a problem is found, the BIOS activates an alarm or displays a message. For startup troubleshooting refer to ["Step 4: Identify problems using the startup sequence" on](#page-73-4)  [page 74](#page-73-4).

The following is a list of BIOS POST messages.

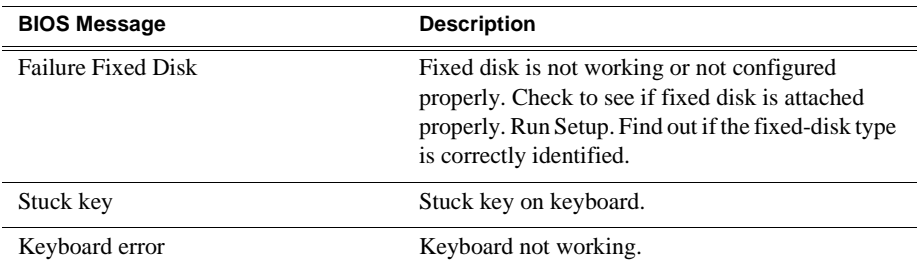

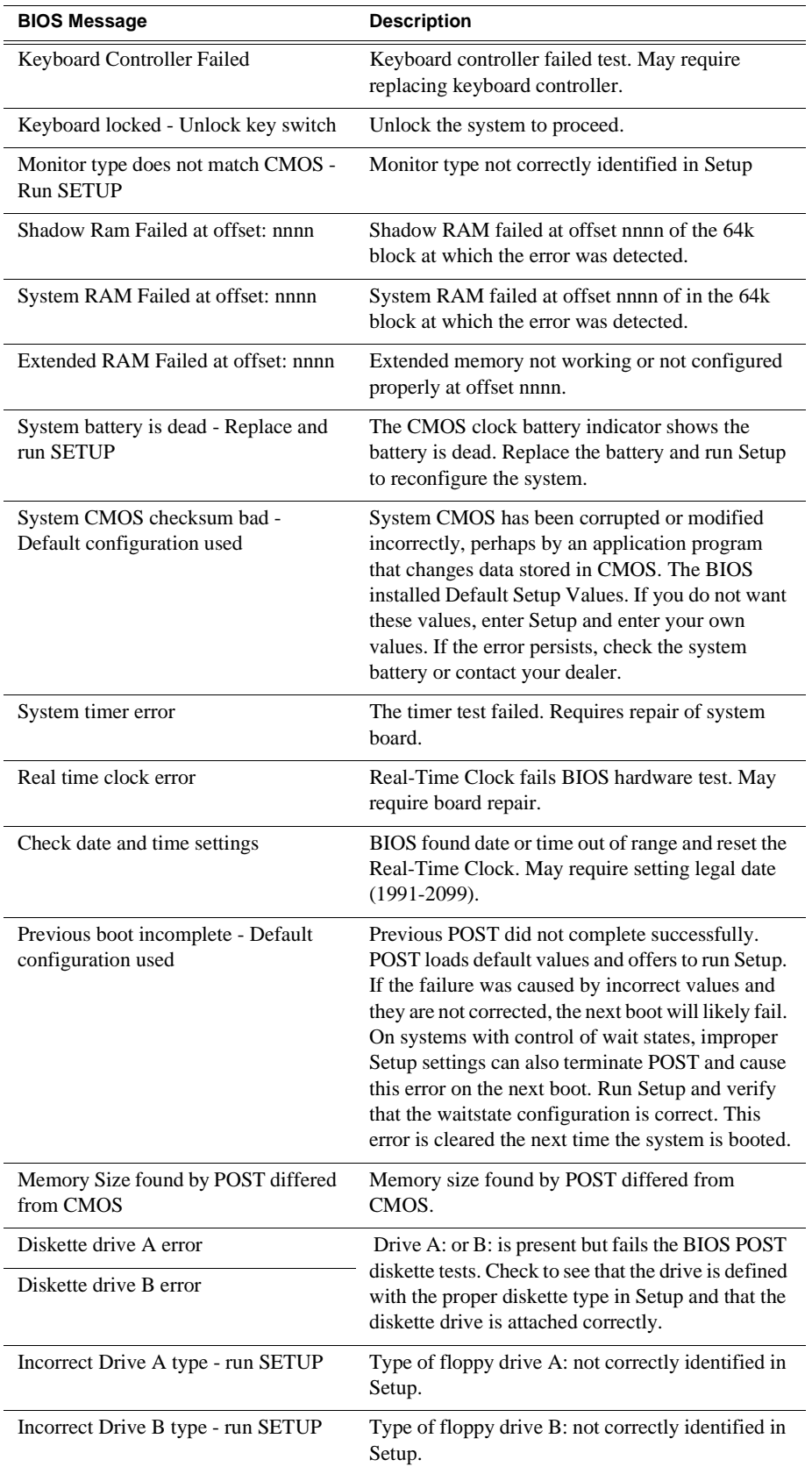

## *Chapter 2 System Messages*

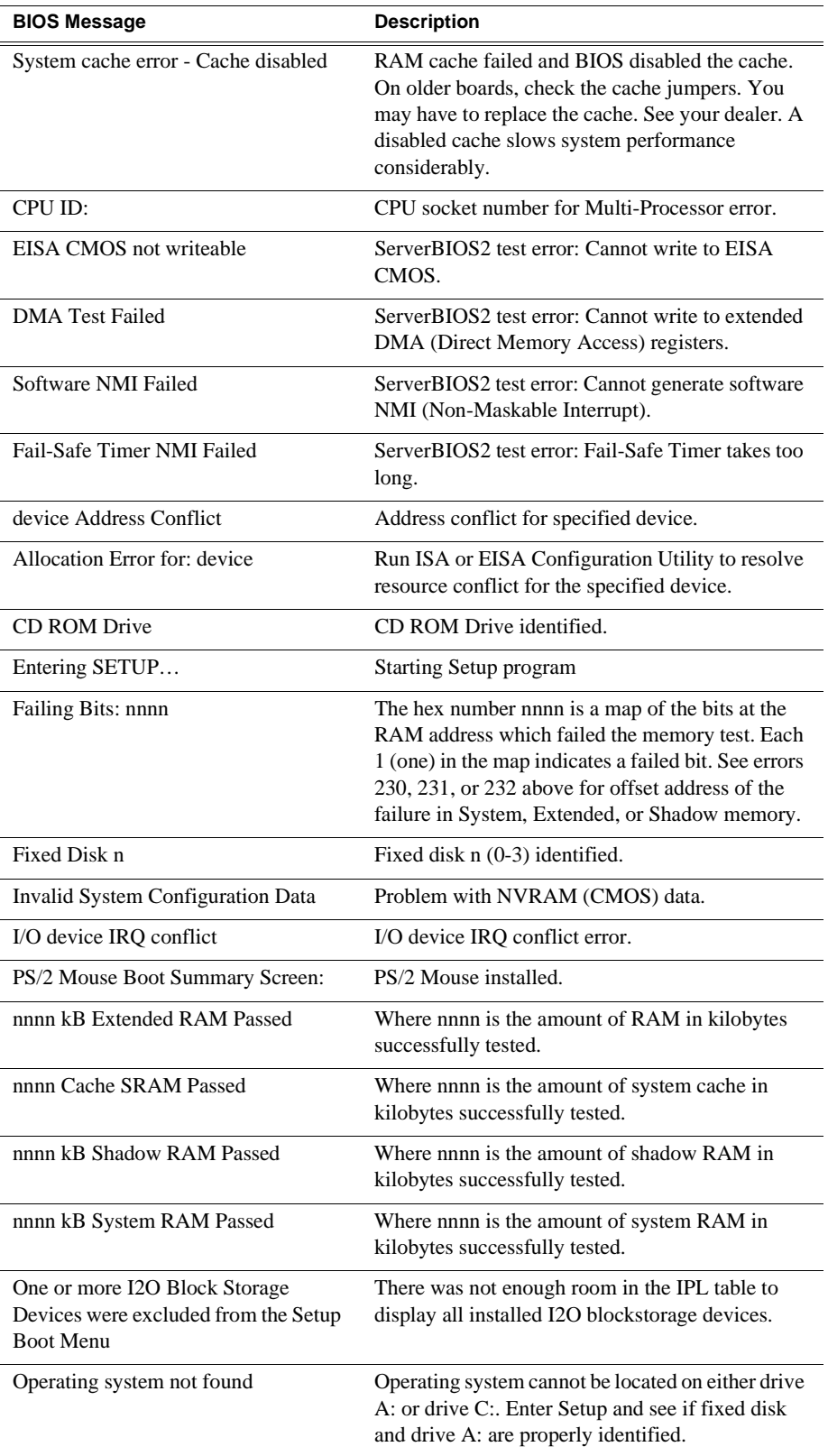
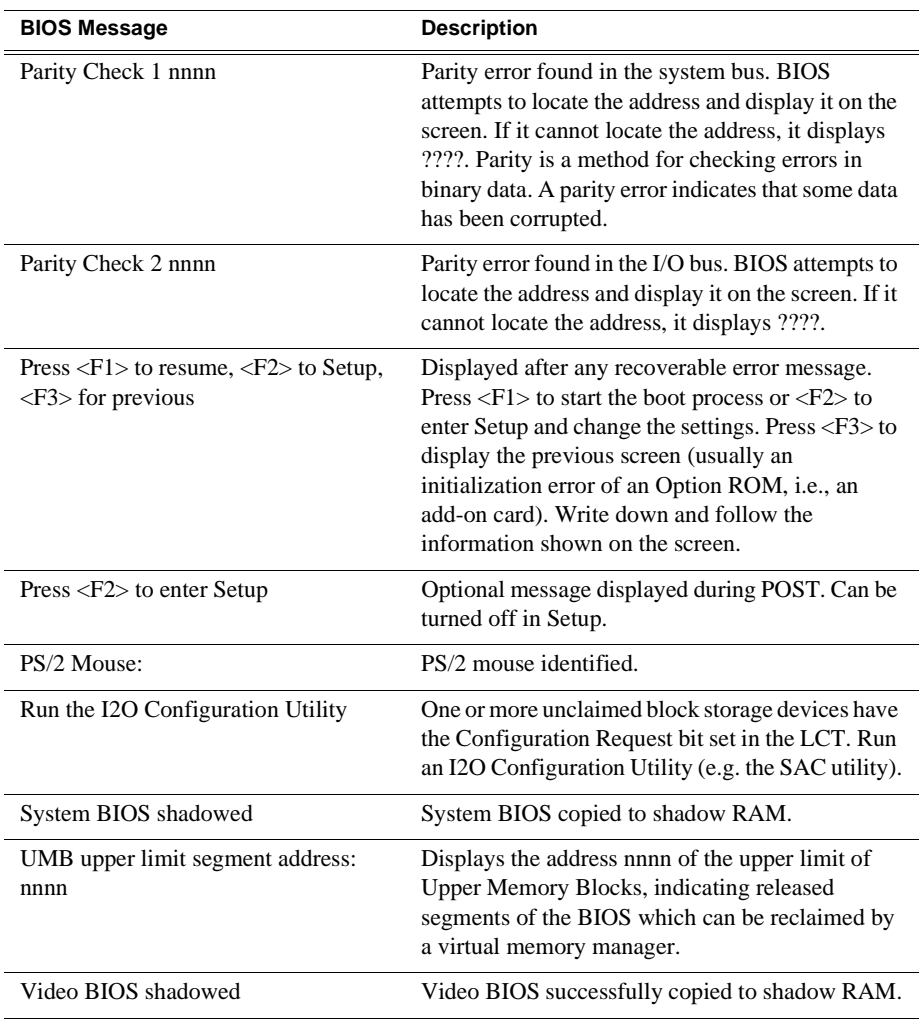

## **Critical system startup messages**

The following messages appear in the AppCenter system startup message box as critical subsystems are checked during K2 Media Client startup processes. If one of these critical subsystems fails, the K2 Media Client is rendered inoperable and the failure message appears.

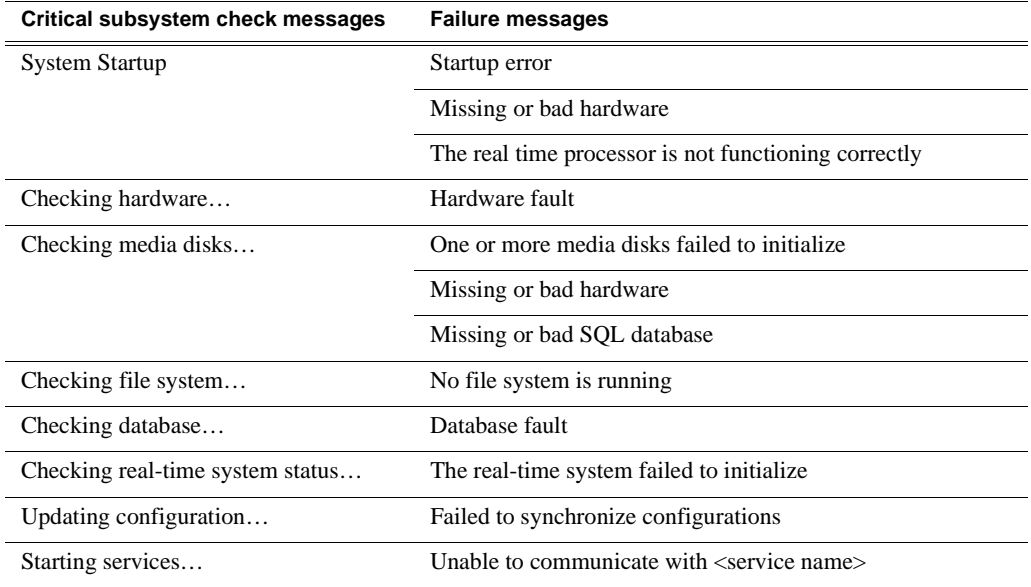

## **Viewing AppCenter system status messages**

System status messages are displayed in the AppCenter status bar. There are two type of system status messages, as follows:

- Channel status messages In normal operation, this type of message displays the current operating status of the selected channel.
- System error messages If a problem develops with the system software or a hardware subsystem, this type of message is displayed for approximately 5 seconds. Afterward, the display returns to the channel status message and the error message is written to the status log file. When a message is written to the status log, a *Status Icon* indicates the severity of the message.

### **Viewing system status messages**

System status messages appear in the AppCenter status bar, which is located across the bottom of the AppCenter window, and consists of a message area, several tool buttons, and a status icon. The button icons appear only when the related function is active. In the position of the StatusPane button, status icons appear.

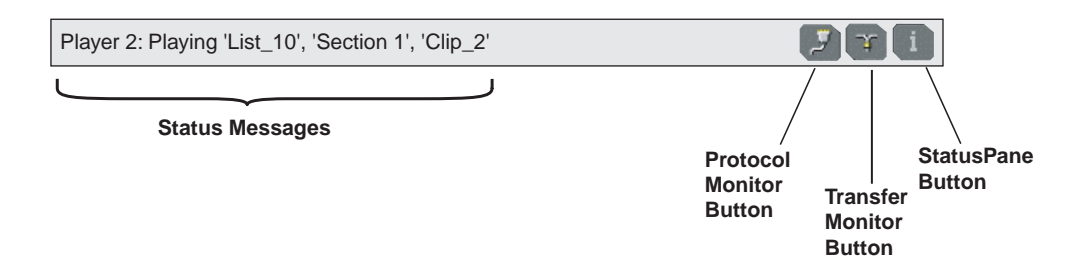

The status icon changes depending on the status of the current status message.

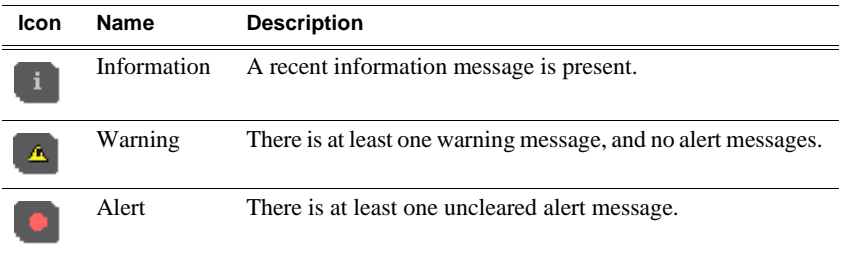

Current and previous system status messages can be viewed in the StatusPane. To open the StatusPane, click **Help | System Status**.

### *Chapter 2 System Messages*

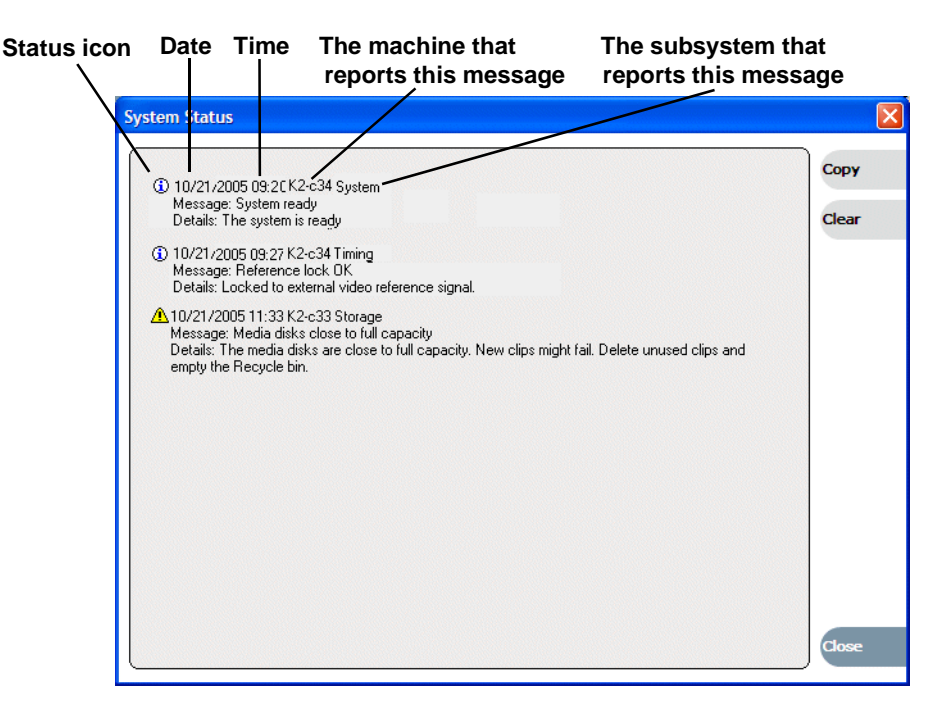

The StatusPane is used to view detailed system messages including status, warning, and error messages. System status messages provide status icons and a description of the status event reported by the message. If there is a problem, a corrective action is indicated. Use these messages along with Chapter 4, *[Troubleshooting problems](#page-72-0)* to determine if a service procedure is necessary.

If you have a remote AppCenter Channel Suite with channels from multiple K2 Media Clients, the messages from the different machines are combined in the StatusPane that you view from the Channel Suite. To help you determine which machine is generating a message, each message lists the machine name.

### <span id="page-39-0"></span>**Copying StatusPane messages to the clip board**

- 1. Select the message or messages in the StatusPane.
- 2. Click **Copy**.

After copying the message, it can be pasted using standard Windows techniques.

### **Clearing messages**

Clearing messages from the StatusPane removes them from the logging database and the StatusPane. This also clears the state of the subsystem indicators so they no longer display the alert and warning symbols.

- 1. Open the StatusPane, then click **Clear**.
- 2. When a message prompts you to confirm, click **Yes**.

All messages are removed from the StatusPane and logging database.

# *Service Procedures*

Topics in this section include the following:

- •["Exporting log files" on page 41](#page-40-0)
- •["Replacing a RAID 0 drive" on page 43](#page-42-0)
- ["Replacing a RAID 1 drive" on page 43](#page-42-1)
- •["Restoring network configuration" on page 44](#page-43-0)
- •["Configuring Event Viewer" on page 53](#page-52-0)
- •["Checking services" on page 54](#page-53-0)
- •["Checking pre-installed software" on page 56](#page-55-0)
- •["Configuring NVRAM" on page 57](#page-56-0)
- ["Making motherboard CMOS settings" on page 60](#page-59-0)
- •["Rescanning PCI slots" on page 60](#page-59-1)
- •["Using recovery disk images" on page 61](#page-60-0)
- •["Replacing a K2 Media Client" on page 72](#page-71-0)

## <span id="page-40-0"></span>**Exporting log files**

The procedures in this section describe how to export log files from the K2 Media Client. The log files can include the following:

- All applications messages
- The Windows Event Log
- Logs from the media database.
- Dr. Watson messages.

The exported log files are combined in a ZIP file. The ZIP file can be sent to Grass Valley product support where they can analyze the logs to determine the operational status of your K2 Media Client.

*NOTE: ExportLog does not export StatusPane messages. To capture StatusPane messages, refer to the ["Copying StatusPane messages to the clip board" on page 40](#page-39-0).*

Use one of the following procedures to export the logs.

#### <span id="page-40-1"></span>**Exporting log files from AppCenter workstation**

- 1. In AppCenter workstation click **System | Export Log**. The Export Log dialog box opens.
- 2. Click the **Logs** tab.

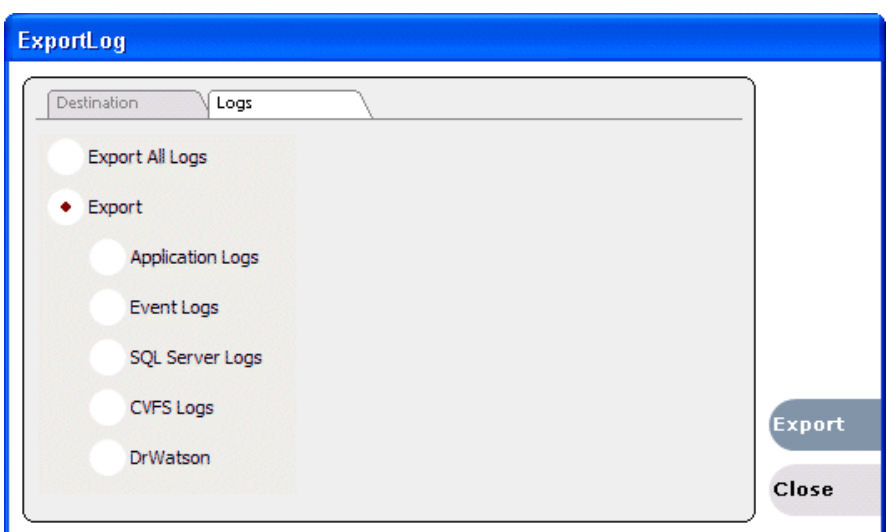

- 3. Select the logs to export.
- 4. Click the **Destination** tab.

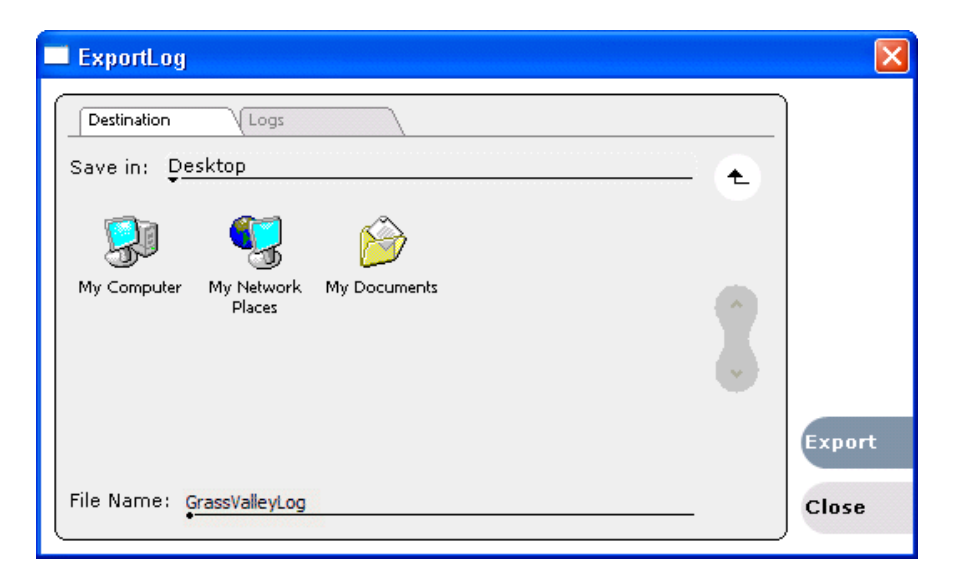

- 5. Browse to a location for saving the log file.
- 6. Name the log file.
- 7. Click **Export**. A progress bar appears.
- 8. When the export process is complete, and message confirms success. Click **OK** and close the Export Log dialog box to continue.
- 9. Find the log file at the specified location.

#### **Exporting log files using the Windows command line**

This procedure allows you to export log files even if AppCenter does not start properly. It uses the Windows command prompt.

- 1. If you have not already done so, connect a mouse and keyboard to the K2 client system.
- 2. In the Windows task bar, select **Start | Run**.
- 3. Type the following in the Run dialog box, then click **OK**.

c:\profile\exportlog

The ExportLog dialog box is displayed.

4. Continue with the procedure ["Exporting log files from AppCenter workstation" on](#page-40-1)  [page 41](#page-40-1), starting with step 2.

## <span id="page-42-0"></span>**Replacing a RAID 0 drive**

If configured as RAID 0 (media drives only), when one drive fails, all media is lost. To replace a RAID 0 drive, do the following:

- 1. Unbind the LUN that has the failed drive. Do not unbind the system drive RAID 1 LUN.
- 2. Remove the failed drive from the K2 Media Client chassis.
- 3. Insert the replacement drive in the K2 Media Client chassis.
- 4. Restart the K2 Media Client.
- 5. Using Storage Utility on the K2 Media Client, bind disks as RAID 0.
- 6. Restart the K2 Media Client.
- 7. Using Storage Utility on the K2 Media Client, make a new file system.
- 8. Restart the K2 Media Client.

Always use the Storage Utility to physically identify the failed drive. Accidently removing the wrong drive can destroy data. To identify a drive, in Storage Utility right-click the drive and select **Identify**. This causes the disk lights to flash.

Refer to the *K2 Media Client System Guide* for Storage Utility procedures.

Refer to ["RAID disk removal" on page 99](#page-98-0) for the mechanical procedure for removing and inserting a drive.

## <span id="page-42-1"></span>**Replacing a RAID 1 drive**

If configured as RAID 1, you'll repair the system by replacing the drive as soon as possible. The two RAID drives that make the system drive are always RAID 1. You can replace a single RAID 1 drive (either system or media) while continuing media operations.

Always use the Storage Utility to physically identify the failed drive. Accidently removing the wrong drive can destroy data. To identify a drive, in Storage Utility right-click the drive and select **Identify**. This causes the disk lights to flash. Refer to the *K2 Media Client System Guide* for Storage Utility procedures.

Before removing the disk module, you should use Storage Utility to disable the disk.

Refer to ["RAID disk removal" on page 99](#page-98-0) for the mechanical procedure for removing and inserting a drive.

On inserting a RAID 1 replacement drive, if disk access (record/play operations) is underway, the RAID controller automatically starts rebuilding the drive. You can verify rebuild status by looking at the drive LED or by looking at the Service LED. Refer to ["Front panel indicators" on page 28.](#page-27-0) If there is no media access currently underway, you can use Storage Utility to force-start the rebuild process.

You can also check disk status in the Storage Utility by selecting the disk module icon in the device tree. Status is reported in the right-hand pane. On completion, the disk drive status changes from Rebuilding to Online. You may need to refresh the Storage Utility display. You can also open the Progress dialog box, by clicking **View | Progress Report**.

## <span id="page-43-0"></span>**Restoring network configuration**

When you receive an internal storage K2 Media Client from the factory, the four Gigabit Ethernet ports are DHCP enabled and there is a loopback adapter installed. There is no teaming on an internal storage K2 Media Client.

On internal storage K2 Media Clients, do the following to restore the network configuration:

- Use standard Windows procedures to reset the ports to DHCP enabled.
- ["Install the loop-back adapter"](#page-44-0)
- ["Identify adapters"](#page-44-1)
- ["Set Rx/Tx Descriptors Value"](#page-46-0)

When you receive an external storage K2 Media Client from the factory, it has specialized network configuration, including a loopback adapter and two of the four Gigabit Ethernet ports configured as a teamed pair.

On external storage K2 Media Clients, do the following to restore the network configuration:

- ["Install the loop-back adapter"](#page-44-0)
- ["Identify adapters"](#page-44-1)
- ["Set Rx/Tx Descriptors Value"](#page-46-0)
- ["Create the Control Team"](#page-47-0)
- ["Name team"](#page-50-0)
- ["Reorder adapters"](#page-51-0)

### <span id="page-44-0"></span>**Install the loop-back adapter**

When you receive a K2 Media Client from the factory, it has a loop-back adapter installed. This is true for both internal storage and external storage models. Use the following procedure to restore the loop-back adapter:

- 1. In the Windows Control Panel, open **Add Hardware** and then click **Next**.
- 2. Click **Yes, I have already connected the hardware**, and then click **Next**.
- 3. At the bottom of the list, click **Add a new hardware device**, and then click **Next**.
- 4. Click **Install the hardware that I manually select from a list**, and then click **Next**.
- 5. Click **Network adapters**, and then click **Next**.
- 6. In the Manufacturer box, click **Microsoft**.
- 7. In the Network Adapter box, click **Microsoft Loopback Adapter**, and then click **Next**.
- 8. Click **Next**, then **Finish**.
- 9. In Control Panel, go to **Network Connections**.
- 10. Find the connection that reports itself in the Device Name column as the loopback adapter. Right-click on this icon and rename the connection to Loopback.
- 11. Right-click on the Loopback icon and select **Properties**.
- 12. Select **Internet Protocol (TCP/IP)** and click the **Properties** button.
- 13. Click **Use the following IP address** and set the address to 192.168.200.200 and set the subnet mask to 255.255.255.0.

#### *NOTE: The Microsoft Loopback Adapter must have its IP address set to 192.168.200.200. If a different IP address is used the internal storage K2 Media Client can not access its own media file system.*

- 14. Click **OK** and **Close** to exit.
- 15. Return to **Network Connections** in Control Panel.
- 16. On the menu bar at the top of the window, select **Advanced**, then **Advanced Settings…**
- 17. On the **Adapters and Bindings** tab move the Loopback connection to the end of the LAN adapters in the list (leaving it above Remote Access connections).
- 18. Click **OK** to exit.
- 19. Continue with the next procedure ["Identify adapters".](#page-44-1)

### <span id="page-44-1"></span>**Identify adapters**

- 1. Open Device Manager as follows:
	- a. On the Windows desktop, right-click **K2 Media Client** (My Computer) and select **Manage**. The Computer Management window opens.

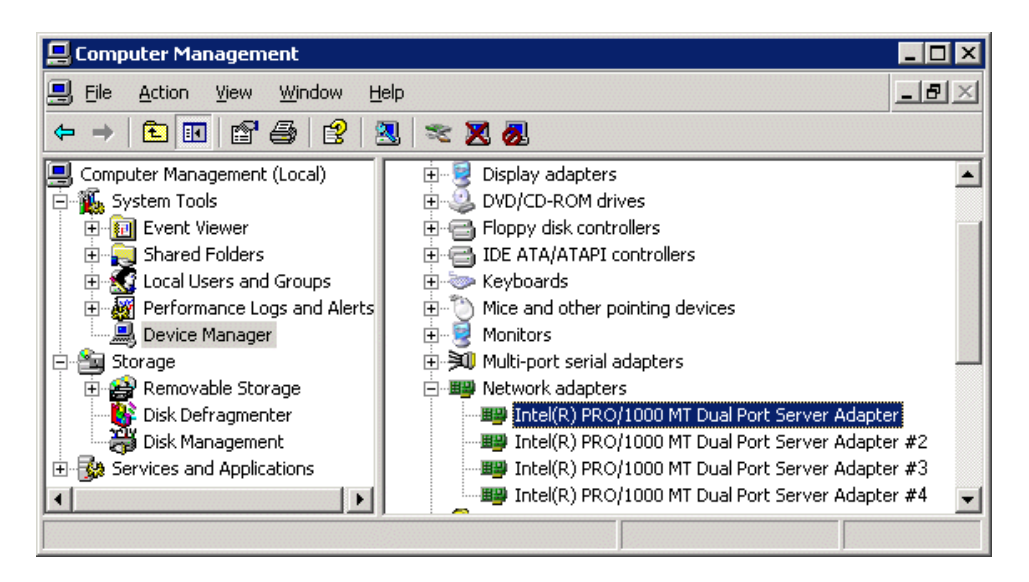

- b. In the left pane select **Device Manager**. Device Manager opens in the right pane.
- 2. In Device Manager, verify that adapter names are the correct default names as follows:
	- a. Expand **Network Adapters**.
	- b. Verify that there are four adapters listed, named as follows:
		- Intel® PRO/1000 MT Dual Port Server Adapter
		- Intel® PRO/1000 MT Dual Port Server Adapter #2
		- Intel® PRO/1000 MT Dual Port Server Adapter #3
		- Intel® PRO/1000 MT Dual Port Server Adapter #4

Sometimes adapter names change due to PNP device removal and recreation. If you are having this problem, remove all network devices, then reboot and let Windows PNP enumerate network adapters. The default network names should reappear numbered correctly. If the numbering is still incorrect, shut down the K2 Media Client, remove the dual Ethernet card, then start up the K2 Media Client. This forces the system to scan the motherboard ports first and enumerate properly. Then shutdown the K2 Media Client, replace the dual Ethernet card, and start up the K2 Media Client. This time the dual Ethernet card is scanned and enumerated after the motherboard ports.

- 3. For each adapter name shown, verify that the adapter name is mapped correctly to a physical port, as follows:
	- a. Under Network adapters, right-click an adapter and select **Properties**. The Properties dialog box opens.

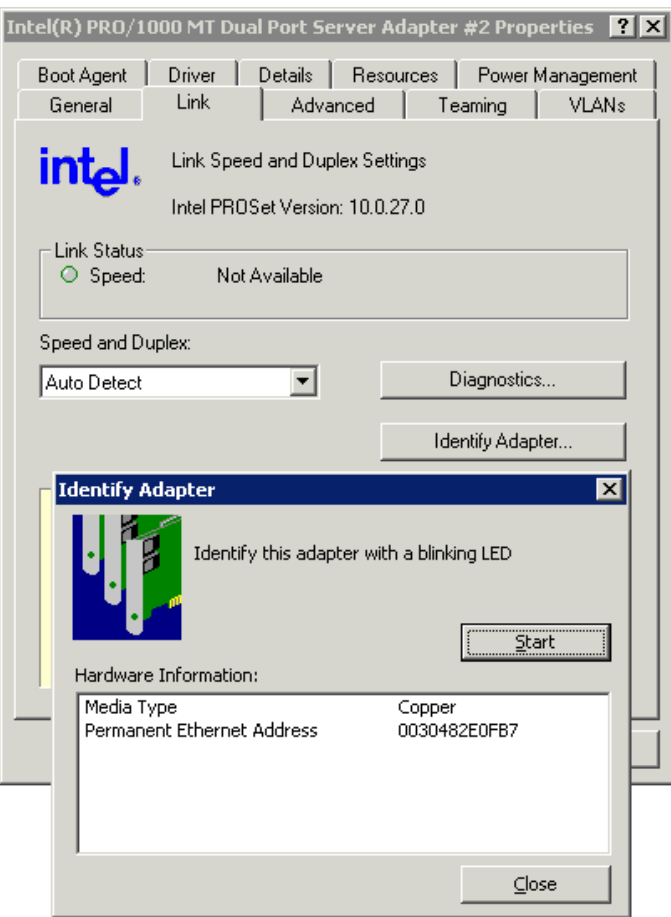

- 4. Select the **Link** tab and then click **Identify Adapter**. The Identify Adapter dialog box opens.
- 5. Click **Start**.
- 6. Verify that the LED is blinking next to the physical network port corresponding to that adapter software name, as follows:

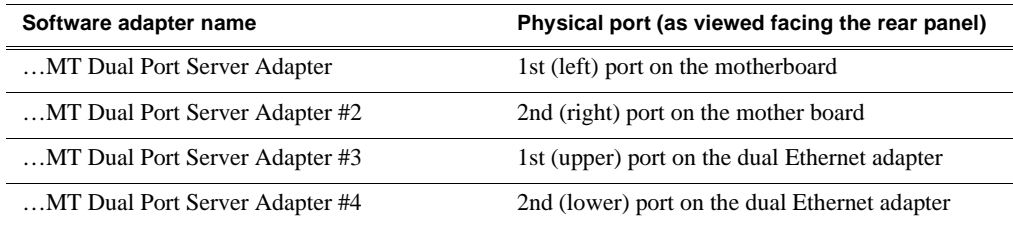

7. Continue with the next procedure ["Set Rx/Tx Descriptors Value".](#page-46-0)

## <span id="page-46-0"></span>**Set Rx/Tx Descriptors Value**

All K2 Media Clients, both internal storage and external storage models, should be configured as instructed in the following procedure:

- 1. In Device Manager, highlight and right-click the **Intel® PRO/1000 MT Dual Port Server Adapter**.
- 2. Select **Properties**. The Properties dialog box opens.
- 3. Click **Advanced** tab.
- 4. In the Settings list, select **Performance Options**, then click the **Properties** button. The Performance Options dialog box opens.
- 5. In the Property list, select **Receive Descriptors**.
- 6. In the Values field, use the up/down arrows to set the value to **1024**. If 1024 is not available, select a different entry in the settings list, then select back to Receive Descriptors. This resets the values available in the Values field.
- 7. In the Settings list, select **Transmit Descriptors**.
- 8. In the Values field, set the value to **1024**.
- 9. Click **OK** to close dialog boxes and save settings.

10. Repeat this procedure on the remaining Ethernet adapters.

For internal storage K2 Media Clients, the network configuration procedure is complete.

For external storage K2 Media Clients, continue with the next procedure ["Create the](#page-47-0)  [Control Team"](#page-47-0).

### <span id="page-47-0"></span>**Create the Control Team**

Only external storage K2 Media Clients are required to have a control team, as instructed in the following procedure. Refer to the *K2 Media Client System Guide* if you want to optionally team an internal storage K2 Media Client.

On external storage K2 Media Clients, the goal of teaming is to create a team for the control network. There is no team for the media (iSCSI) network. The teaming should be set up such that the first physical port on the motherboard and the first physical port on the dual Ethernet adapter are teamed for control.

- 1. In Device Manager, right-click **…MT Dual Port Server Adapter** and select **Properties**. The Properties dialog box opens.
- 2. Select the **Teaming** tab.

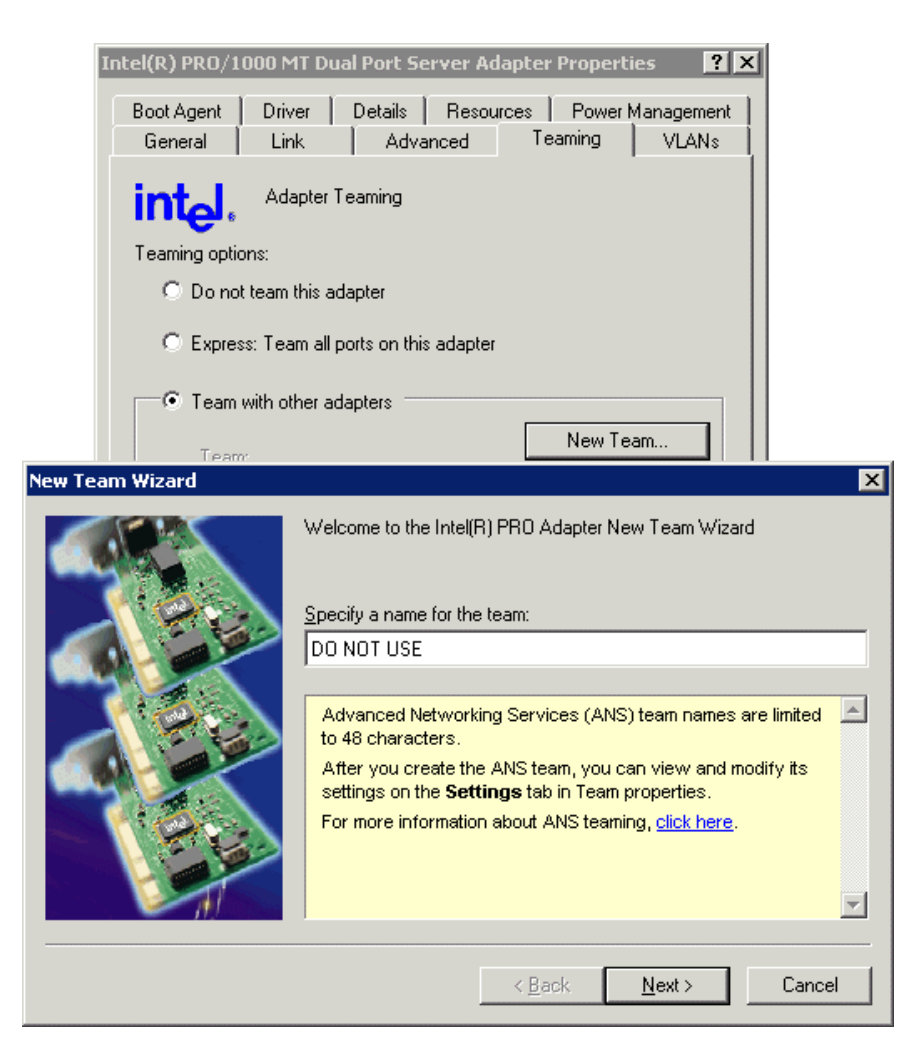

- 3. Select **Team with other adapters**, then click **New Team**. The New Team Wizard opens.
- 4. Enter DO NOT USE.

You enter this name because there is a bug in the teaming software that creates a "phantom" entry with this name, however that entry is not usable. Continue with this procedure to work around the bug.

Click **Next**.

### *Chapter 3 Service Procedures*

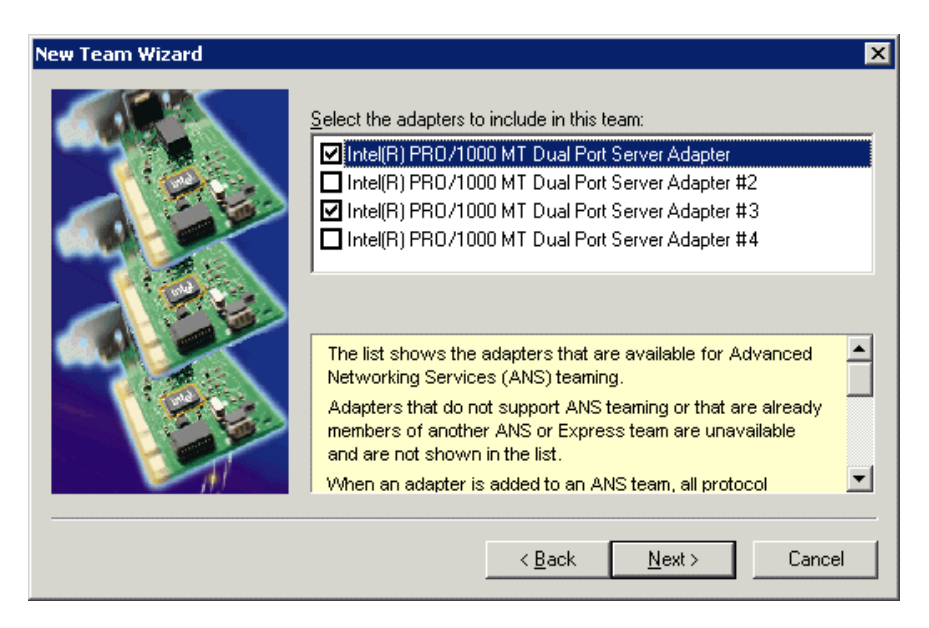

5. Select the check box for **…Adapter** and **…Adapter #3**. Click **Next**.

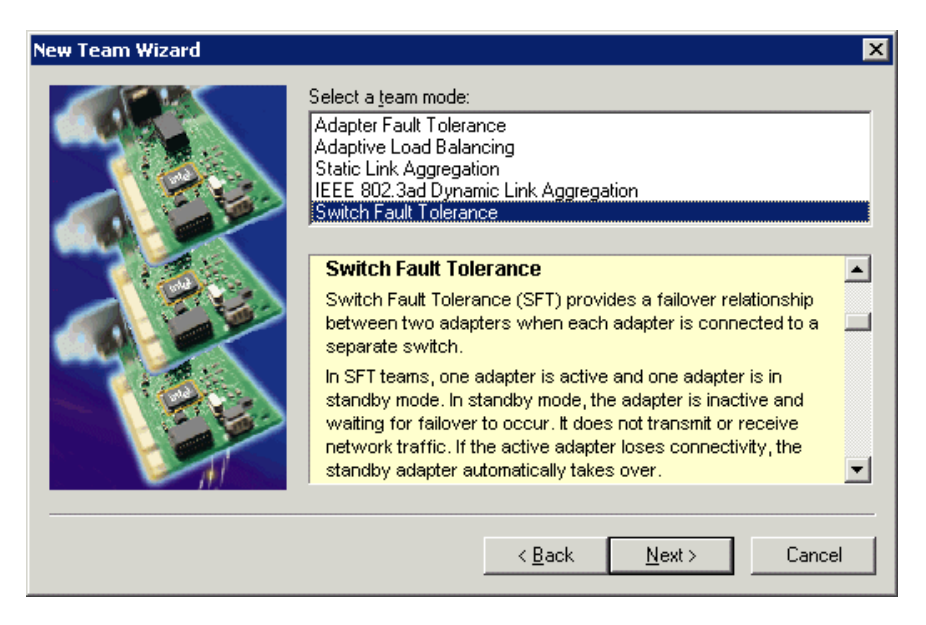

- 6. Select **Switch Fault Tolerance**. Click **Next**.
- 7. Click **Finish** and wait a few seconds for the adapters to be teamed.
- 8. Restart the K2 Media Client and log in with administrator privileges.
- 9. Open the Modify Team dialog box as follows:
	- a. In Device Manager | Network Adapters, right-click **Intel® Advanced Network Services Virtual Adapters #2** (make sure it is the adapter identified as a **Virtual** adapter) and select **Properties**. The Properties dialog box opens.
- b. Select the **Settings** tab.
- c. Click **Modify Team**. A dialog box opens.

10.On the **Adapters** tab, do the following:

- a. Select **Intel® PRO/1000 MT Dual Port Server Adapter** (the top entry) and click **Set Primary**.
- b. Select **Intel® PRO/1000 MT Dual Port Server Adapter #3** and click **Set Secondary**.
- 11. Click **Name** tab and rename to *Control Team*.
- 12. Click **OK** and **OK** and to close dialog boxes.
- 13. Do not create a media team for the media (iSCSI) network. The two remaining connections remain as independent ports and are used as follows:
	- Media Connection #1, which is GigE port 2 on the K2 Media Client rear panel, is the connection for the media (iSCSI) network on a non-redundant K2 Storage System, or for the "A" media (iSCSI) network on a redundant K2 Storage System.
	- Media Connection #2, which is GigE port 4 on the K2 Media Client rear panel, is not used on a non-redundant K2 Storage System. It is the connection for the "B" media (iSCSI) network on a redundant K2 Storage System.

14. Restart the K2 Media Client.

Continue with the next procedure ["Name team".](#page-50-0)

### <span id="page-50-0"></span>**Name team**

The following procedure is intended for use on external storage models only.

1. On the Windows desktop right-click **My Network Places** and select **Properties**. The Network Connections window opens.

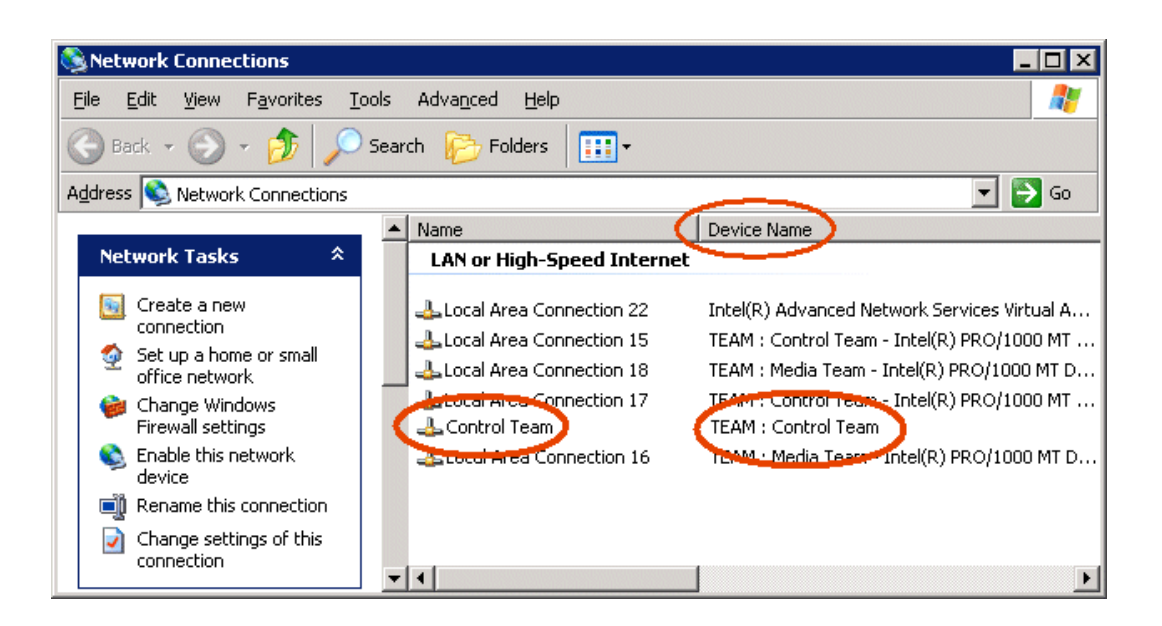

#### *Chapter 3 Service Procedures*

- 2. Identify the adapter that in the "Device Name" column is labeled "TEAM : Control Team". Rename the adapter follows:
	- a. Click the Adapter Name.
	- b. Select **File | Rename** to enter rename mode.
	- c. Type Control Team.
- 3. Ensure that eight entries are named as follows in Network Properties:

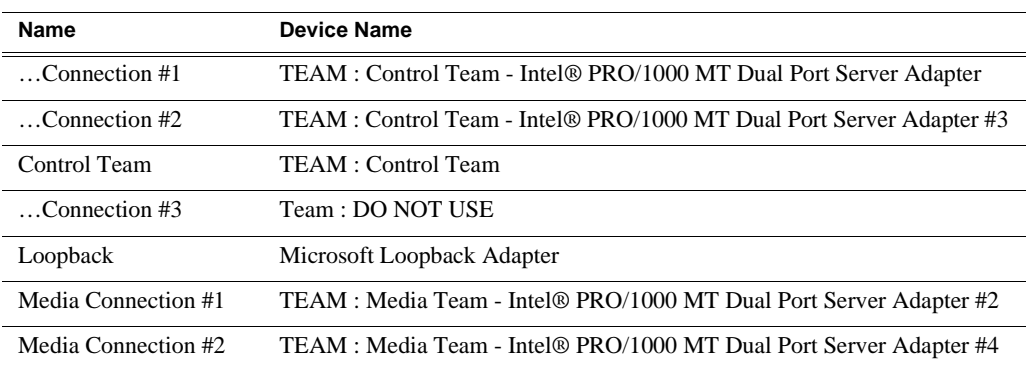

4. Set an IP address for the Control Team. Use standard Windows procedures.

Do not set IP addresses for the two Media Connections, as these must be configured only by the K2 System Configuration application as part of configuring the K2 Storage System.

Continue with the next procedure ["Reorder adapters"](#page-51-0).

### <span id="page-51-0"></span>**Reorder adapters**

The following procedure is intended for use on external storage K2 Media Clients only.

- 1. On the Windows desktop right-click **My Network Places** and select **Properties**. The Network Connections window opens.
- 2. On the menu bar at the top of the window, select **Advanced**, then **Advanced Settings…**
- 3. On the **Adapters and Bindings** tab, scroll down and select **Control Team** in Connections field.
- 4. Use the up arrow button, move the Control Team to TOP priority (1st).
- 5. Select **Media Connection #1**, and then use up arrow to move just below Control Team.
- 6. Select **Media Connection #2**, and then use up arrow to move just below Media Connection #1.
- 7. Select **Loopback** adapter, and then move it to the bottom of the list (leaving it above Remote Access).
- 8. Click **OK** to close Advanced settings and accept the changes.
- 9. Close the Network Properties window.

The network configuration procedure is complete.

## <span id="page-52-0"></span>**Configuring Event Viewer**

If you have a problem with the Windows Event Viewer logs getting too big, configure as follows:

1. From the Windows taskbar click **Start | Control Panel**. Open **Administrative Tools | Computer Management**.

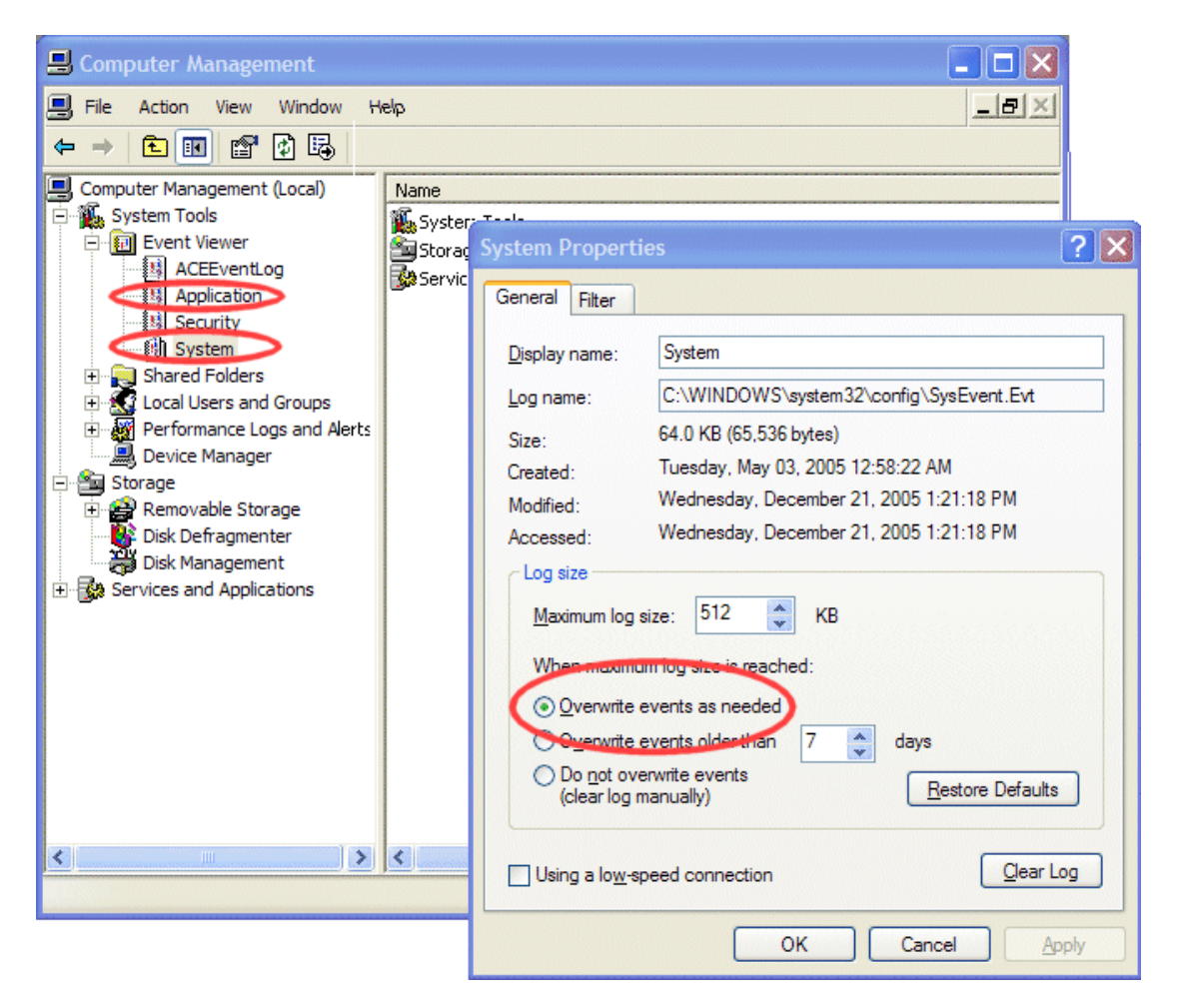

- 2. Under **Event Viewer** right-click the **Application** node and select **Properties**. The System Properties dialog box opens.
- 3. If not already set, select **Overwrite events as needed**. Click **OK** to close.
- 4. Under **Event Viewer** right-click the **System** node and select **Properties**. The System Properties dialog box opens.
- 5. If not already set, select **Overwrite events as needed**. Click **OK** to close.

## <span id="page-53-0"></span>**Checking services**

Depending on storage type (internal or external) of the K2 Media Client, various services are turned off or on or set to different startup types. These services are automatically set by the K2 Media Client software installation program and by the Status Server service whenever the K2 Media Client starts up.

#### *NOTE: Do not manually change the way services run on a K2 Media Client.*

If you suspect that services have been tampered with or for any reason are not set correctly, you can check their current settings in the Windows Services Control Panel. The table below provides the settings for the services that are critical to a correctly operating K2 Media Client.

## **Services on an internal storage K2 Media Client**

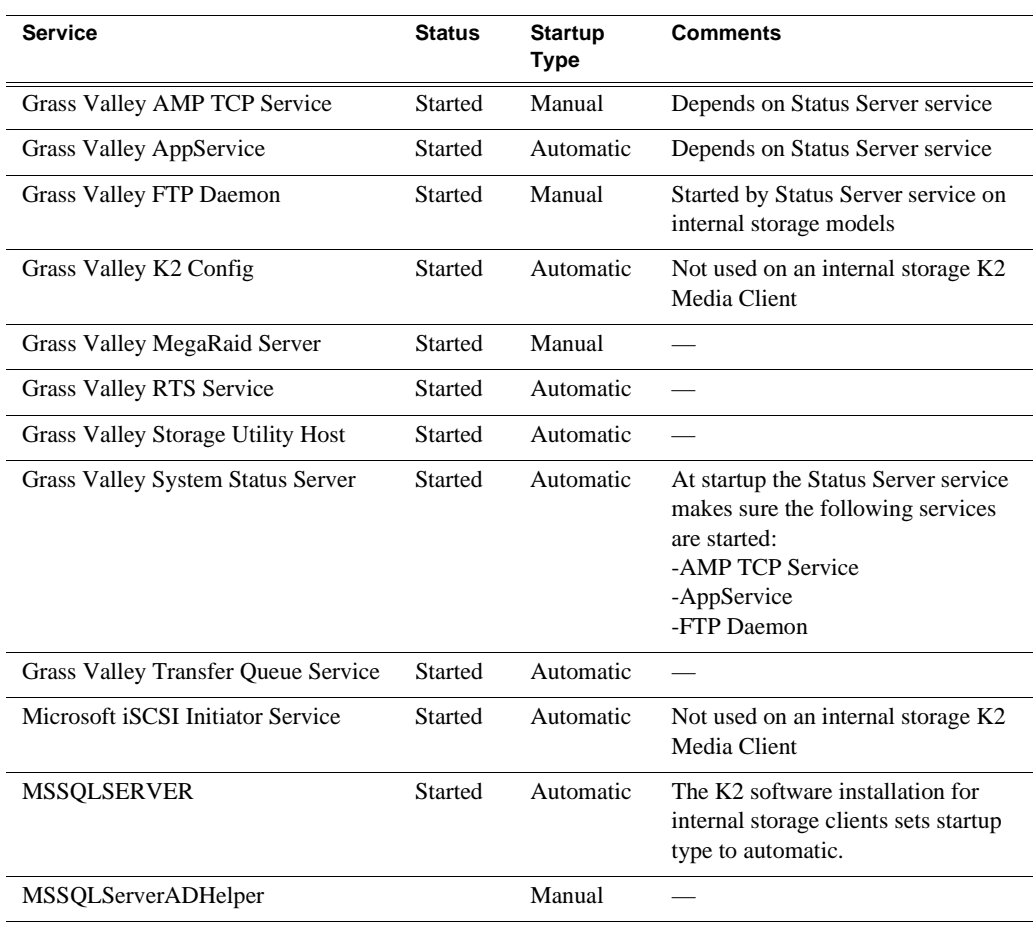

When an internal storage K2 Media Client is operating in the online mode, in the Services control panel services appear as follows:

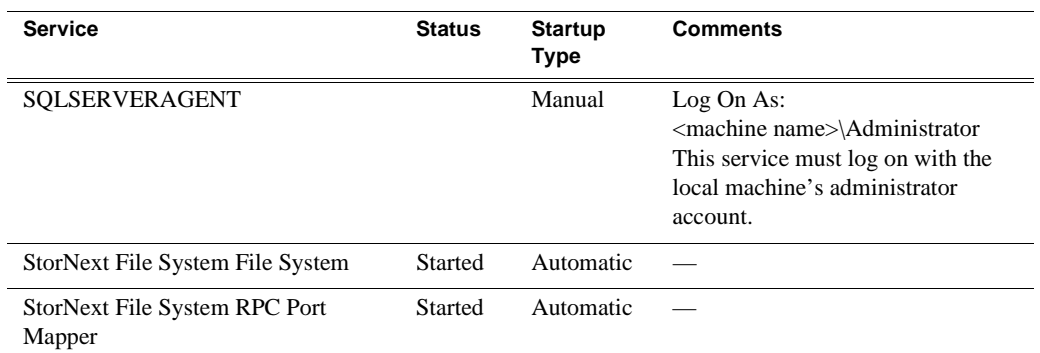

## **Services on an external storage K2 Media Client**

When an external storage K2 Media Client is operating in the online mode, in the Services control panel services appear as follows:

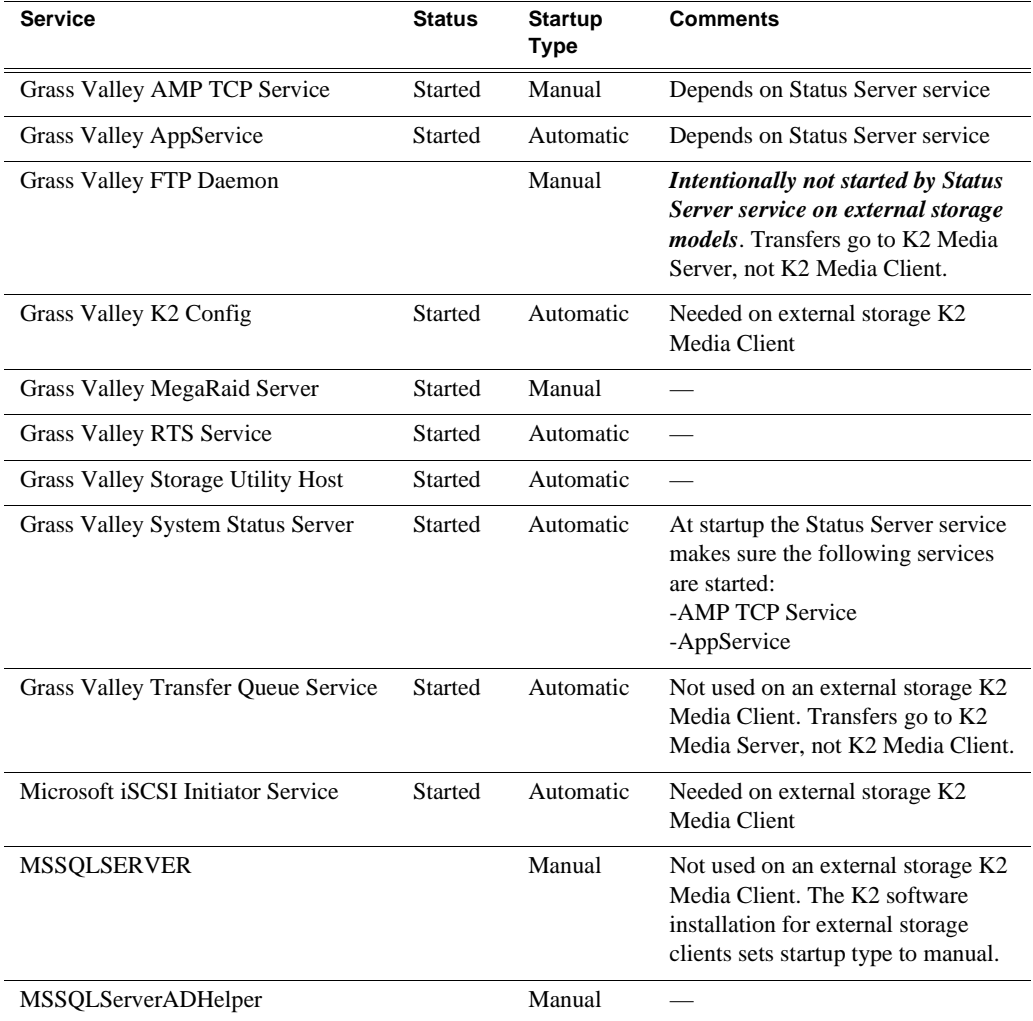

### *Chapter 3 Service Procedures*

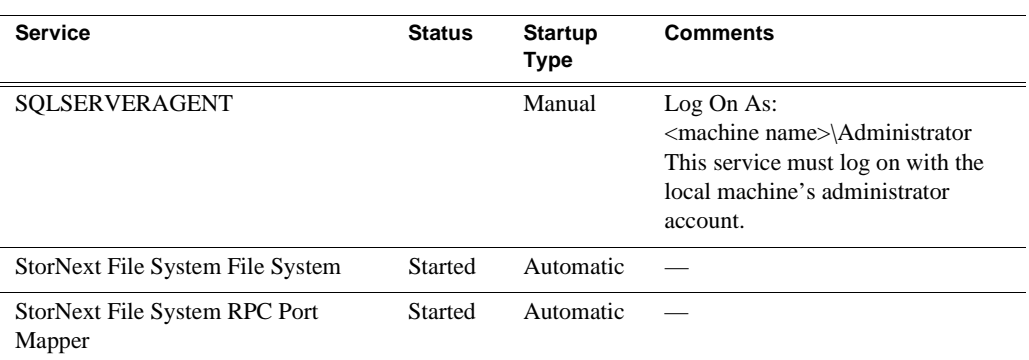

## <span id="page-55-0"></span>**Checking pre-installed software**

Software is pre-installed on K2 products when you receive them from the factory. This load of pre-installed software is referred to as the "golden drive". The following list is an example of the software pre-installed. Check *K2 Media Client Release Notes* for the most up-to-date list with version information.

If you suspect that pre-installed software is not correct, use the disk image process to re-load the software. Do not attempt to un-install, install, or repair pre-installed software without guidance from your Grass Valley Support representative.

## **K2 Media Client pre-installed software**

- Adobe Acrobat Reader
- ATI video driver for Radeon 9250
- Intel Pro Software
- QuickTime
- Microsoft iSCSI Initiator
- MS XML
- .NET Framework
- MS-SQL Desktop Engine
- Power Console Plus Do not use this utility on a K2 Media Client. This utility is for use by qualified Grass Valley Service personnel only. When this utility is opened it scans the SCSI bus and interferes with record and play operations.
- J2SE Runtime Environment
- StorNext software
- Supero Doctor
- Texas Instruments VCP For USB RS422 ports
- Windows PowerShell
- Windows XP Professional

## **Grass Valley Control Point PC pre-installed software**

- Broadcom Gigabit Integrated Controller
- Conexant D850 V.9x DFVc Modem
- QuickTime
- Dell Resource CD
- HighMAT Extension to WinXP CD Writing Wizard
- .NET Framework
- MS XML
- Windows Installer
- Windows Media Connect

## <span id="page-56-0"></span>**Configuring NVRAM**

#### *NOTE: This procedure is intended for use by Grass Valley Service personnel or under the direct supervision of Grass Valley Service personnel.*

It is necessary to reconfigure the LSI RAID BIOS settings in the following cases:

- After replacing a SCSI controller adapter as in ["SCSI controller adapter removal"](#page-113-0)  [on page 114,](#page-113-0) the NVRAM configuration will not match the disk configuration.
- You start up the K2 Media Client with a SCSI cable disconnected.
- You remove both of the system RAID drives from the chassis at the same time.

In these instances, even if you restart the machine with the problem corrected, the K2 Media Client does not recognize the system drive. Startup process do not complete. and the K2 Media Client is inoperable.

To recover from this condition, do the following:

- 1. Connect keyboard, monitor, and mouse to the K2 Media Client.
- 2. Restart the K2 Media Client.
- 3. During startup processes, at the LSI MegaRAID BIOS screen, press **Ctrl + M** and go into the LSI BIOS.
- 4. Navigate through the menu system as follows:

#### **Management Menu | Configuration | Clear Configuration**

- 5. When prompted "Clear Configuration?" select **YES**.
- 6. When the message "Existing Configuration is Cleared" is displayed, press any key to continue.
- 7. On the Configuration Menu, select **Easy Configuration**.

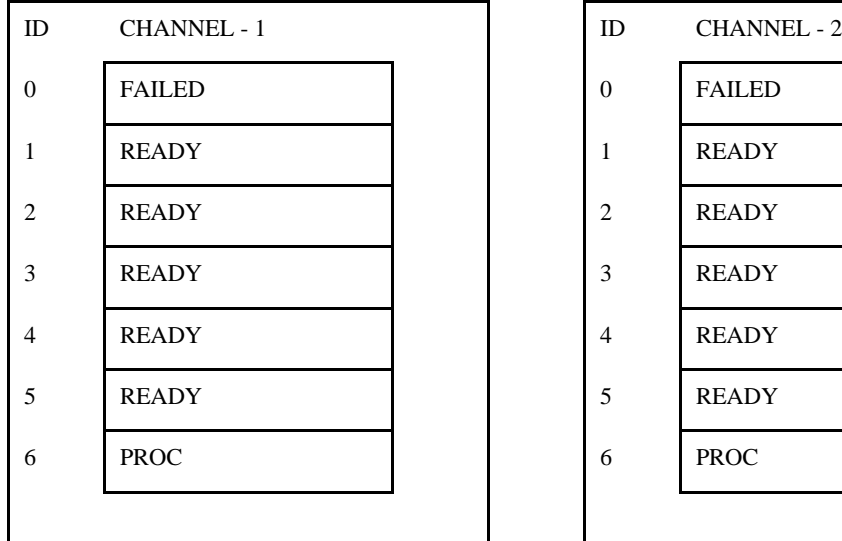

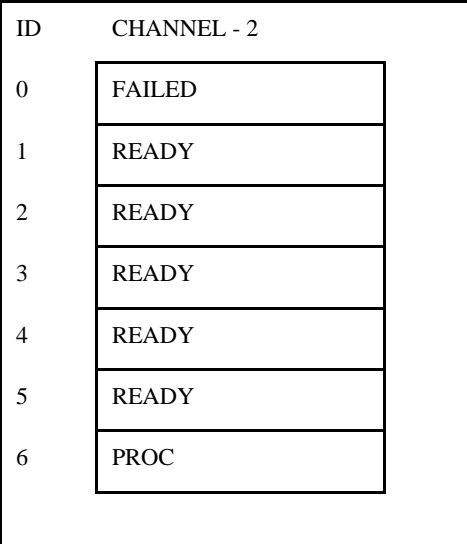

The Easy Configuration - ARRAY SELECTION MENU screen is displayed.

- 8. For CHANNEL 1, select the cell for ID 0.
- 9. Press the **SPACE** bar.

In the cell for CHANNEL - 1 ID 0, flashing text "ONLIN A01-01" is displayed.

- 10. For CHANNEL -2, select the cell for ID 0.
- 11. Press the **SPACE** bar.

In the cell for CHANNEL - 2 ID 0, flashing text is displayed.

12. Press **Enter**.

The Select Configurable Array(s) menu area is displayed.

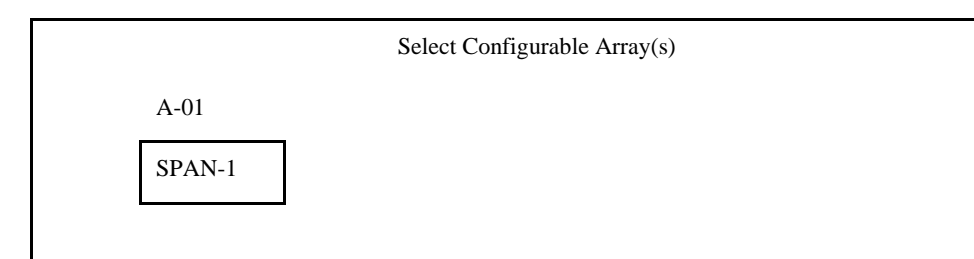

13. Press the **Space** bar.

In the A-01 box, the text SPAN-1 appears.

14. Press **F10**.

The Logical Drives 01 menu is displayed.

15. On the Logical Drives 01 menu, select **Advanced Menu**.

The Advanced menu is displayed.

16. On the Advanced menu, select **Stripe Size** and press **Enter.**

- 17. Type 128 and press **Enter**.
- 18. Press **Escape**.
- 19. On the Logical Drive 01 menu, select **Accept** and press **Enter**.

The Easy Configuration - ARRAY SELECTION MENU screen is displayed.

- <span id="page-58-0"></span>20. For CHANNEL - 1, select the cell for ID 1.
- 21. Press the **SPACE** bar.

In the cell for CHANNEL - 1 ID 0, flashing text is displayed.

- 22. For CHANNEL -2, select the cell for ID 1.
- 23. Press the **SPACE** bar.

In the cell for CHANNEL - 2 ID 0, flashing text is displayed.

24. Press **Enter**.

The Select Configurable Array(s) menu area is displayed.

25. Press the **Space** bar.

The text SPAN-1 appears.

26. Press **F10**.

The Logical Drives 01 menu is displayed.

- <span id="page-58-1"></span>27. On the Logical Drive 01 menu, select **Accept** and press **Enter**.
- 28. Repeat [step 20](#page-58-0) to [step 27](#page-58-1) for ID 2 through ID 5.
- 29. On the Logical Drives Configured screen, verify that all six Logical Drives (LD) are set to stripe size 128KB.
- 30. At the Save Configuration prompt, select **YES.**
- 31. Press any key to continue.
- 32. Press **Escape** two times.
- 33. At the Exit? prompt, select **YES**.
- 34. Press **Ctrl + Alt + Delete** to reboot.

The K2 Media Client restarts, system drives are recognized, and startup processes complete.

If you replaced the SCSI controller adapter, on restart check the SCSI controller adapter BIOS startup screen. Make sure the firmware is the correct version. The firmware version reports on the following line:

Standard FW 413Z DRAM = 128 MB (SDRAM)

Version 413Z is the correct version at the time of this writing. Check release notes to verify the version.

## <span id="page-59-0"></span>**Making motherboard CMOS settings**

*NOTE: This procedure is intended for use by Grass Valley Service personnel or under the direct supervision of Grass Valley Service personnel.*

When configuring motherboard CMOS settings, it is no longer necessary to configure Option ROM Scan settings. Version 3.2 and higher K2 System Software on SDA-00, SD-00, and HD-00 models supports Option ROM Scan set to either Enable and Disable with no operational difference.

After you remove and replace the motherboard you must make CMOS settings as follows:

- 1. Connect keyboard, monitor, and mouse to the K2 Media Client.
- 2. Restart the K2 Media Client.
- 3. During the motherboard BIOS startup screen, press **Delete** to enter Setup. After the SCSI controller adapter BIOS screen is displayed, the motherboard BIOS Setup Utility screen opens.
- 4. Make the following setting:

**Legacy disc A**, set to **Disabled**

- 5. In the BIOS Setup Utility menu, navigate through the menu system as follows: **Advanced | PCI/PnP Configuration | PCI Slot Configuration | PCI/PICX Frequency (Slot 4)**.
- 6. Set the **PCI/PCIX Frequency** to **[PCI 33MHz]**.
- 7. Select **Advanced Chipset Control | Clock Spectrum Feature**, set to **Enabled**
- 8. Press **F10** and select **Yes** to save the configuration and restart.
- 9. Depending on the changes you made, you might need to rescan PCI slots, as instructed in the next procedure.

## <span id="page-59-1"></span>**Rescanning PCI slots**

If a board in a PCI slot is not detected, do the following. This resets (clears) PCI config data, then rescans the bus for each slot the next time the K2 Media Client starts.

- 1. Connect keyboard, monitor, and mouse to the K2 Media Client.
- 2. Restart the K2 Media Client.
- 3. During the motherboard BIOS startup screen, press **Delete** to enter Setup. After the SCSI controller adapter BIOS screen is displayed, the motherboard BIOS Setup Utility screen opens.
- 4. In the BIOS Setup Utility menu, navigate through the menu system as follows: **Advanced | PCI/PnP Configuration | Reset Config Data**. Set to **YES**.

When set to YES, it is enabled for the next startup and then set back to NO afterwards.

5. Press **F10** and select **Yes** to save the configuration and restart.

## <span id="page-60-0"></span>**Using recovery disk images**

Procedures in this section are as follows:

- ["About the recovery disk image process" on page 61](#page-60-1)
- ["Creating a recovery disk image for storing on E:" on page 63](#page-62-0)
- ["Creating a recovery disk image CD set" on page 65](#page-64-0)
- ["Restoring from a system-specific recovery disk image on E:" on page 66](#page-65-0)
- ["Restoring from the generic recovery disk image on E:" on page 68](#page-67-0)
- ["Restoring from a recovery disk image CD set" on page 70](#page-69-0)

## <span id="page-60-1"></span>**About the recovery disk image process**

You can create a disk image of the K2 Media Client system drive and restore from the image. This simplifies the process of rebuilding a system in a disaster-recovery scenario.

### *NOTE: This process is not intended as a means to backup and restore media.*

You can also create a disk image of the Control Point PC system drive and restore from the image.

The system drive of the K2 Media Client is actually a logical drive made up of a RAID 1 pair of disks. The system drive is divided into three partitions, as follows:

- The C: partition This is the normal PC system drive, which hosts the Windows operating system and most software components.
- The D: partition This drive contains the media file system software, including the media file system metadata files and journal files. The drive also contains the media database application (SQL) and data files. By storing the media file system metadata and the media database —both of which contain references to the media files—on a separate drive, you can re-image the C: system drive while saving your media.
- The E: partition This is where recovery disk images are stored.

When you receive your K2 Media Client new from the factory, a default disk image is stored on the E: partition. This image is generic for all K2 Media Clients, both internal storage and external storage models.

You receive a recovery CD with your K2 Media Client. This recovery CD does not contain a disk image. Rather, the recovery CD is bootable and contains the Acronis True Image software necessary to create and restore a disk image. You can use the recovery CD to create and restore disk images for the K2 Media Client and for the control point PC.

After your K2 Media Client is installed, configured, and running in your system environment, you should create new recovery disk images to capture settings changed from default. These "first birthday" images are the baseline recovery image for the K2 Media Client in its life in your facility. You should likewise create a new recovery

disk image after completing any process that changes system software or data, such as a software upgrade. In this way you retain the ability to restore your K2 Media Client to a recent "last known good" state.

For the highest degree of safety, you should create a set of disk image recovery CDs, in addition to storing disk images on the E: partition. Since the system drive is RAID protected, in most cases the disk images on the E: partition will be accessible. But in the unlikely even of a catastrophic failure whereby you lose the entire system drive RAID 1 LUN, you can use your disk image recovery CDs to restore the system. You should also create a set of disk image recovery CDs for the Control Point PC.

*NOTE: The recovery disk image process is an "off-line" process. Do not attempt this process while media access is underway.*

The recovery disk image process that you should follow is summarized in the following steps.

#### **At the K2 Media Client first birthday…**

- 1. Boot from the Recovery CD.
- 2. Create a set of disk image recovery CDs for the K2 Media Client. These CDs contain the C:, D:, and E: partitions.
- 3. Create a set of disk image recovery CDs for the Control Point PC.
- 4. On the K2 Media Client, create a disk image, writing the disk image to the E: partition. This disk image contains the C: and D: partitions.
- 5. Copy the disk image from the E: partition to another location, such as a network drive.

#### **At milestones, such as software upgrades…**

- 1. Boot from the Recovery CD.
- 2. Create a disk image, writing the disk image to the E: partition. This disk image contains the C: and D: partitions.
- 3. Copy the disk image from the E: partition to another location, such as a network drive.

#### **If you need to restore the K2 Media Client…**

- 1. Boot from the Recovery CD.
- 2. If the E: partition is accessible, read the image from the E: partition to restore the C: partition, restore the D: partition, or restore both partitions.
- 3. If the E: partition is not accessible, do the following:
	- a. Read the disk image from your set of CDs and restore all three partitions.
	- b. Restart into Windows.
	- c. Copy your most recent disk image to the E: partition.
	- d. Boot from the Recovery CD.
	- e. Read the image from the E: partition to restore the C: partition, restore the D: partition, or restore both partitions.

#### **If you need to restore the Control Point PC…**

- 1. Boot from the Recovery CD.
- 2. Read the disk image from your set of CDs and restore the system drive.

Use the following procedures to implement the recovery disk image process as necessary.

## <span id="page-62-0"></span>**Creating a recovery disk image for storing on E:**

Do the following at the local K2 Media Client to create a disk image of the C: partition and the D: partition and store the image file on the E: partition:

1. Make sure that media access is stopped and that the K2 Media Client on which you are working is not being used.

#### *Chapter 3 Service Procedures*

- 2. If you have not already done so, connect keyboard, monitor, and mouse to the K2 Media Client.
- 3. Insert the Recovery CD and restart the machine.

The machine boots from the disc. The Acronis True Image program loads.

4. At the startup screen, select **True Image Server (Full Version)**.

The Acronis True Image program loads.

The Acronis True Image main window appears.

- 5. In the Acronis True Image main window, click **Backup**. The Create Backup Wizard opens.
- 6. On the Welcome page, click **Next**. The Select Backup Type page opens.
- 7. Select **The entire disk contents or individual partition** and then click **Next**. The Partitions Selection page opens.
- 8. Select the **System (C:)** and the **Database (D:)** partitions and then click **Next**. The Backup Archive Location page opens.
- 9. In the tree view select the **Backup (E:)** partition and then enter the name of the image file you are creating. Create the file name using the K2 Media Client hostname and the date. Name the file with the .tib extension. For example, if the hostname is K2Client1, in the File name field you would have E:\K2Client1\_20051027.tib. Click **Next**.

The Backup Creation Options page opens.

10.Do not change any settings on this page. Click **Next**.

The Archive Comment page opens.

11. If desired, enter image comments, such as the date, time, and software versions contained on the image you are creating. Click **Next**.

The "…ready to proceed…" page opens.

12. Verify that you are creating images from the C: and D: partitions and writing to the E: partition. Click **Proceed**.

The Operation Progress page opens and displays progress.

- 13. When a "Backup archive creation has been successfully completed" message appears, click **OK**.
- 14. Click **Operations | Exit** to exit the Acronis True Image program.

The K2 Media Client restarts automatically.

- 15. Remove the Recovery CD while the K2 Media Client is shutting down.
- 16. Upon restart, log on to Windows. When the AppCenter log on appears, you can cancel.
- 17. Open Windows Explorer and find the image file on the E: partition.

### <span id="page-64-0"></span>**Creating a recovery disk image CD set**

Do the following at the local K2 Media Client or the Control Point PC to create a disk image of the entire system drive and store the disk image on a set of CDs. On the K2 Media Client, the disk image includes the C:, D:, and E: partitions:

- 1. Make sure that media access is stopped and that the K2 Media Client on which you are working is not being used.
- 2. If you have not already done so, connect keyboard, monitor, and mouse to the K2 Media Client or the control point PC.
- 3. Insert the Recovery CD and restart the machine.

The machine boots from the disc. The Acronis True Image program loads.

4. At the startup screen, select **True Image Server (Full Version)**.

The Acronis True Image program loads.

The Acronis True Image main window appears.

5. In the Acronis True Image main window, click **Backup**.

The Create Backup Wizard opens.

6. On the Welcome page, click **Next**.

The Select Backup Type page opens.

7. Select **The entire disk contents or individual partition** and then click **Next**.

The Partitions Selection page opens.

8. Select **Disk 1**. On the K2 Media Client, this selects the System (C:), the Database (D:), and the Backup (E:) partitions. Click **Next**.

The Backup Archive Location page opens.

9. In the tree view select **CD-RW Drive (F:)** and then enter the name of the image file you are creating. To create the file name for a K2 Media Client, use the K2 Media Client hostname and the date. Name the file with the .tib extension. For example, if the hostname is K2Client1, in the File name field you would have F:\K2Client1\_20051027.tib. Click **Next**.

The Backup Creation Options page opens.

10. Do not change any settings on this page. Click **Next**.

The Archive Comment page opens.

11. If desired, enter image comments, such as the date, time, and software versions contained on the image you are creating. Click **Next**.

The "…ready to proceed…" page opens.

- 12. Remove the Recovery CD and insert a blank CD.
- 13. Verify that you are creating an image from Disk 1 and writing to the CD-RW Drive (F:). Click **Proceed**.

The Operation Progress page opens and displays progress.

14. Remove and insert CDs as prompted. As you remove each burned CD make sure you label it correctly to show the sequence of CDs.

- 15. When a "Backup archive creation has been successfully completed" message appears, click **OK**.
- 16. Click **Operations | Exit** to exit the Acronis True Image program.

The machine restarts automatically.

17. Remove any CD that is still in the CD drive while the machine is shutting down.

### <span id="page-65-0"></span>**Restoring from a system-specific recovery disk image on E:**

The following procedure can be used on a K2 Media Client that needs its image restored, if the image was made from that specific K2 Media Client. If the image is the generic factory-default image, refer to ["Restoring from the generic recovery disk](#page-67-0)  [image on E:".](#page-67-0)

- 1. Make sure that media access is stopped and that the K2 Media Client on which you are working is not being used.
- 2. If you have not already done so, connect keyboard, monitor, and mouse to the K2 Media Client.
- 3. Insert the Recovery CD and restart the machine. If there is a problem restarting, hold the standby button down for five seconds to force a hard shutdown. Then press the standby button again to startup.

The machine boots from the disc. The Acronis True Image program loads.

4. At the startup screen, select **True Image Server (Full Version)**.

The Acronis True Image program loads.

The Acronis True Image main window appears.

5. In the Acronis True Image main window, click **Recovery**.

The Restore Data Wizard opens.

6. On the Welcome page, click **Next**.

The Archive Selection page opens.

7. In the tree view expand the node for the E: partition and select the image file, then click **Next**:

The Verify Archive Before the Restoring page opens.

8. Leave the selection at **No, I don't want to verify** and then click **Next**.

The Partition or Disk to Restore page opens.

9. Select **System (C:)** and then click **Next**.

The Restored Partition Location page opens.

10. Select **System (C:)** and then click **Next**.

The Restored Partition Type page opens.

- 11. Leave the selection at **Active** and then click **Next**. The Restored Partition Size page opens.
- 12. Leave settings at their defaults. The size reported in the upper pane is the size detected of the actual C: partition. This should be the same as that reported in the

Partition size field in the middle of the page. Free space before and Free space after should both be reported at 0 bytes. Click **Next**.

The Next Selection page opens.

- 13. Depending on the partitions you are restoring, do one of the following:
	- If you are restoring only the C: partition, select **No, I do not** and then click **Next**. The "…ready to proceed…" page opens.

Skip ahead to [step 20.](#page-66-0)

• If you are also restoring the D: partition, select **Yes, I want to restore another partition or hard disk drive** and then click **Next**.

The Partition or Disk to Restore page opens. Continue with the next step in this procedure.

14. Select **Database (D:)** and then click **Next**.

The Restored Partition Location page opens.

15. Select **Database (D:)** and then click **Next**.

The Restored Partition Type page opens.

16. Leave the selection at **Primary** and then click **Next**.

The Restored Partition Size page opens.

17. Leave settings at their defaults. The size reported in the upper pane is the size detected of the actual D: partition. This should be the same as that reported in the Partition size field in the middle of the page. Free space before and Free space after should both be reported at 0 bytes. Click **Next**.

The Next Selection page opens.

18. Select **No, I do not** and then click **Next**.

The Restore Operation option page opens.

19. Do not make any selections. Click **Next**.

The "…ready to proceed…" page opens.

- <span id="page-66-0"></span>20. Verify that you are restoring the correct partition or partitions. Click **Proceed**. The Operation Progress page opens and displays progress.
- 21. When a "The data was successfully restored" message appears, click **OK**.
- 22. Click **Operations | Exit** to exit the Acronis True Image program.

The K2 Media Client restarts automatically.

23. Remove any CD currently in the CD drive while the K2 Media Client is shutting down.

## <span id="page-67-0"></span>**Restoring from the generic recovery disk image on E:**

This procedure can be used on a K2 Media Client that needs to be restored to its factory default state. For example, if you neglected to make a first birthday image, you might need to use this procedure. If the image from which you are restoring was made from the specific K2 Media Client, refer to the previous procedure ["Restoring from a](#page-65-0)  [system-specific recovery disk image on E:"](#page-65-0).

*NOTE: This procedure restores the K2 Media Client (both C: and D: partitions) to its factory default condition. Passwords and other site-specific configurations are reset to factory defaults and all media is lost.*

- 1. Make sure that media access is stopped and that the K2 Media Client on which you are working is not being used.
- 2. If you have not already done so, connect keyboard, monitor, and mouse to the K2 Media Client.
- 3. Insert the Recovery CD and restart the machine. If there is a problem restarting, hold the standby button down for five seconds to force a hard shutdown. Then press the standby button again to startup.

The machine boots from the disc. The Acronis True Image program loads.

4. At the startup screen, select **True Image Server (Full Version)**.

The Acronis True Image program loads.

The Acronis True Image main window appears.

5. In the Acronis True Image main window, click **Recovery**.

The Restore Data Wizard opens.

6. On the Welcome page, click **Next**.

The Archive Selection page opens.

7. In the tree view expand the node for the E: partition and select the image file, then click **Next**:

The Verify Archive Before the Restoring page opens.

8. Leave the selection at **No, I don't want to verify** and then click **Next**.

The Partition or Disk to Restore page opens.

9. Select **System (C:)** and then click **Next**.

The Restored Partition Location page opens.

10. Select **System (C:)** and then click **Next**.

The Restored Partition Type page opens.

11. Leave the selection at **Active** and then click **Next**.

The Restored Partition Size page opens.

12. Leave settings at their defaults. The size reported in the upper pane is the size detected of the actual C: partition. This should be the same as that reported in the Partition size field in the middle of the page. Free space before and Free space after should both be reported at 0 bytes. Click **Next**.

The Next Selection page opens.

13. You are restoring both the C: partition and the D: partition, so select **Yes, I want to restore another partition or hard disk drive** and then click **Next**.

The Partition or Disk to Restore page opens. Continue with the next step in this procedure.

14. Select **Database (D:)** and then click **Next**.

The Restored Partition Location page opens.

15. Select **Database (D:)** and then click **Next**.

The Restored Partition Type page opens.

16. Leave the selection at **Primary** and then click **Next**.

The Restored Partition Size page opens.

17. Leave settings at their defaults. The size reported in the upper pane is the size detected of the actual D: partition. This should be the same as that reported in the Partition size field in the middle of the page. Free space before and Free space after should both be reported at 0 bytes. Click **Next**.

The Next Selection page opens.

18. Select **No, I do not** and then click **Next**.

The Restore Operation option page opens.

19. Do not make any selections. Click **Next**.

The "…ready to proceed…" page opens.

- 20. Verify that you are restoring the correct partition or partitions. Click **Proceed**. The Operation Progress page opens and displays progress.
- 21. When a "The data was successfully restored" message appears, click **OK**.
- 22. Click **Operations | Exit** to exit the Acronis True Image program.

The K2 Media Client restarts automatically.

- 23. Remove any CD currently in the CD drive while the K2 Media Client is shutting down.
- 24. Upon restart the Windows Setup Wizard automatically opens. Do Windows setup as follows:
	- a. Enter in Windows Product Key and click **Next**.

The Product Key is on a sticker on the right side of the K2 Media Client Chassis.

b. Enter the name of the K2 Media Client.

The factory default name is on a label near the power button.

The password is pre-set to the factory default. Leave the password as is.

c. Click **Next**

d. Set Time and click **Next**.

Windows loads network components and restarts the K2 Media Client.

Upon restart, a Found New Hardware wizard and/or messages about services/ drivers can be displayed. This is because K2 software is not yet installed. You can dismiss these wizards or messages.

- 25. You must now restore networking on the K2 Media Client. Refer to ["Restoring](#page-43-0)  [network configuration" on page 44.](#page-43-0)
- 26. Install K2 Media Client software, making the appropriate selection for internal storage or external storage. Also install related software, such as SNFS, if required for the latest upgrade. Refer to your latest *K2 Media Client Release Notes* for detailed instructions.

Upon restart, AppCenter attempts to start but fails because there is not yet a media file system present.

- 27. Cancel AppCenter startup as follows:
	- a. Click **Cancel** on the log in dialog box.
	- b. Click **Cancel** on the AppCenter Startup check.
	- c. Click **Abort** when AppCenter tries to log in again.
- 28. If the K2 Media Client is an external storage model, you can now configure the external storage by adding the K2 Media Client to a K2 Storage System. To do this you use the K2 System Configuration application. Refer to the *K2 Storage System Instruction Manual* and the *K2 Media Client System Guide* for detailed procedures.
- 29. If the K2 Media Client is an internal storage model, configure the internal storage by creating a new media file system. To do this you use Storage Utility. Refer to the "Managing Internal Storage" chapter in the *K2 Media Client System Guide* for detailed procedures.
- 30. For both internal storage and external storage K2 Media Clients, you must activate the Windows operating system within 30 days. Refer to ["Activating the Windows](#page-71-1)  [operating system" on page 72.](#page-71-1)

The K2 Media Client is now restored to its factory default state.

## <span id="page-69-0"></span>**Restoring from a recovery disk image CD set**

The following procedure can be used on a K2 Media Client or a Control Point PC that needs its system drive restored. On the K2 Media Client, this includes all three partitions on the system drive.

This procedure assumes that the image on the CD set is the system-specific image, for the particular machine that you are restoring.

#### *NOTE: At any step in this procedure if a message appears asking for disc/volume, insert CDs as prompted until you can proceed to the next step.*

- 1. Make sure that media access is stopped and that the K2 Media Client on which you are working is not being used.
- 2. If you have not already done so, connect keyboard, monitor, and mouse to the K2 Media Client or the Control Point PC.
- 3. Insert the Recovery CD and restart the machine. If there is a problem restarting,

hold the standby button down for five seconds to force a hard shutdown. Then press the standby button again to startup.

The machine boots from the disc. The Acronis True Image program loads.

- 4. Insert the last CD (volume) in your recovery disk image CD set. For example, if there are three CDs that make up the disk image, insert the third CD.
- 5. At the startup screen, select **True Image Server (Full Version)**.

The Acronis True Image program loads.

The Acronis True Image main window appears.

- 6. Insert the last CD (volume) in your recovery disk image CD set. For example, if there are three CDs that make up the disk image, insert the third CD.
- 7. In the Acronis True Image main window, click **Recovery**.

The Restore Data Wizard opens.

8. On the Welcome page, click **Next**.

The Archive Selection page opens.

9. In the tree view expand the node for the CD ROM drive and select the image file, then click **Next**:

The Verify Archive Before The Restoring page opens.

10. Leave the selection at **No, I don't want to verify** and then click **Next**.

The Partition or Disk to Restore page opens.

11. Select **Disk 1**. This selects all three partitions to be restored.

If you do not want to restore all three partitions, refer to similar steps in ["Restoring](#page-65-0)  [from a system-specific recovery disk image on E:" on page 66.](#page-65-0)

Click **Next**.

The Restored Partition Sizing page opens.

12. Select **No, I don't want to resize source partitions** and then click **Next**.

The Restored Hard Disk Drive Location page opens.

13. Select **Disk 1** and then click **Next**.

The Non-Empty Destination Hard Disk Drive page opens.

14. Select **Yes…delete all partitions…** and then click **Next**.

If messages appear asking for disks, insert CDs sequentially and click **Retry** until you can proceed to the next step.

The Next Selection page opens.

15. Select **No, I do not** and then click **Next**.

The Restore Operation option page opens.

16. Do not make any selections. Click **Next**.

The "…ready to proceed…" page opens.

17. Verify that you are restoring partitions. Click **Proceed**.

The Operation Progress page opens and displays progress.

- 18. Insert CDs as prompted. As messages appear asking for disks, insert CDs sequentially and click **Retry**.
- 19. When a "The data was successfully restored" message appears, click **OK**.
- 20. Click **Operations | Exit** to exit the Acronis True Image program.

The machine restarts automatically.

21. Remove the Recovery CD while the machine is shutting down.

### <span id="page-71-1"></span>**Activating the Windows operating system**

If a K2 Media Client is restored to its factory default state or otherwise has the Windows operating system re-applied, you might need to active the operating system. This procedure provides instructions for doing this while the machine is connected to the Internet. The Activation wizard provides other options, which you can also choose if desired.

To active the Windows operating system on a K2 device, do the following:

- 1. Make sure the machine is connected to the Internet.
- 2. From the Windows desktop, in the system tray double-click on the key symbol icon. The Activate window opens.
- 3. Select **Yes, let's activate Windows over the Internet now** and click **Next**.
- 4. When prompted, "If you want to register with Microsoft right now.", select **No**.
- 5. Wait for the connection. If the system times out, you are prompted for entering information in the Internet Protocol Connection dialog. Enter the proxy address and port number as appropriate for your facility's connections.
- 6. Ensure that "You have successfully activated your copy of Windows" message appears in Activate Windows.
- 7. Click **OK** to close the Activate Windows.

## <span id="page-71-0"></span>**Replacing a K2 Media Client**

To correct some system faults Grass Valley Support sends you a replacement K2 Media Client. Contact Grass Valley Support if you think you need a replacement K2 Media Client.
# *Troubleshooting problems*

If you think there is something wrong (broken) with your K2 client system, go through the following preliminary steps:

- ["Step 1: Check configurations" on page 74](#page-73-0)
- ["Step 2: Check connections and external equipment" on page 74](#page-73-1)
- ["Step 3: Check system status messages" on page 74](#page-73-2)
- ["Step 4: Identify problems using the startup sequence" on page 74](#page-73-3)

Then use the following topics to troubleshoot specific problem areas:

- ["Shutdown/restart problems" on page 79](#page-78-0)
- ["Checking external equipment" on page 80](#page-79-0)
- ["Power connection sequence" on page 81](#page-80-0)
- ["Motherboard/BIOS startup" on page 81](#page-80-1)
- ["Windows startup" on page 81](#page-80-2)
- ["K2 Media Client system startup" on page 82](#page-81-0)
- ["Thermal problems" on page 83](#page-82-0)
- ["Codec board problems" on page 83](#page-82-1)
- ["Power supply problems" on page 83](#page-82-2)
- ["CD drive problems" on page 84](#page-83-0)
- ["Video problems" on page 85](#page-84-0)
- ["Audio problems" on page 86](#page-85-0)
- ["Timecode problems" on page 87](#page-86-0)
- ["Operational problems" on page 88](#page-87-0)
- ["System problems" on page 89](#page-88-0)
- ["Storage problems" on page 90](#page-89-0)
- ["Network, transfer, and streaming problems" on page 93](#page-92-0)

## <span id="page-73-0"></span>**Step 1: Check configurations**

Many times what appears to be a K2 Media Client fault is actually an easy-to-fix configuration problem. Check settings in Configuration Manager and verify that the system is configured as you expect. Refer to the *K2 Media Client User Guide* and the *K2 Media Client System Guide.*

### <span id="page-73-1"></span>**Step 2: Check connections and external equipment**

Loose or improperly connected cables are the most likely source of problems for the system. A quick check of all the cable connections can easily solve these problems. Refer to the *K2 Media Client System Guide* for help with making connections. Refer to the troubleshooting topic ["Checking external equipment" on page 80](#page-79-0) if you suspect a failure in a device connected to the K2 Media Client.

### <span id="page-73-2"></span>**Step 3: Check system status messages**

While the K2 Media Client is in operation, some problems are detected and reported in system status messages. To view system status messages, in AppCenter select **Help | System Status**. Also refer to ["Viewing AppCenter system status messages" on](#page-37-0)  [page 38](#page-37-0).

When connecting to a K2 Media Client from a control point PC using remote AppCenter, if there is an AppCenter system startup error, the error is reported during the connection attempt.

If the system status message indicates a problem, refer to the related troubleshooting topic later in this chapter.

*NOTE: Do not use the "Power Console Plus" (PCP) utility on a K2 Media Client. This utility is for use by qualified Grass Valley Service personnel only. When this utility is opened it scans the SCSI bus and interferes with record and play operations.*

### <span id="page-73-3"></span>**Step 4: Identify problems using the startup sequence**

The startup sequence is your primary tool for identifying a K2 Media Client fault. As the different levels of the K2 Media Client system become operational in the startup process, the primary components of the system are checked. You can identify most problems by evaluating the messages and other indicators that occur during the startup sequence.

#### *NOTE: This procedure assumes that the K2 Media Client is in the normal (online) mode, not the offline mode.*

To identify problems using the startup sequence, do the following:

- 1. Connect mouse, keyboard, and monitor. You must observe the VGA screen and be able to interact with the system via keyboard and mouse to fully identify problems.
- 2. Restart the K2 Media Client. If you have problems, refer to ["Shutdown/restart](#page-78-0)  [problems" on page 79.](#page-78-0)

3. Once the startup sequence begins, observe the progression of behaviors as listed in the following table. These are the behaviors you should expect to see and/or hear for a normally operating K2 Media Client. If you observe behaviors other than those listed, refer to the indicated troubleshooting topics to identify problems.

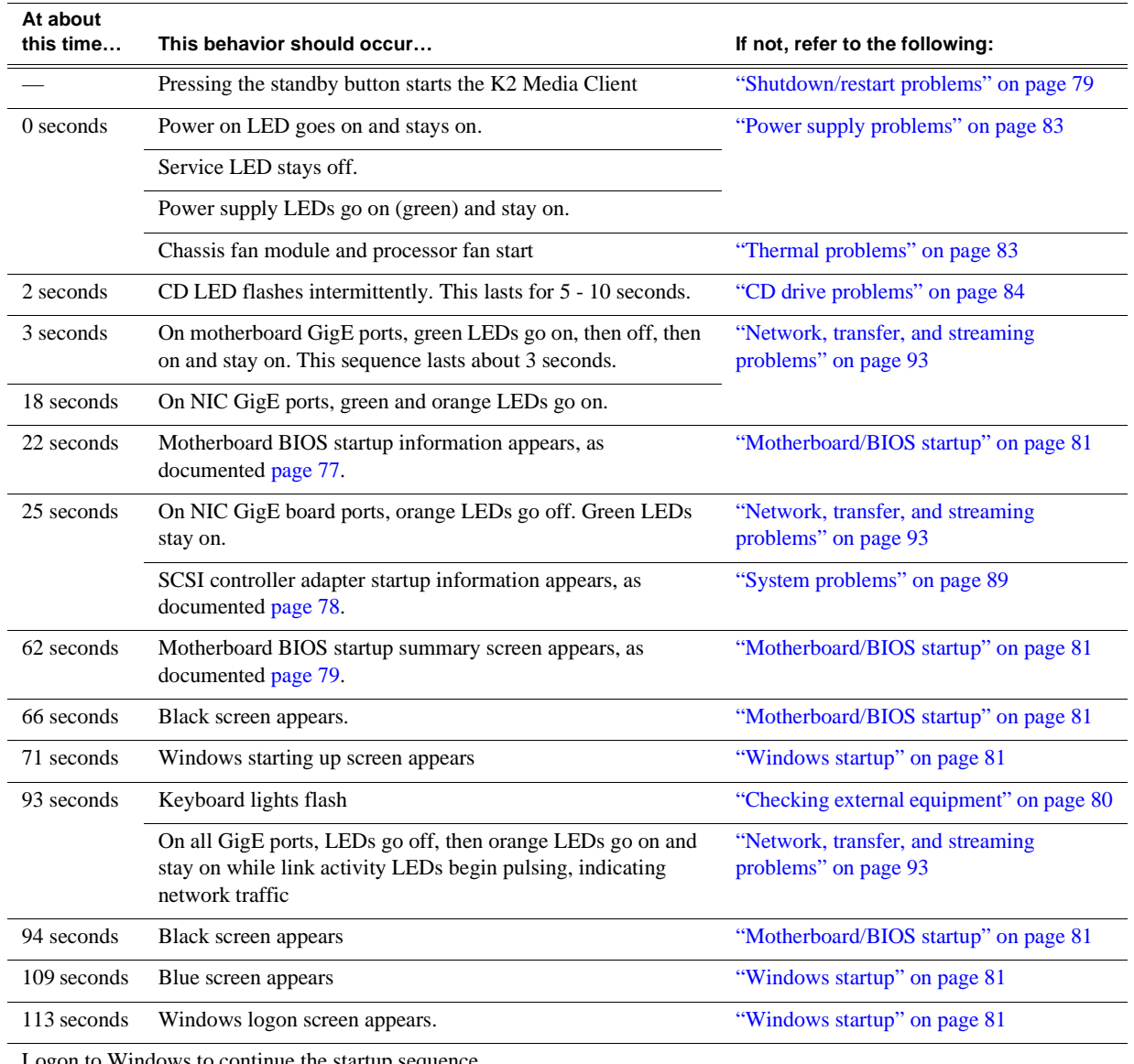

*NOTE: You can press the Pause/Break key on the keyboard to keep BIOS text on the screen for longer viewing.*

Logon to Windows to continue the startup sequence.

After Windows logon:

#### *Chapter 4 Troubleshooting problems*

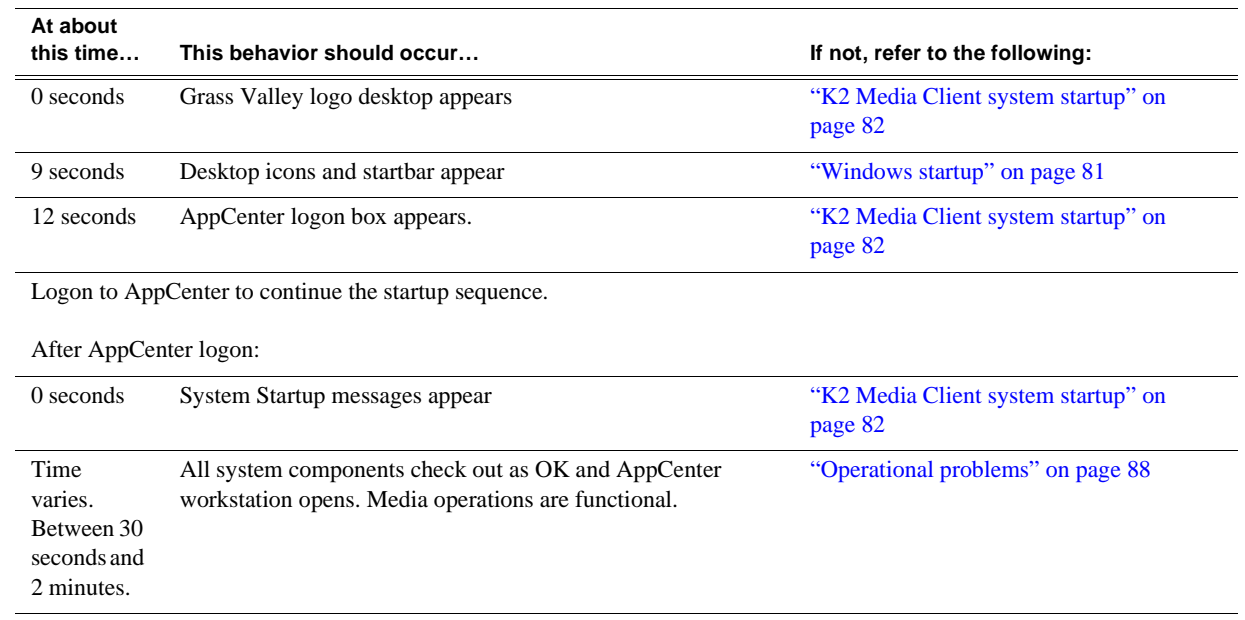

## <span id="page-76-0"></span>**Motherboard BIOS startup information**

The following information appears on the locally connected VGA monitor during a normal startup of the K2 Media Client. This is a part of the BIOS Power On Self Test (POST) generated by the motherboard.

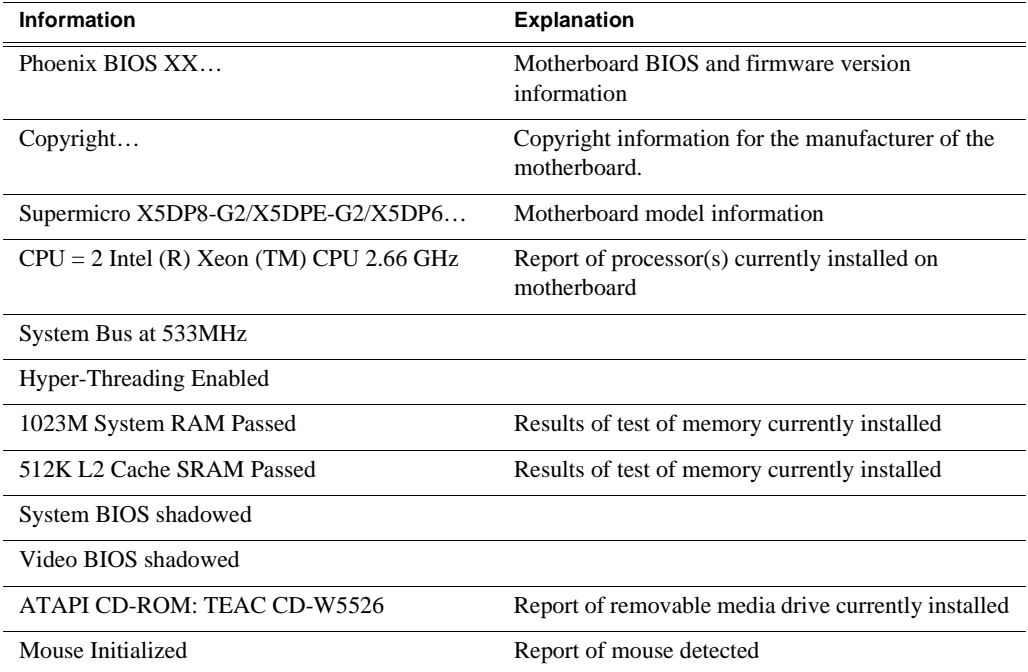

### <span id="page-77-0"></span>**SCSI controller adapter BIOS startup information**

The following information appears on the locally connected VGA monitor during a normal startup of the K2 Media Client. This is a part of the BIOS Power On Self Test (POST) generated by the SCSI controller adapter.

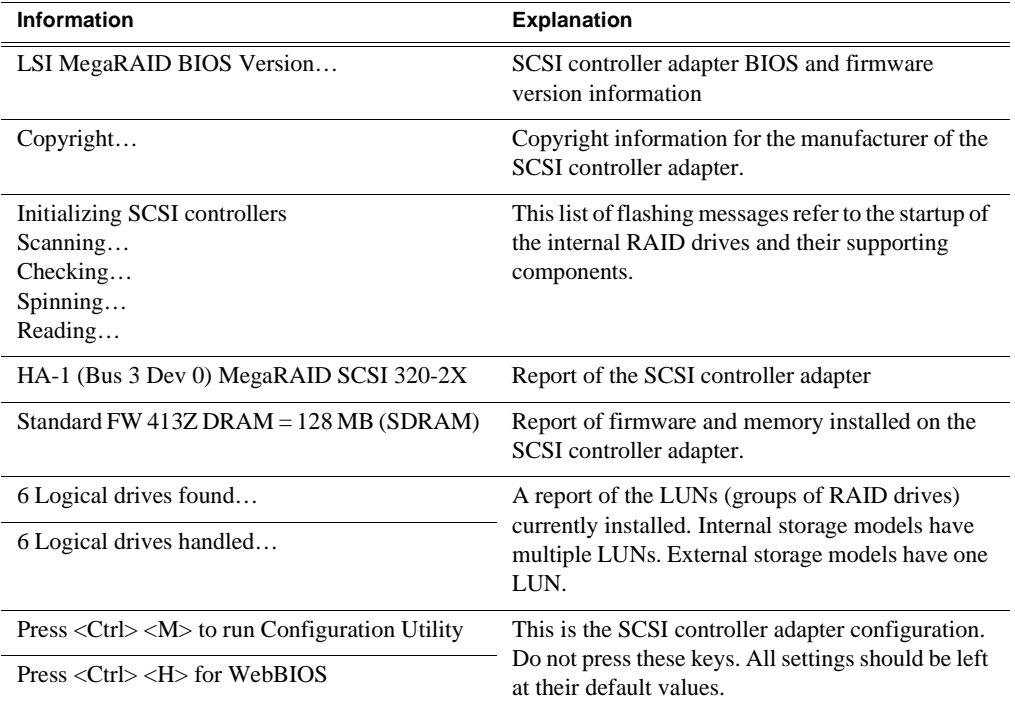

### <span id="page-78-1"></span>**Motherboard BIOS startup summary screen**

The following information appears on the locally connected VGA monitor during a normal startup of the K2 Media Client. This is a summary of the current settings for the motherboard BIOS.

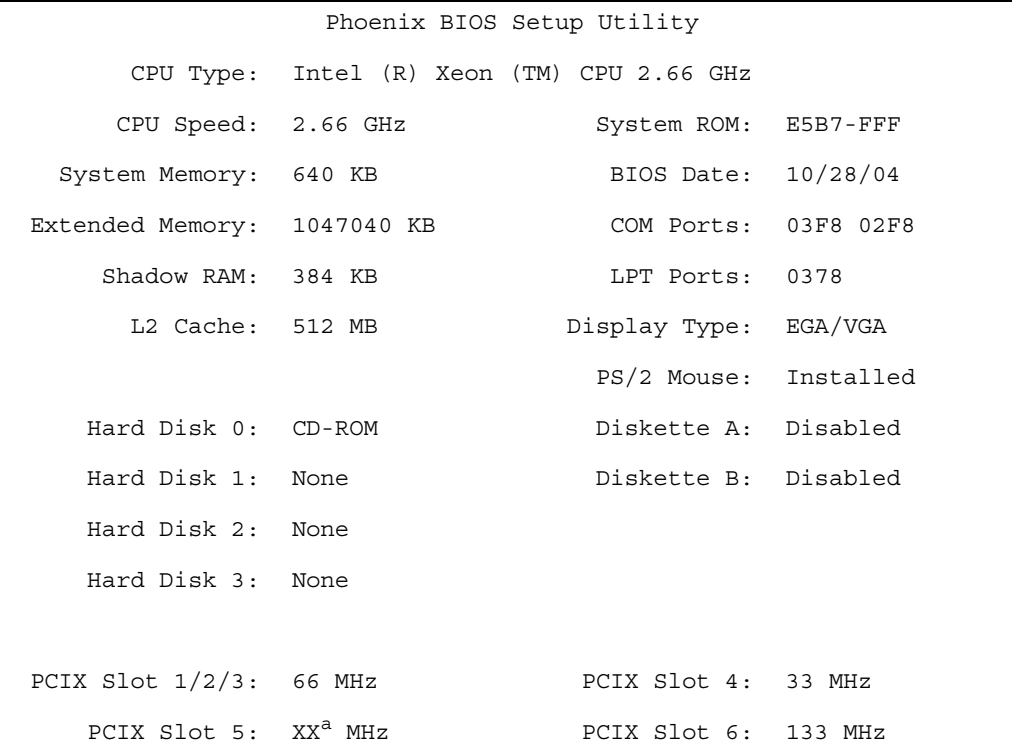

<sup>a.</sup> PCIX Slot 5 is 66 MHz on SD-00 and on SDA-00 models, 133MHz on HD-00 models.

### <span id="page-78-0"></span>**Shutdown/restart problems**

If the K2 Media Client is inoperable due to a software error it can effect the operation of the standby button. If pressing the standby button does not shut down the K2 Media Client, press and hold the button for five seconds. This forces the K2 Media Client to execute a hard power down. If that doesn't work, disconnect the power cable.

### <span id="page-79-0"></span>**Checking external equipment**

This section provides troubleshooting procedures for external devices that connect to the K2 Media Client. Before using these procedures, first check connections, as in ["Step 2: Check connections and external equipment" on page 74](#page-73-1).

#### **VGA display problems**

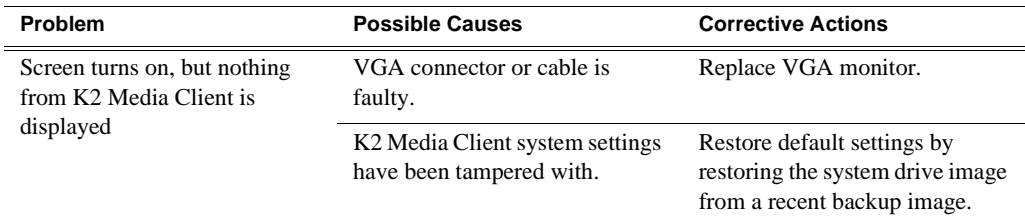

#### **Keyboard problems**

The keyboard is detected during BIOS startup. There should be a very brief message displayed indicating detection of input devices connected to USB or PS2 ports

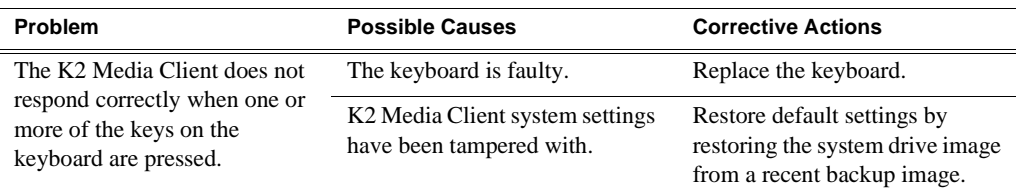

#### **Mouse problems**

The mouse is detected during BIOS startup. There should be a very brief message displayed indicating detection of input devices connected to USB or PS2 ports.

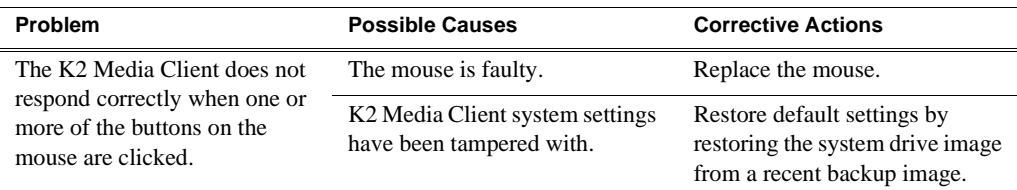

### <span id="page-80-0"></span>**Power connection sequence**

The following table lists the sequence of behaviors you should expect to see and/or hear as you connect the power cable to a normally operating K2 Media Client. If you observe behaviors other than those listed, refer to other sections of this manual to investigate potential problems.

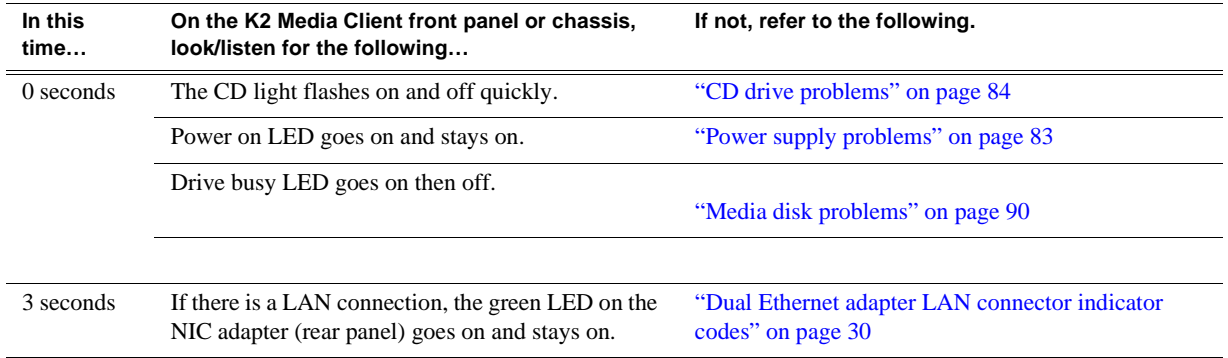

This power connection sequence assumes that before the power cord was removed, the K2 Media Client was properly shut down from AppCenter, from the Windows operating system, or from the standby button. If the power cord was removed without a proper shutdown, when the power cord is connected the K2 Media Client might go directly to the startup sequence. Refer to ["Shutdown/restart problems" on page 79](#page-78-0).

### <span id="page-80-1"></span>**Motherboard/BIOS startup**

A few seconds after startup, on the VGA monitor a black screen is displayed with system information messages. This is the BIOS Power On Self Test (POST). Press **Delete** on the keyboard during this time to enter the BIOS settings pages. When the BIOS POST completes the Windows operating system begins to load.

If during the BIOS POST time a message appears that requires your input or if the K2 Media Client does not progress to Windows startup, it indicates a problem at the motherboard level. To correct problems of this nature, contact Grass Valley Support.

### <span id="page-80-2"></span>**Windows startup**

After the motherboard startup processes complete the Windows operating system starts up. Normally the Windows operating system completes its processes automatically without the need to press keys or respond to messages. When the Windows startup is complete the Windows logon dialog box is displayed.

If the Windows startup screen does not proceed automatically or if a message appears that requires your input, it indicates a problem at the operating system level. If the problem cannot be corrected with a supported procedure (such as networking), the Windows operating system is not operating as it should. To correct problems of this nature, restore the system drive image. Refer to ["Using recovery disk images" on](#page-60-0)  [page 61](#page-60-0).

### <span id="page-81-0"></span>**K2 Media Client system startup**

After the Windows operating system startup processes complete, you must log in to AppCenter to trigger K2 Media Client system startup processes to begin. The K2 Media Client determines that system health is adequate by checking critical subsystems. Critical subsystems are those upon which the K2 Media Client depends for core functionality. Critical subsystem checks are displayed in the System Startup message box.

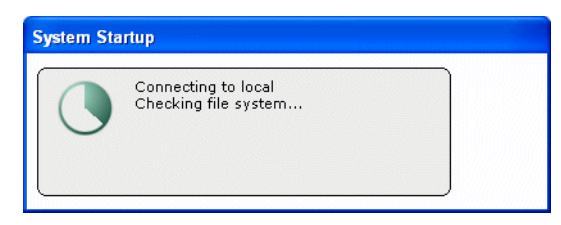

When all critical subsystem checks are successful, AppCenter workstation opens. If one of the system checks fails, a message appears and AppCenter does not open, so the K2 Media Client is unable to accomplish media operations. Refer to ["Critical](#page-37-1)  [system startup messages" on page 38](#page-37-1) for a list of the messages that can appear.

To correct problems revealed at system startup, use the indicated troubleshooting information from the following sections.

## <span id="page-82-0"></span>**Thermal problems**

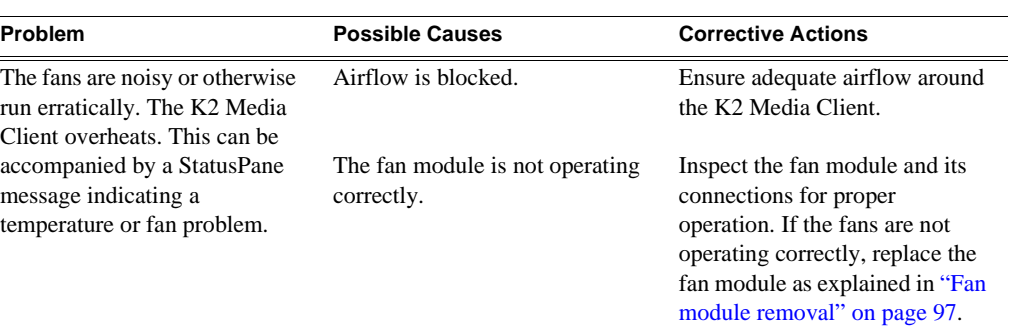

### <span id="page-82-1"></span>**Codec board problems**

Investigate the problem further as described in the following table. If the problem persists, contact Grass Valley Support.

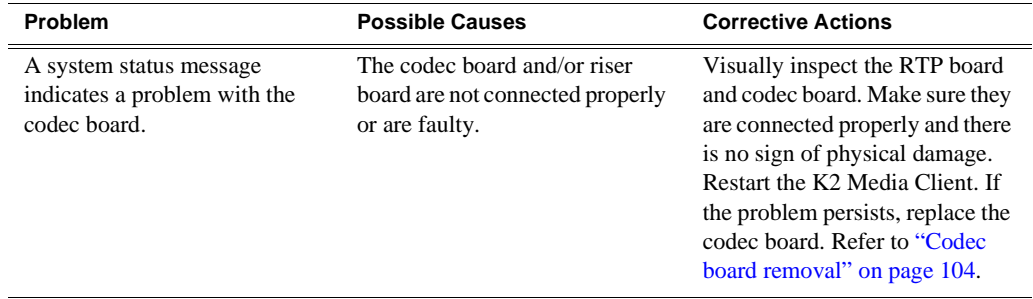

### <span id="page-82-2"></span>**Power supply problems**

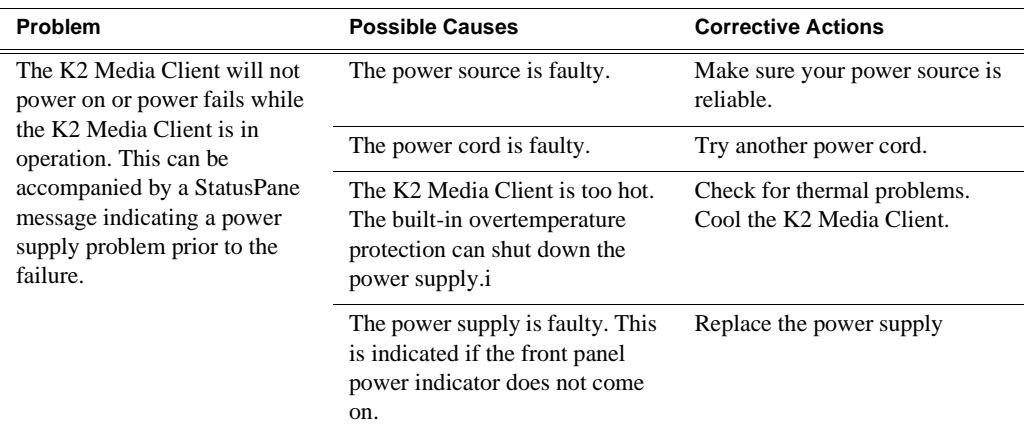

If the power source and the power cord are OK, replace the power supply. Refer to ["Power supply removal" on page 99.](#page-98-0)

# <span id="page-83-0"></span>**CD drive problems**

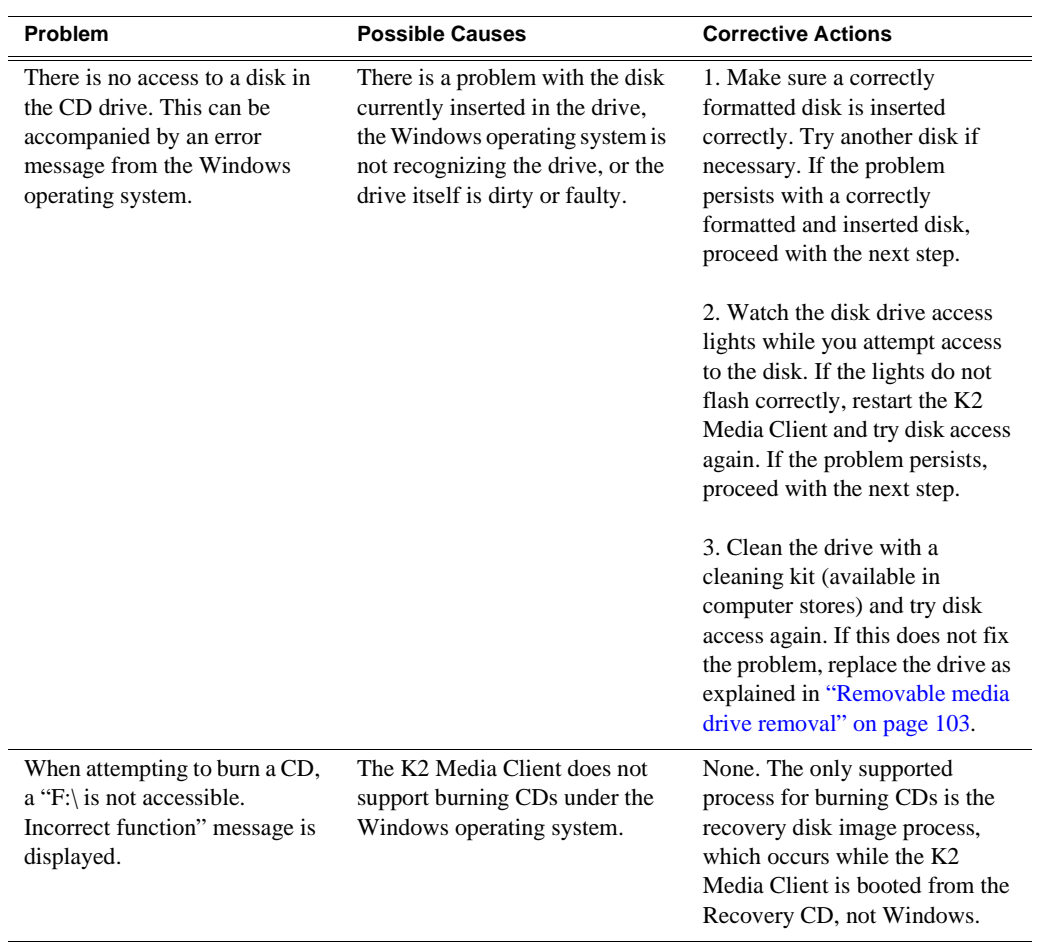

# <span id="page-84-0"></span>**Video problems**

For the corrective actions in this section, refer to the *K2 Media Client User Guide* for detailed instructions.

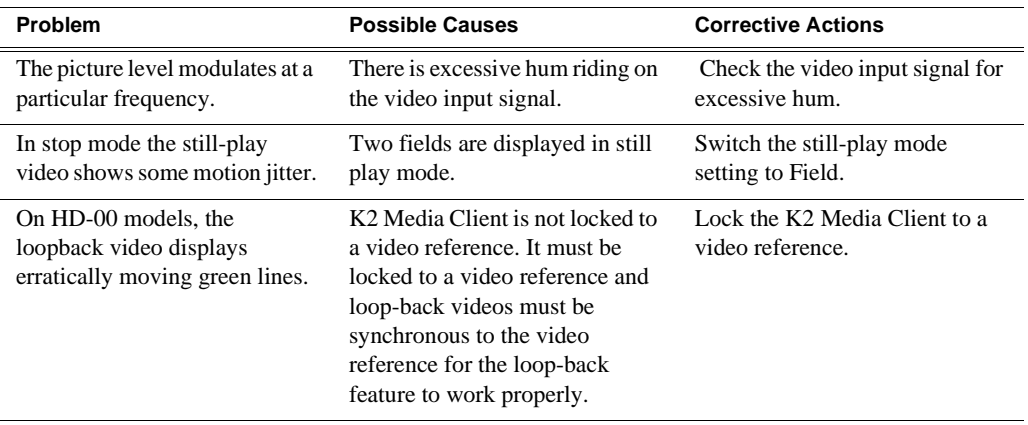

# <span id="page-85-0"></span>**Audio problems**

For the corrective actions in this section, refer to the *K2 Media Client User Guide* for detailed instructions.

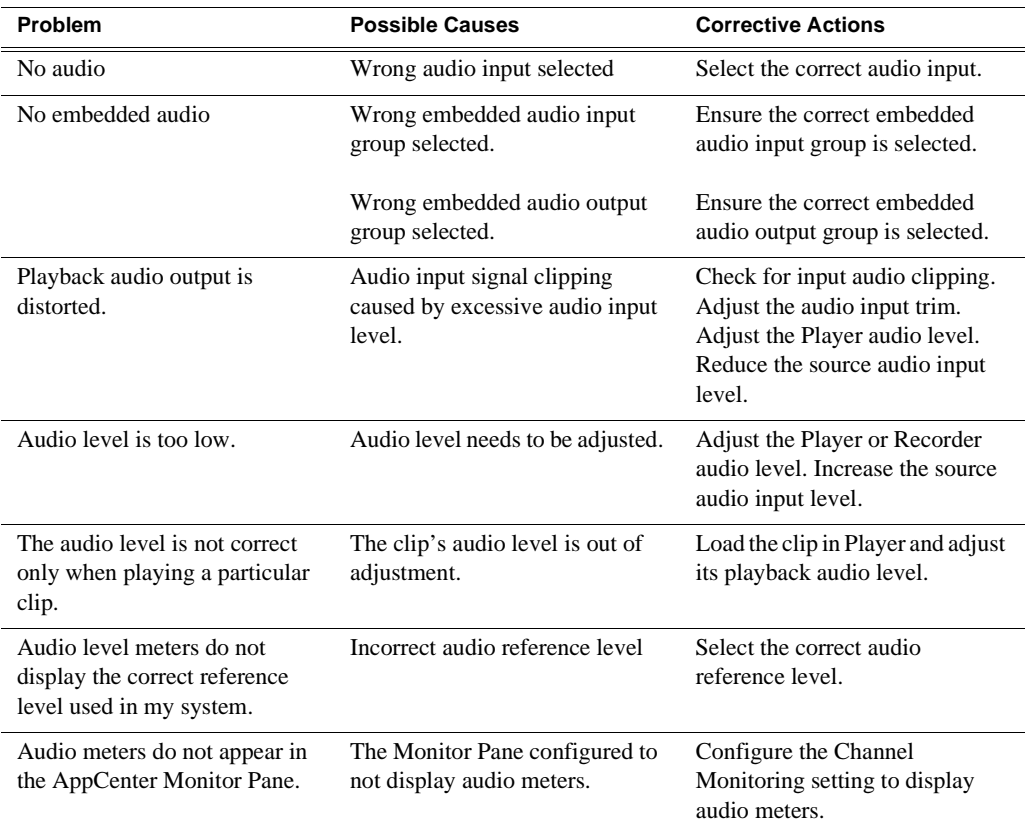

# <span id="page-86-0"></span>**Timecode problems**

For the corrective actions in this section, refer to the *K2 Media Client User Guide* for detailed instructions

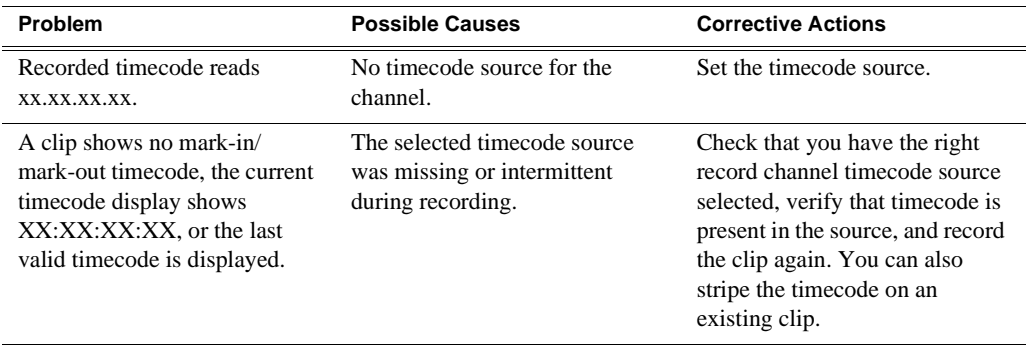

# <span id="page-87-0"></span>**Operational problems**

For the corrective actions in this section, refer to the *K2 Media Client User Guide* for detailed instructions.

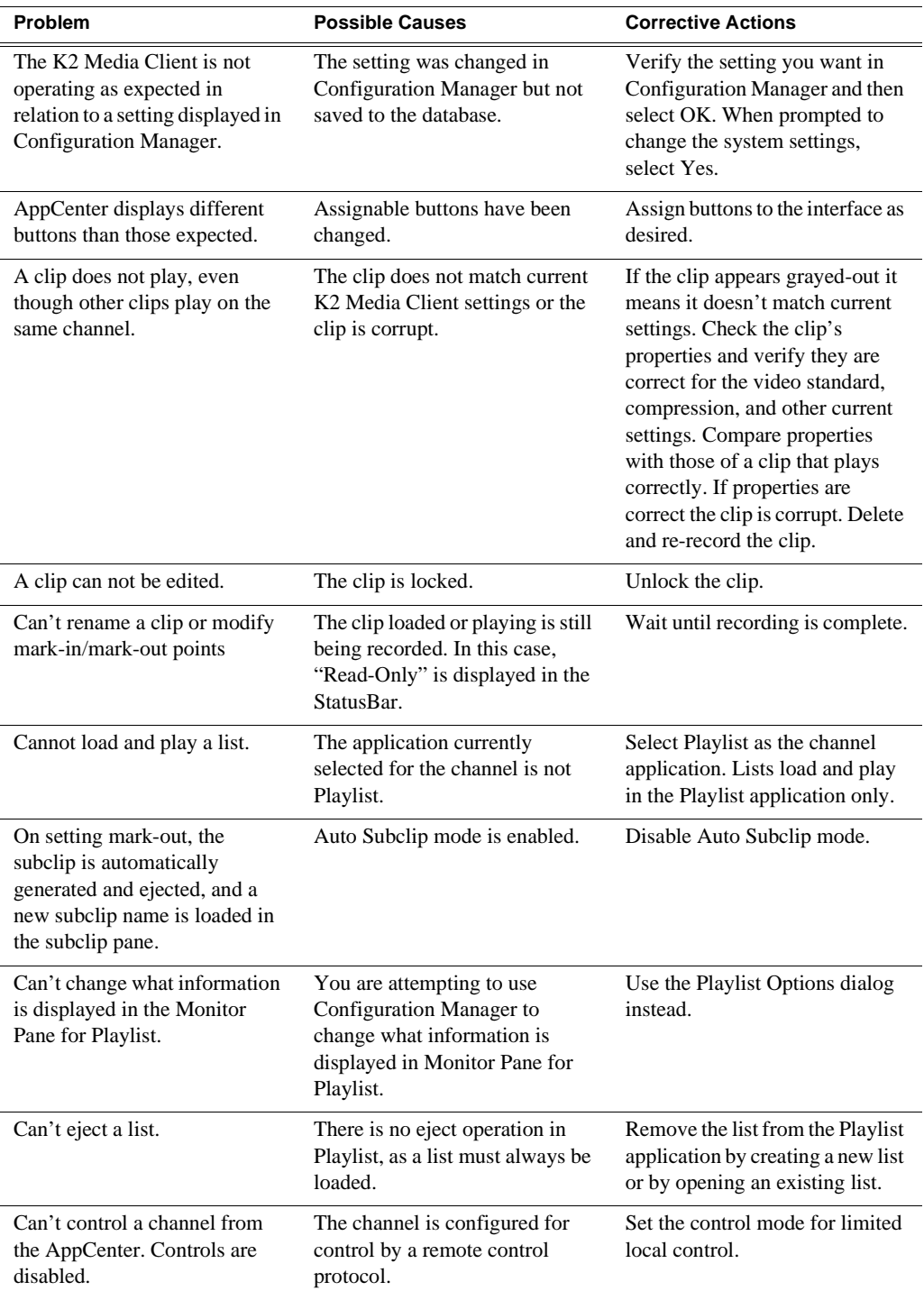

# <span id="page-88-0"></span>**System problems**

For the corrective actions in this section, refer to the *K2 Media Client User Guide* for detailed instructions.

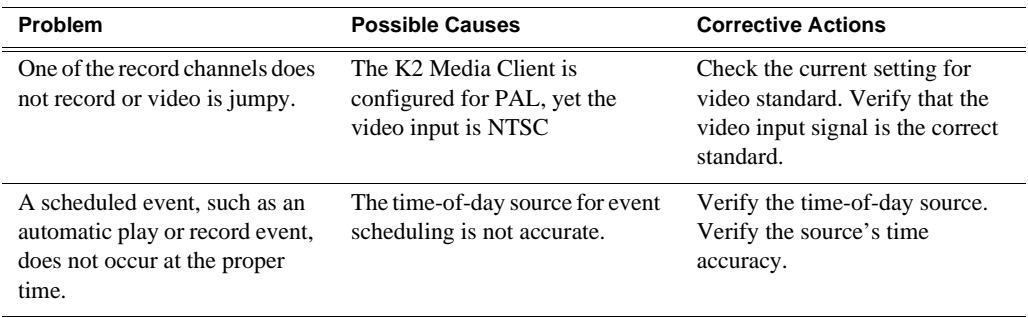

### <span id="page-89-0"></span>**Storage problems**

Use the following sections if you suspect problems with your K2 Media Client's storage system. Refer to the *K2 Media Client System Guide* for Storage Utility procedures.

#### **Media File System problems**

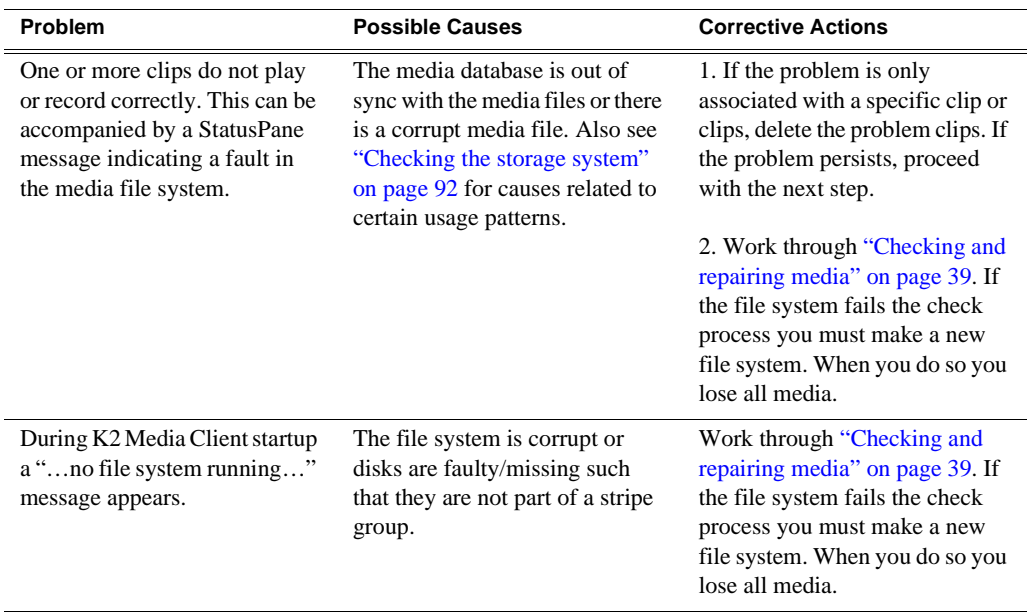

#### <span id="page-89-1"></span>**Media disk problems**

On the Windows desktop open **K2 Media Client** (My Computer) for a quick check of the drives. You should see C:, D:, E:, and V: drives.

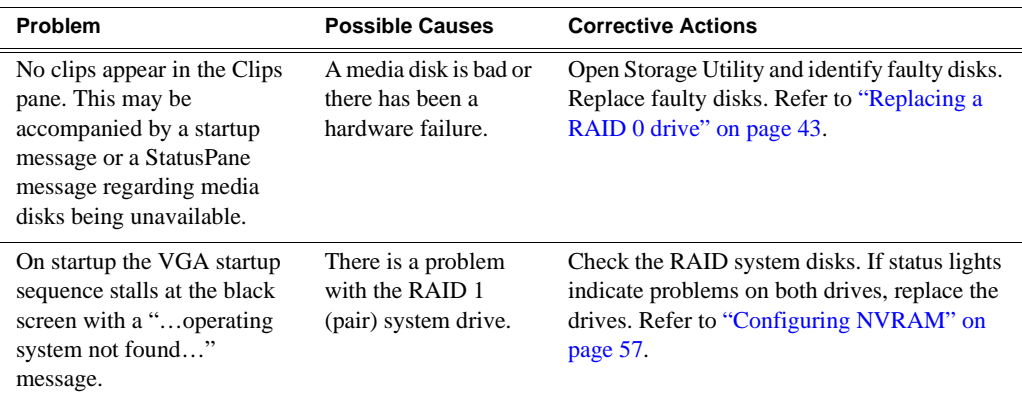

#### *Media disk problems*

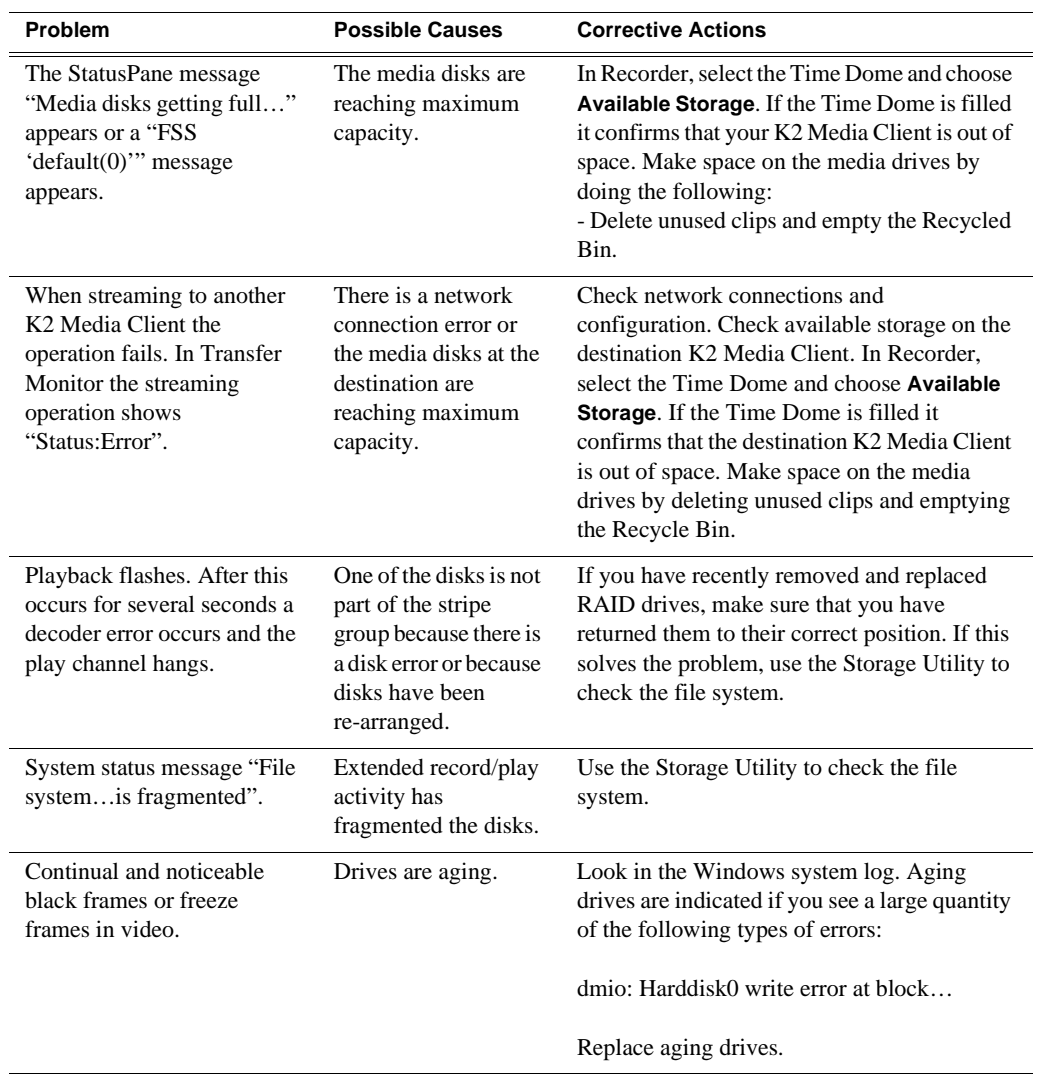

#### <span id="page-91-0"></span>**Checking the storage system**

The following section provides guideline for investigating problem areas related to the storage system. Use this section if you have problems with media input and/or output that are intermittent or seem to be related to certain usage patterns.

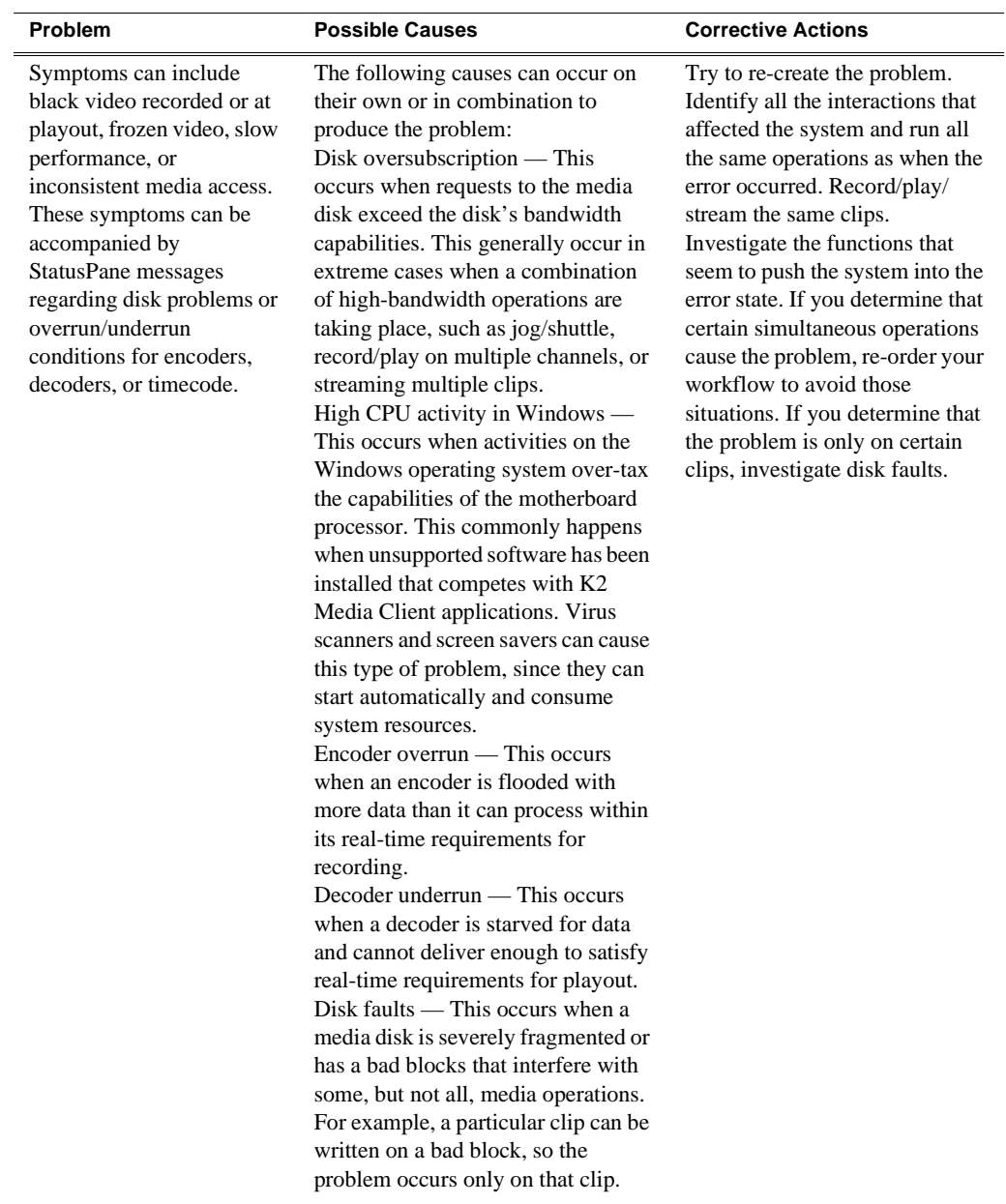

### <span id="page-92-0"></span>**Network, transfer, and streaming problems**

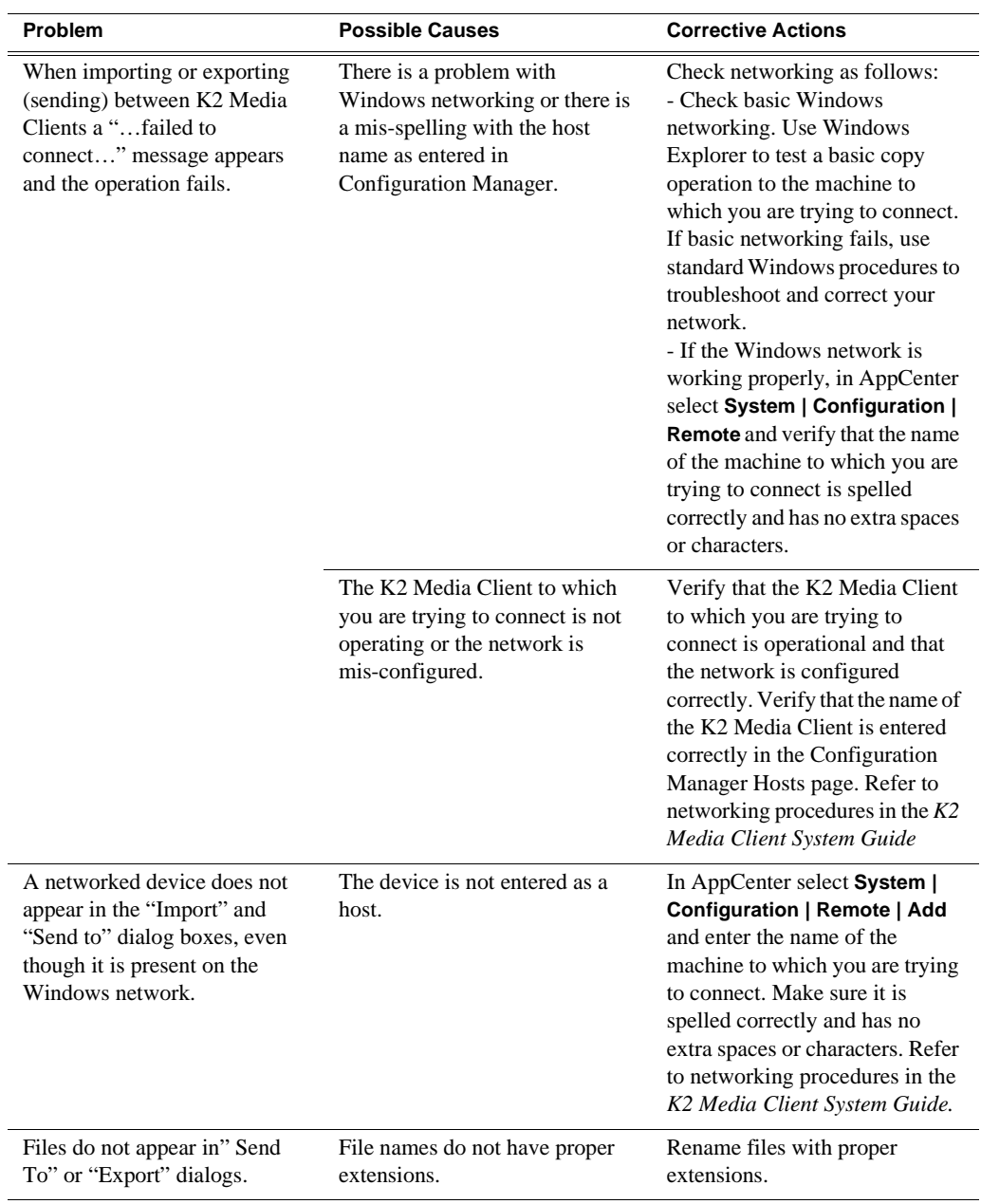

Also refer to the *UIM Instruction Manual* for more troubleshooting information.

#### *Chapter 4 Troubleshooting problems*

# *Removing and replacing FRUs*

Field Replaceable Units (FRUs) are modular hardware components that can be serviced without disturbing other components in the system. The following topics discuss working with the K2 Media Client FRUs:

- ["External Parts Removal"](#page-95-0)
- ["Internal Parts Removal"](#page-99-0)

The pictures in these topics show how to disassemble. Unless otherwise documented, re-assembly is the reverse.

Unless otherwise indicated, you need only a Torx tool with T15 magnetic tip to remove and replace parts in the K2 Media Client.

You can also replace the entire K2 Media Client as a FRU, as explained in ["Replacing](#page-71-0)  [a K2 Media Client" on page 72](#page-71-0).

*NOTE: Only Grass Valley components are supported. Do not attempt to use components procured from a different source.*

*NOTE: Do not discard any hardware unless specifically instructed to do so.*

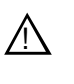

*WARNING: To avoid serious injury from high currents, ensure that the power cords are disconnected prior to removing or replacing any parts.*

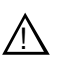

*CAUTION: This system contains board-level components that must be protected from static discharge and physical shock. Wear a wrist strap grounded through one of the system's ESD Ground jacks when handling system components.*

### <span id="page-95-0"></span>**External Parts Removal**

This section provides the following procedures:

- ["Opening the front bezel" on page 96](#page-95-1)
- ["Fan module removal" on page 97](#page-96-1)
- ["Front panel removal" on page 98](#page-97-0)
- ["RAID disk removal" on page 99](#page-98-1)
- ["Power supply removal" on page 99](#page-98-2)

All the parts in this category can be removed and replaced without opening the K2 Media Client cabinet and, except for the power supply, are accessible from the front of the cabinet.

#### <span id="page-95-1"></span>**Opening the front bezel**

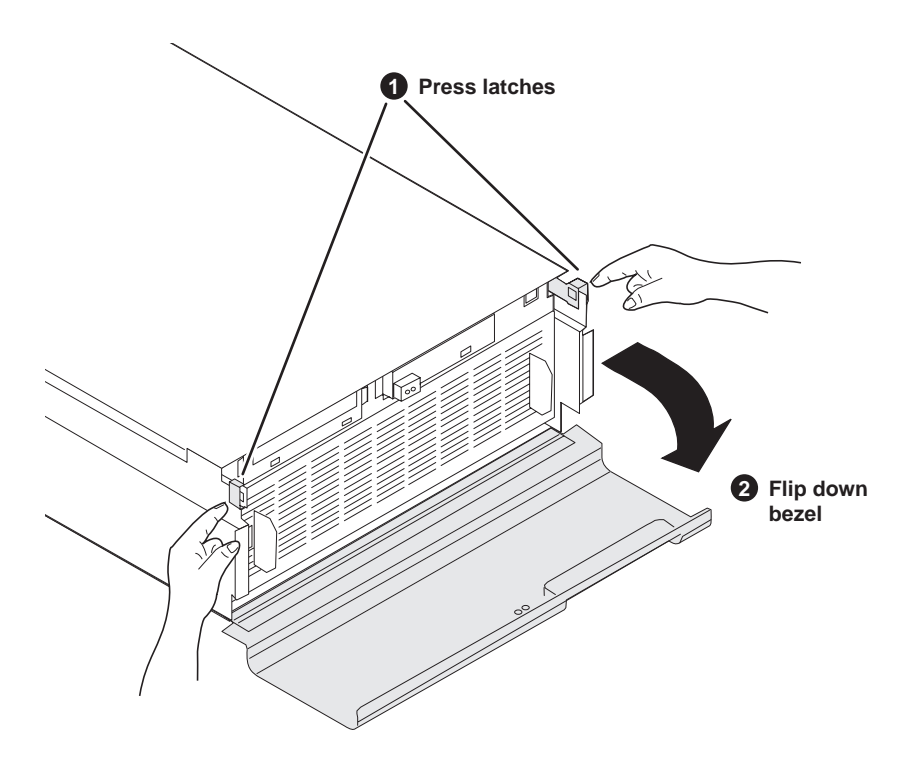

#### <span id="page-96-1"></span><span id="page-96-0"></span>**Fan module removal**

**1** Remove **screw Grab handles and 2pull out** 

To remove the fan module, first open the front bezel, then proceed as illustrated.

You can remove the fan module while the K2 Media Client is operating. If you do so, make sure you replace it within one minute to ensure that the correct operating temperature is maintained.

#### <span id="page-97-0"></span>**Front panel removal**

To remove the front panel, first remove the fan module, then proceed as illustrated.

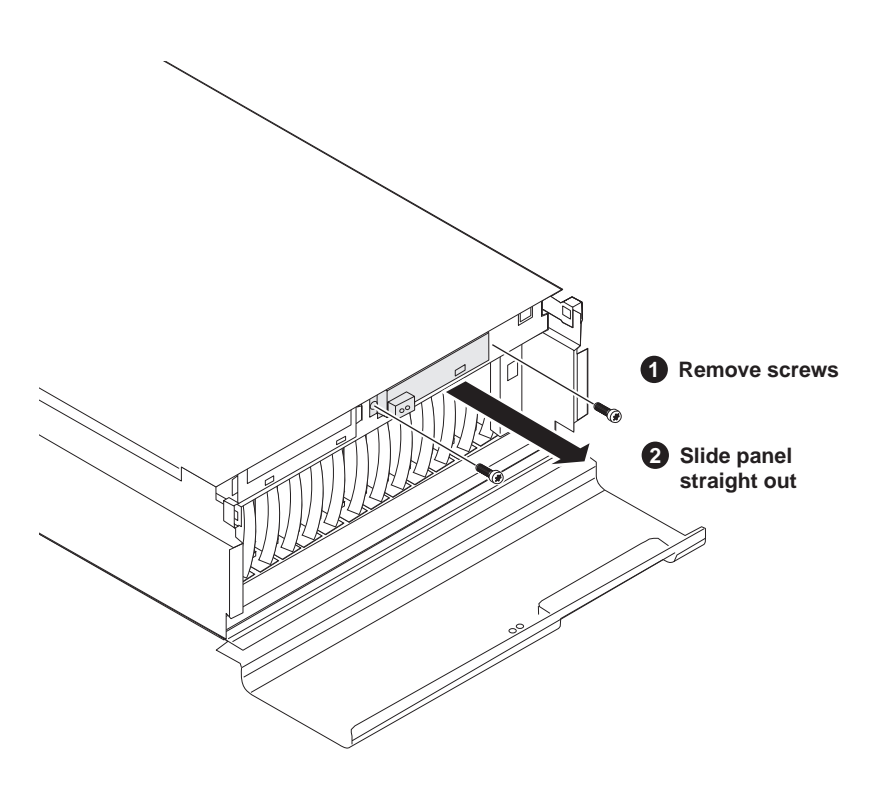

You must remove the front panel before removing the SCSI interface board.

#### <span id="page-98-1"></span>**RAID disk removal**

Before removing a RAID disk, refer to ["Replacing a RAID 0 drive" on page 43](#page-42-0). Before removing a drive you should make sure you have identified the proper disk module. In some cases you must also perform operations with Storage Utility.

To remove a RAID disk first open the front bezel and remove the fan module as described in the previous procedures, then proceed as illustrated.

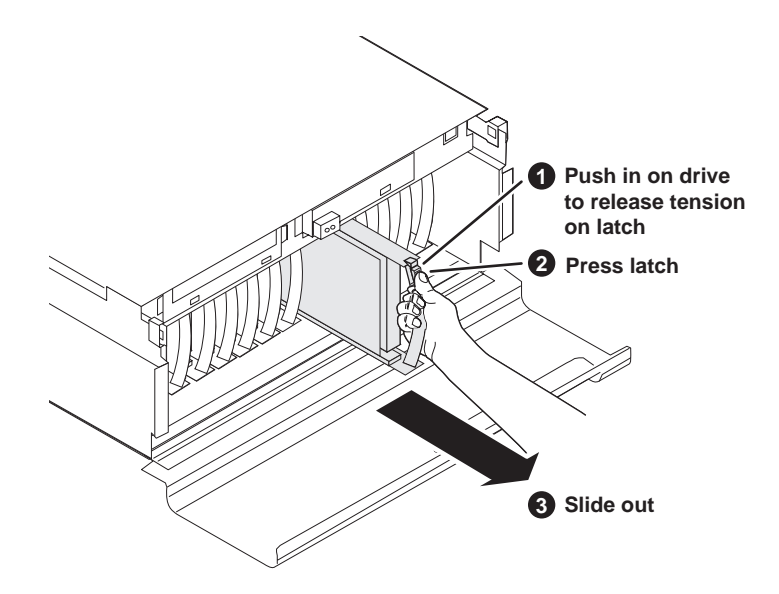

When installing a media drive, push it in firmly and make sure that it clicks into place completely.

#### <span id="page-98-2"></span><span id="page-98-0"></span>**Power supply removal**

Access the power supply from the rear panel. Remove as illustrated.

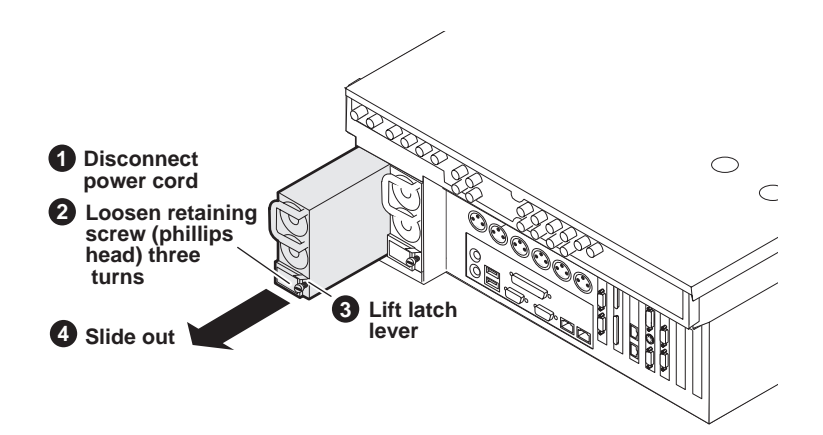

### <span id="page-99-0"></span>**Internal Parts Removal**

The sections that follow show how to remove internal parts from the K2 Media Client.

- ["Top cover removal" on page 101](#page-100-0)
- ["SCSI interface board removal" on page 102](#page-101-0)
- ["Removable media drive removal" on page 103](#page-102-1)
- ["Codec board removal" on page 104](#page-103-1)
- ["Mezzanine board removal" on page 106](#page-105-0)
- ["RTP board removal" on page 107](#page-106-0)
- ["Rear card guide removal" on page 108](#page-107-0)
- ["SCSI backplane removal" on page 109](#page-108-0)
- ["RS-422 adapter removal" on page 111](#page-110-0)
- ["Graphics board removal" on page 112](#page-111-0)
- ["Dual Ethernet adapter removal" on page 113](#page-112-0)
- ["SCSI controller adapter removal" on page 114](#page-113-0)
- ["XLR board removal" on page 115](#page-114-0)
- ["Center support bracket removal" on page 116](#page-115-0)
- ["CPU motherboard removal" on page 117](#page-116-0)

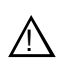

*CAUTION: To avoid possible damage to circuit boards and other sensitive parts, turn off the K2 Media Client and disconnect AC power before opening the top cover or removing any internal parts.*

#### <span id="page-100-0"></span>**Top cover removal**

To access the internal hardware, first remove the top cover as follows:

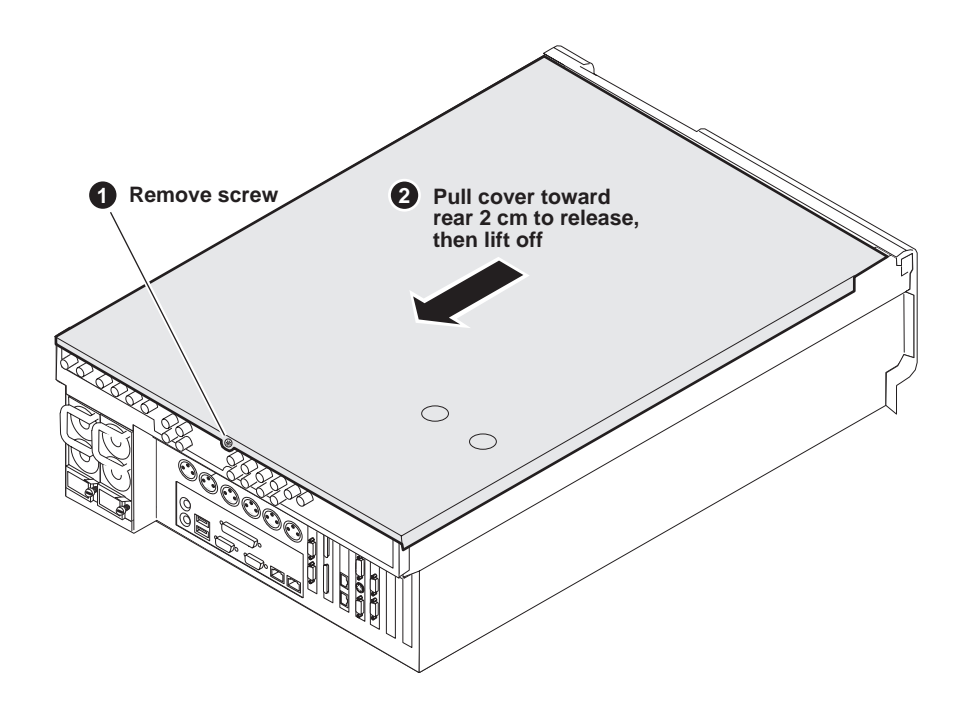

#### <span id="page-101-0"></span>**SCSI interface board removal**

To remove the SCSI interface board, first remove the top cover and the front panel, then proceed as illustrated.

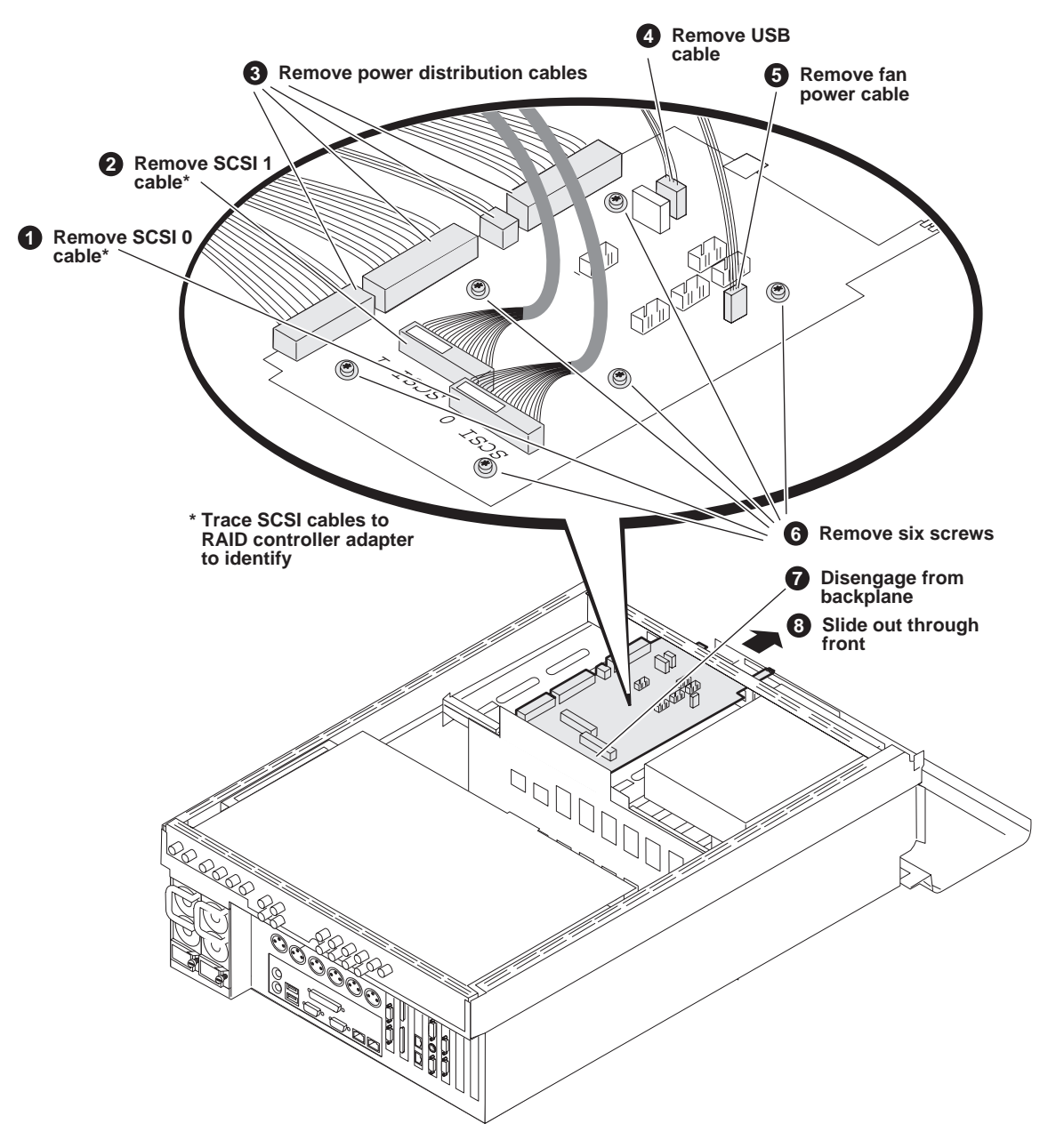

Refer to ["SCSI controller adapter removal" on page 114](#page-113-0) for cable detail on RAID controller adapter to identify SCSI 0 and SCSI 1 cables.

#### <span id="page-102-1"></span><span id="page-102-0"></span>**Removable media drive removal**

To remove the CD drive, first remove the top cover and the fan module, then proceed as illustrated.

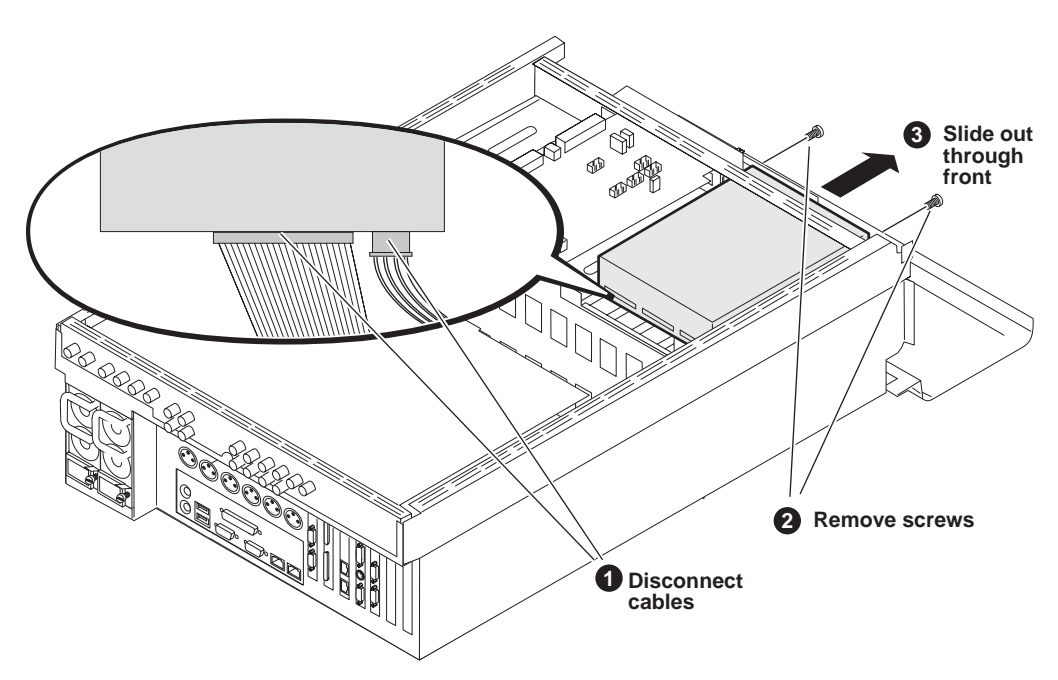

For the CD drive, you must exchange the brackets with the replacement unit, as in the following illustration.

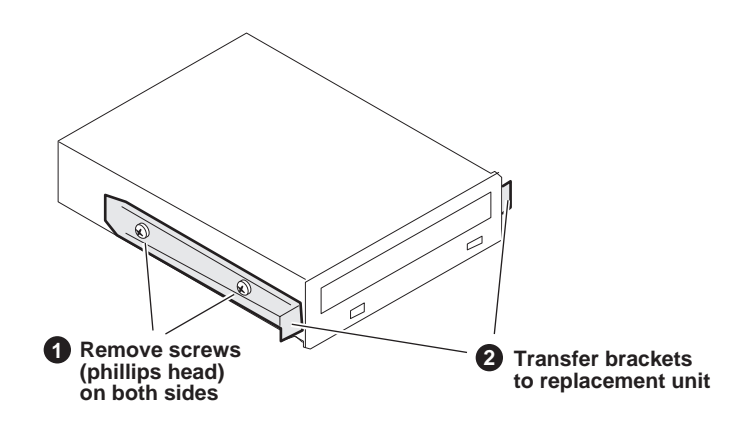

#### <span id="page-103-1"></span><span id="page-103-0"></span>**Codec board removal**

To remove the codec board, first remove the top cover, then proceed as illustrated.

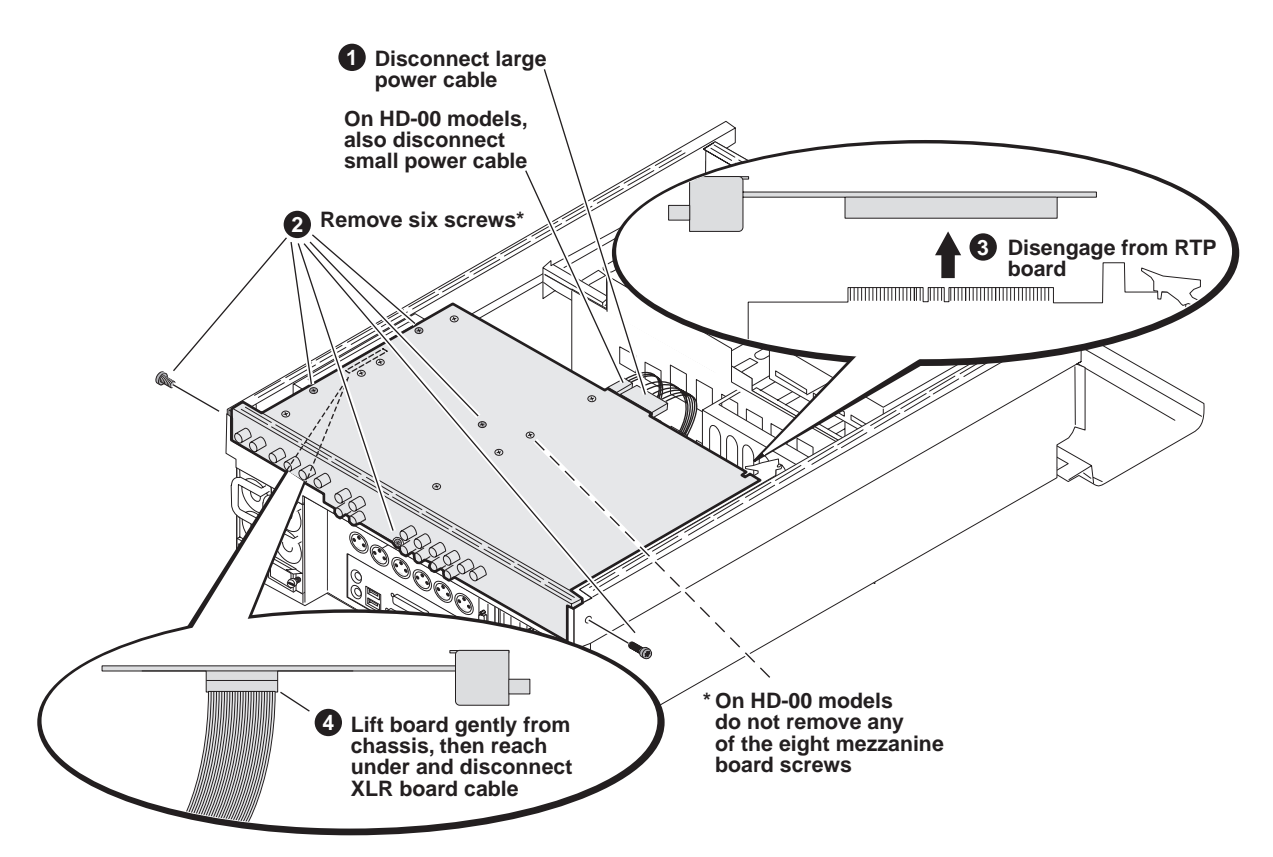

The codec board in HD-00 models is a different size than the codec board in the other models. On HD-00 models the codec board is wider, as shown. This requires that the RTP board be in rear slot two. On SD-00 models and on SDA-00 models, the codec board is narrower, which requires that the RTP board be in rear slot five. Take this into consideration when removing a codec board.

To install the replacement codec board proceed to the next illustration.

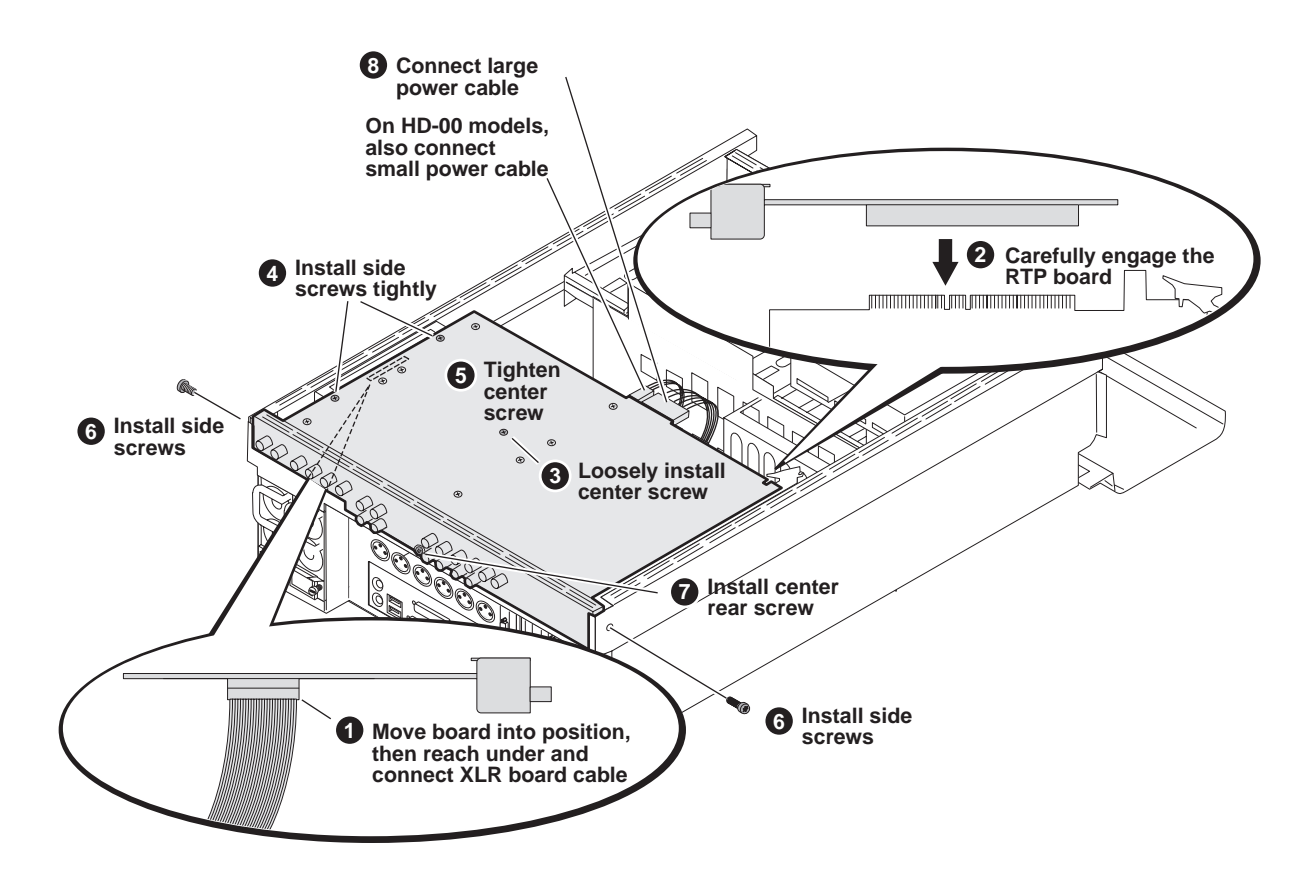

When installing the replacement board, make sure screws are installed in the proper sequence, as illustrated:

#### <span id="page-105-0"></span>**Mezzanine board removal**

On HD-00 models, to remove a mezzanine board, first remove the top cover and the codec board, then proceed as illustrated.

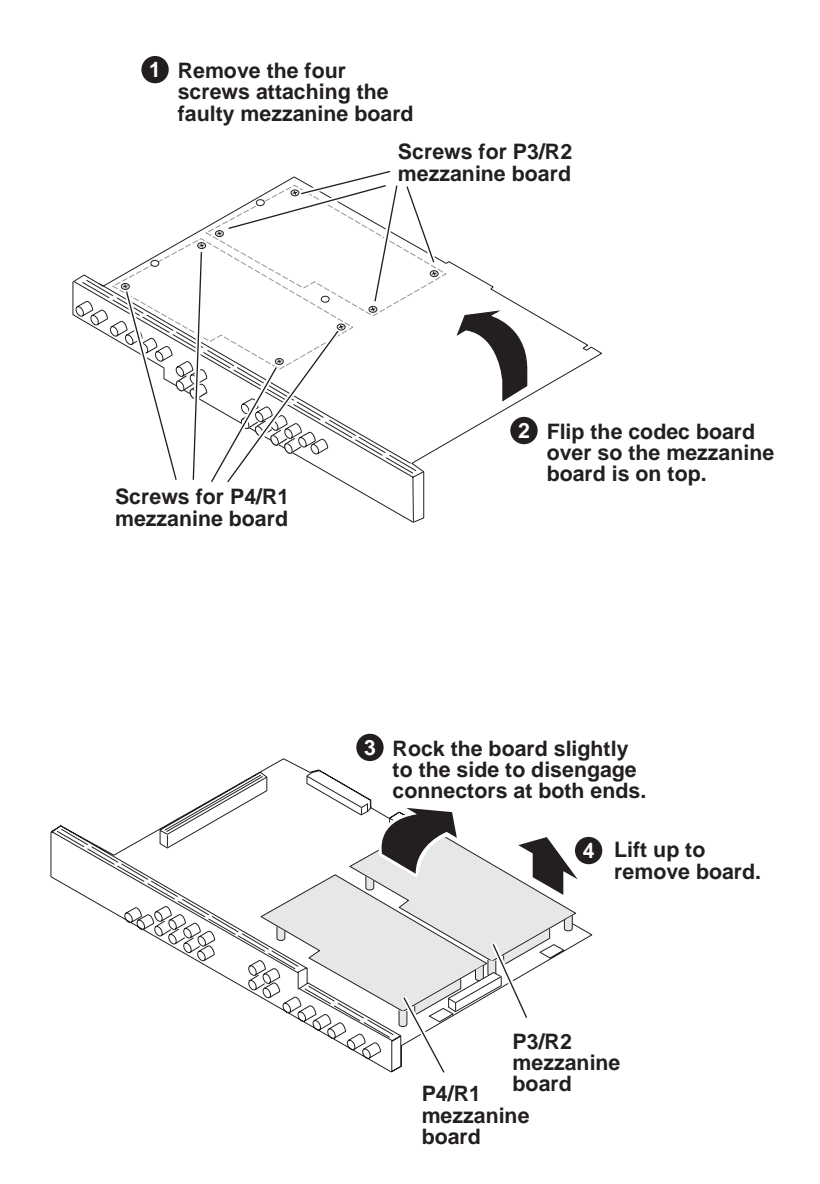

*NOTE: Make sure the replacement board is the same type (encoder or decoder) and installs in the same position as the faulty board. Changing the type, position, or number of encoder/decoder mezzanine boards renders the K2 Media Client inoperable.*

#### <span id="page-106-0"></span>**RTP board removal**

To remove the RTP board, first remove the top cover and the codec board, then proceed as illustrated.

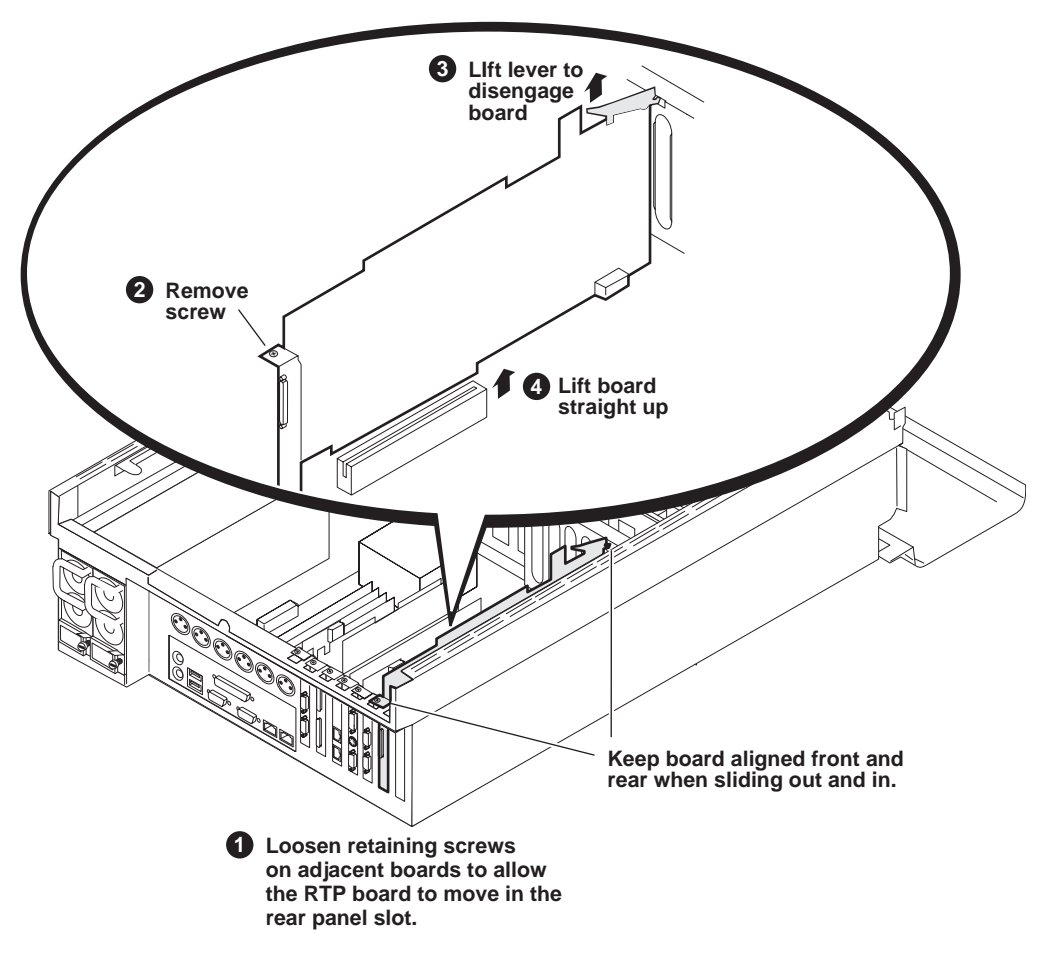

On HD-00 models the RTP board is in rear panel slot two, as shown. On other models the RTP board is in rear panel slot five.

After installing the replacement RTP board, install the current version of K2 Media Client software. (Note: An over-install is all that is required. You do not need to first un-install the software.) This ensures that the board is flashed with the proper version to be compatible with K2 Media Client software.

#### <span id="page-107-0"></span>**Rear card guide removal**

To remove the rear card guide, first remove the top cover, the codec board, and the RTP board, then proceed as illustrated.

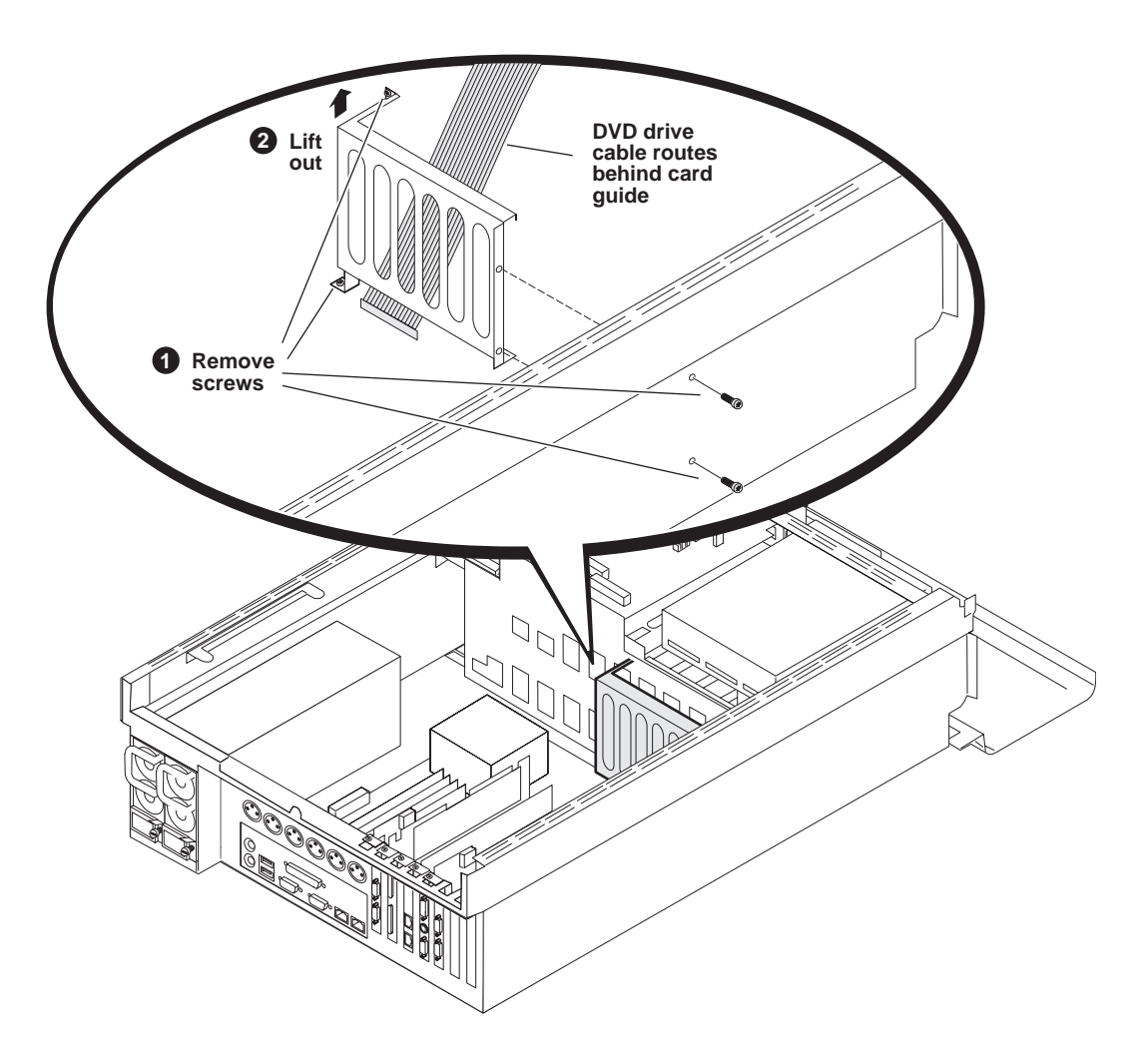
#### **SCSI backplane removal**

<span id="page-108-0"></span>To remove the SCSI backplane, first remove the top cover and the codec board, then proceed as illustrated.

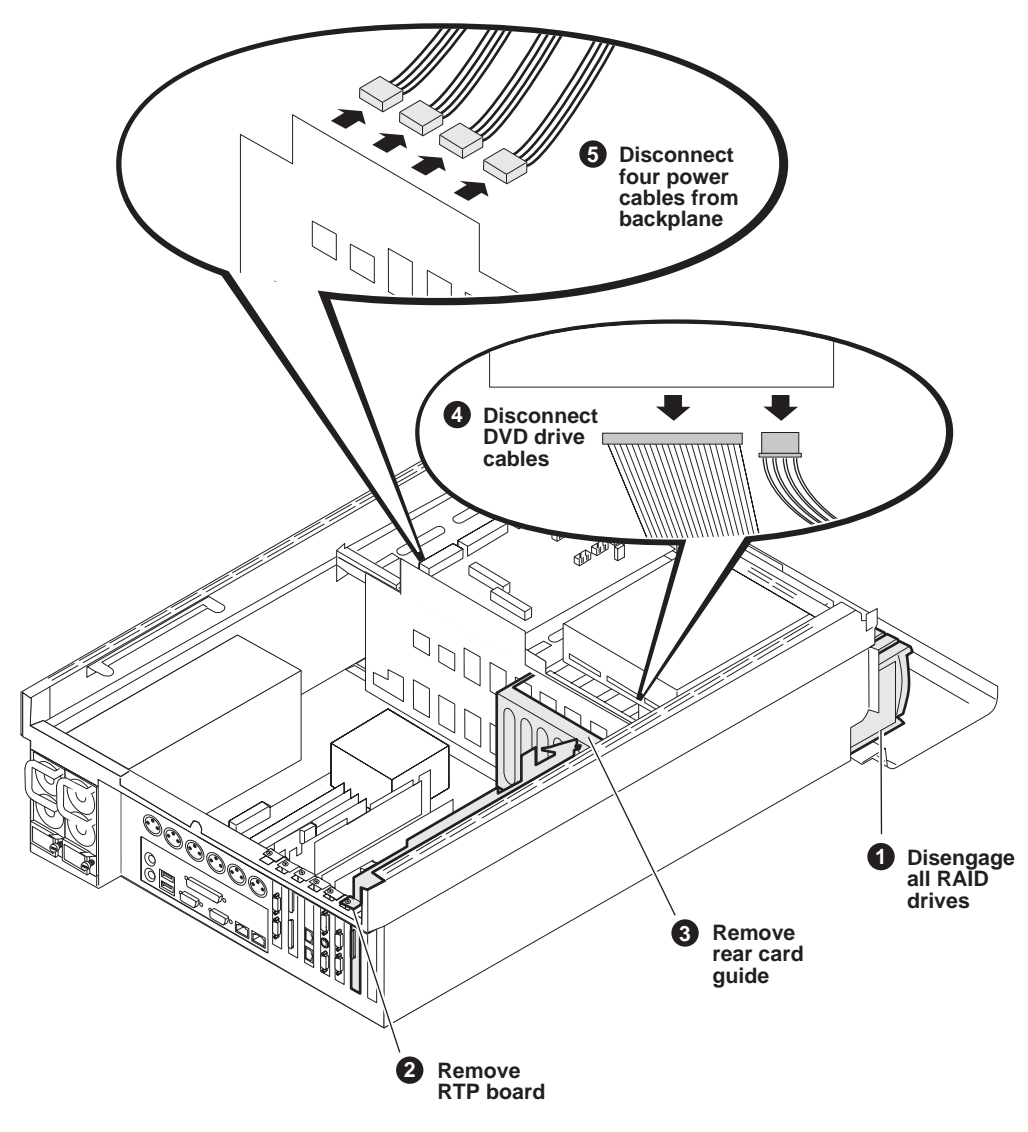

Procedure continues on next page.

*Chapter 5 Removing and replacing FRUs*

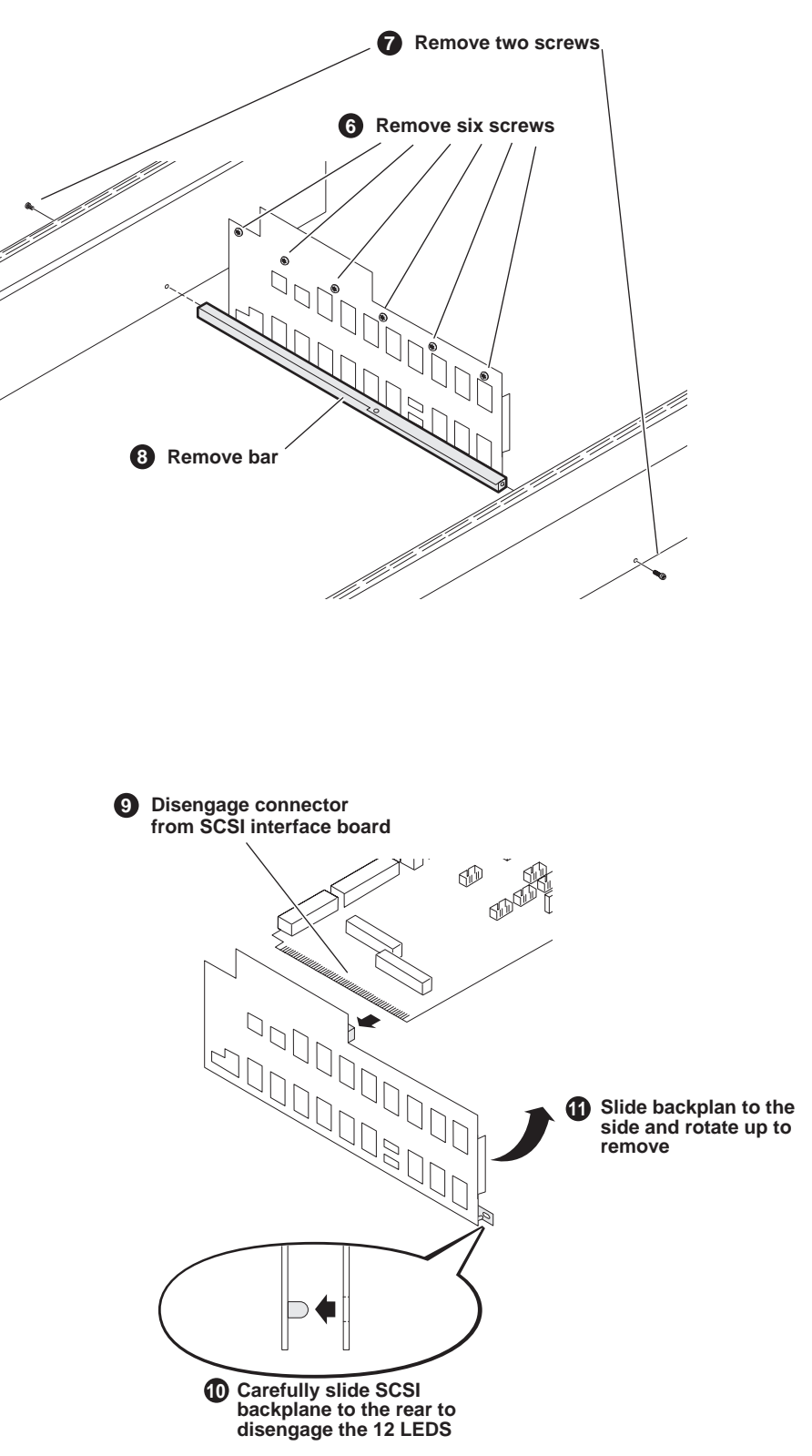

When installing replacement, ensure the LED solder ends clear the cut outs and are not shorting against the bracket.

#### **RS-422 adapter removal**

<span id="page-110-0"></span>To remove a RS-422 adapter, first remove the top cover and the codec board, then proceed as illustrated.

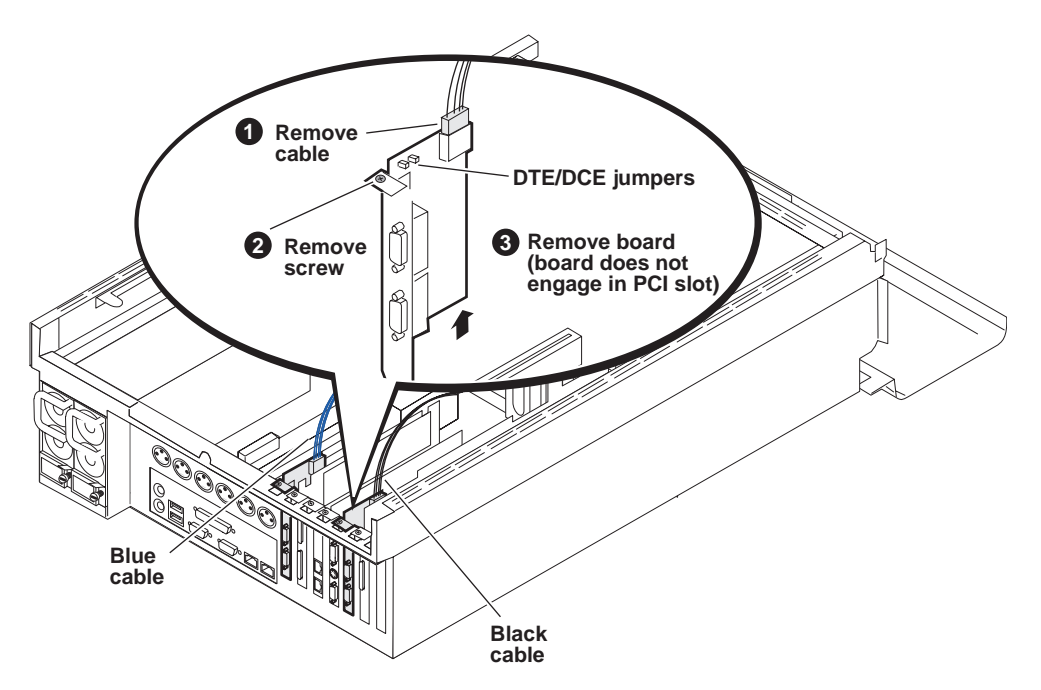

The RS-422 adapter in rear slot seven has the blue cable. The RS-422 adapter in rear slot three has the black cable. All models have RS-422 adapters in these rear panel slots (slot three and slot seven).

On the replacement RS-422 adapter, verify that the jumpers that set channels to Data Terminal Emulation (DTE) or Data Communications Emulation (DCE) are in the same position as those on the adapter that you are replacing.

To configured for DTE mode.

Port 1 (J2) jumper should be set to the Pin 2/3 position.

Port 2 (J3) jumper should be set to the Pin 2/3 position.

#### **Graphics board removal**

<span id="page-111-0"></span>To remove the Graphics board, first remove the top cover and the codec board, then proceed as illustrated.

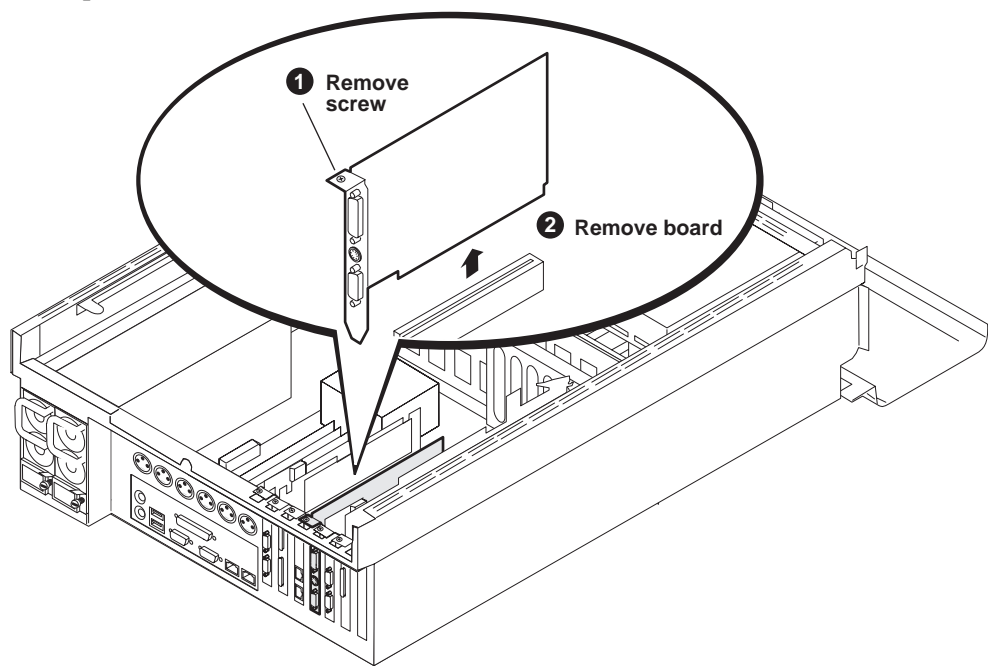

The faulty Graphics board might be slightly taller than the other board and as such require a shim to mount correctly. This shim can be discarded, as the replacement Graphics board is the correct height to mount in the rear panel slot without a shim.

On all models the Graphics board is in rear panel slot four, as shown.

#### *Dual Ethernet adapter removal*

#### **Dual Ethernet adapter removal**

<span id="page-112-0"></span>On some models the dual Ethernet adapter is optional.

To remove the Dual Ethernet adapter, first remove the top cover and the codec board, then proceed as illustrated.

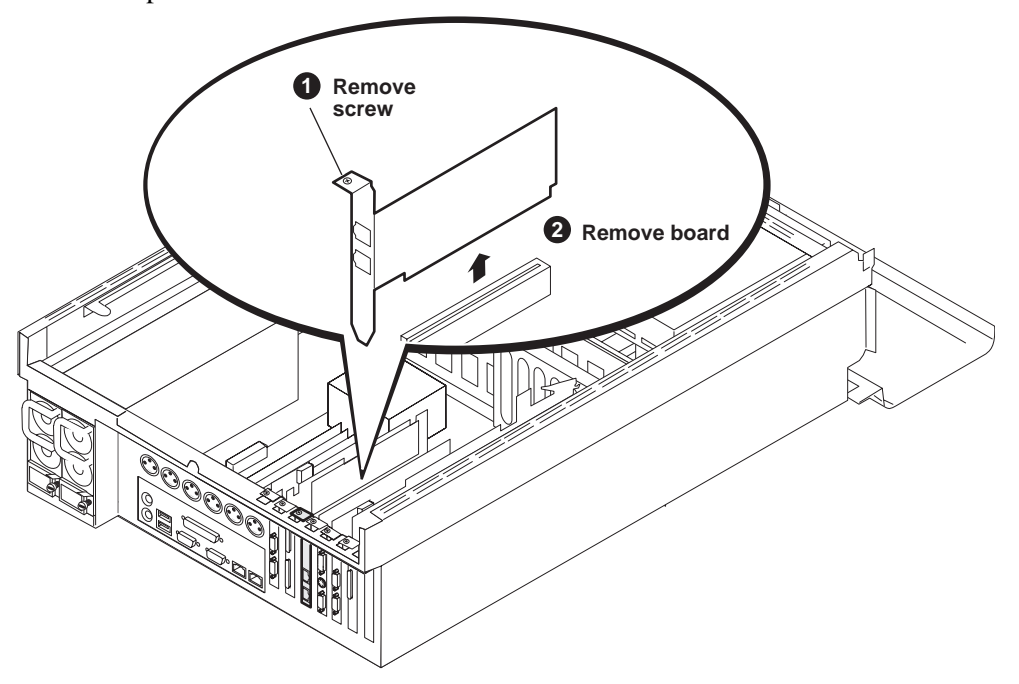

On HD-00 models the Dual Ethernet adapter is in rear panel slot five, as shown. On other models the Dual Ethernet adapter is in rear panel slot two.

#### **SCSI controller adapter removal**

To remove the SCSI controller adapter, first remove the top cover and the codec board, then proceed as illustrated.

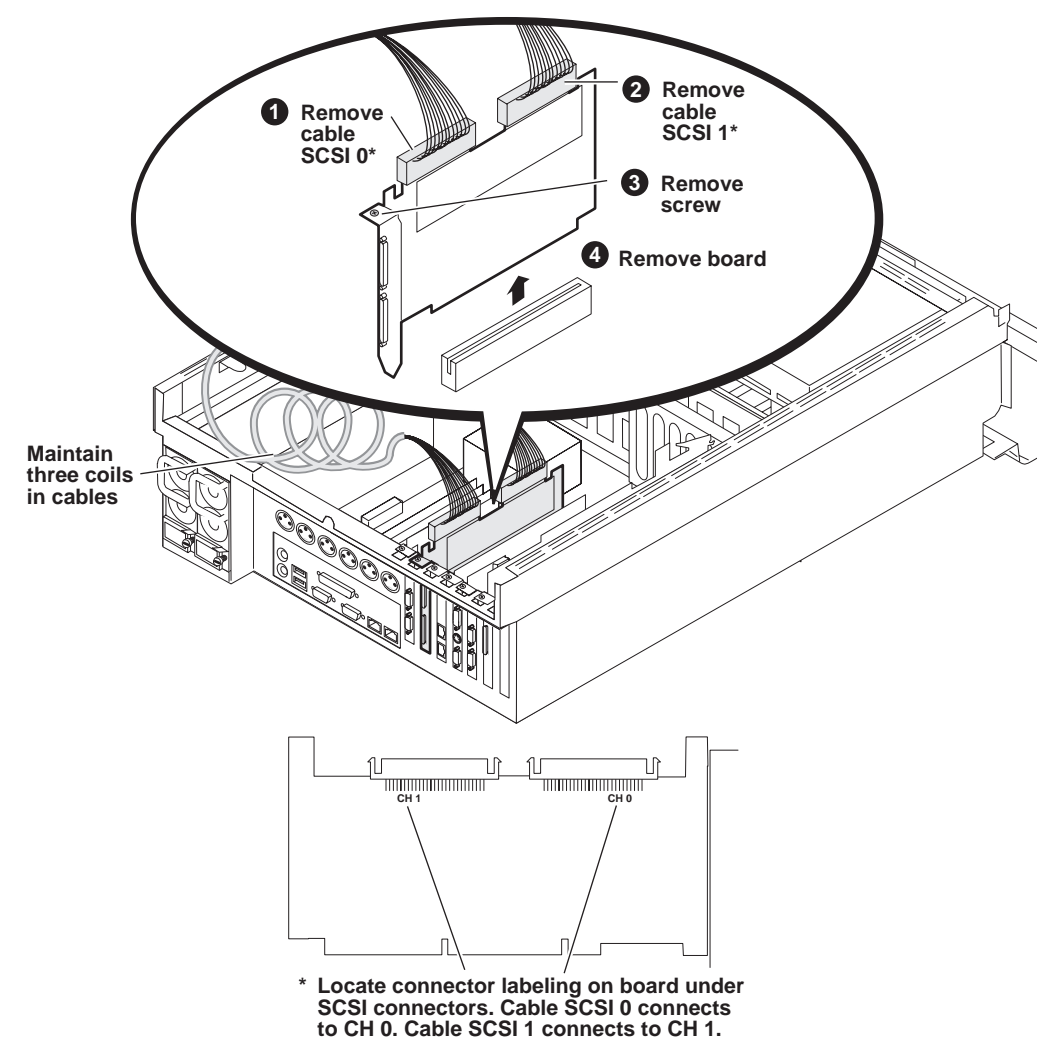

On all models the RAID controller adapter is in rear panel slot six, as shown.

After replacing the RAID controller adapter you must do the procedure at ["Configuring NVRAM" on page 57](#page-56-0).

#### **XLR board removal**

<span id="page-114-0"></span>To remove the XLR board, first remove the top cover and the codec board then proceed as illustrated.

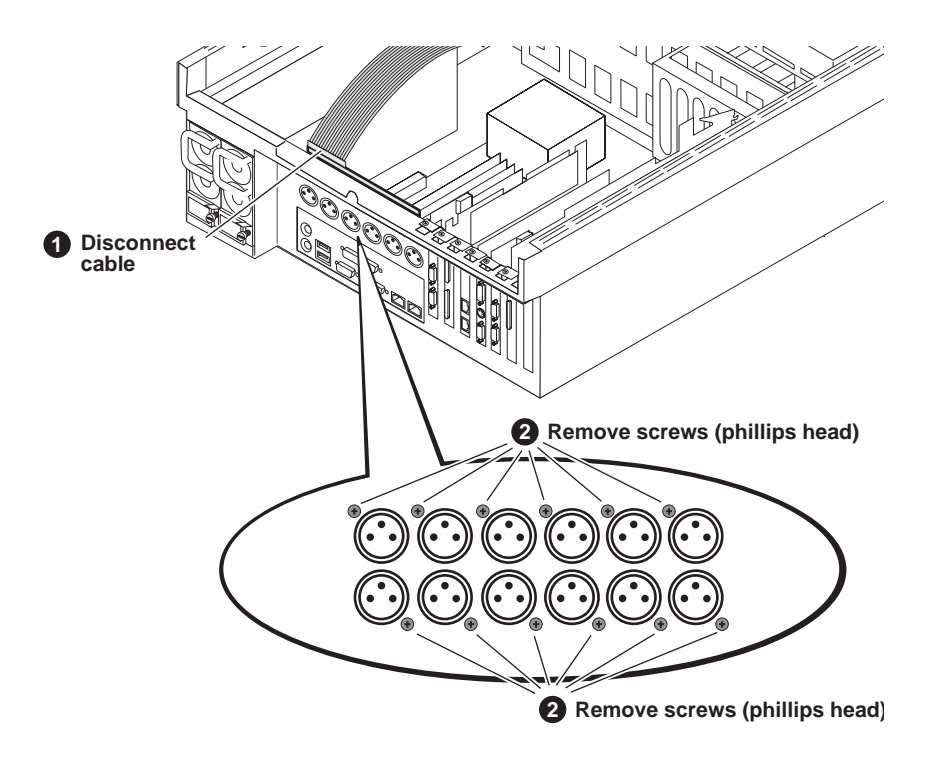

When installing the replacement XLR board, apply pressure as you insert the screws as the screws must cut their own threads.

#### **Center support bracket removal**

<span id="page-115-0"></span>To remove the bracket that supports the center of the codec board, first remove the top cover and the codec board then proceed as illustrated.

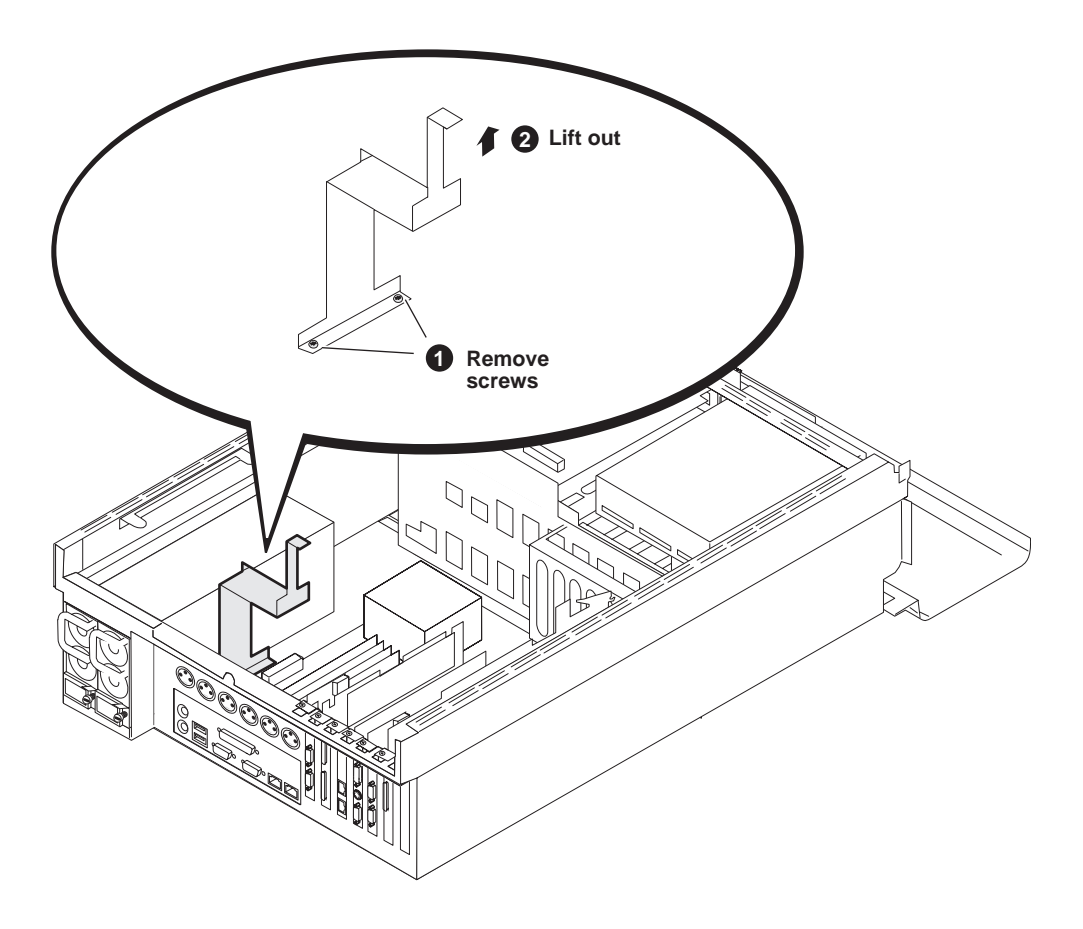

#### **CPU motherboard removal**

<span id="page-116-0"></span>To remove the motherboard, first remove the following:

- All boards that occupy rear panel slots
- The center support bracket
- The rear card guide

After removing these components, proceed as illustrated.

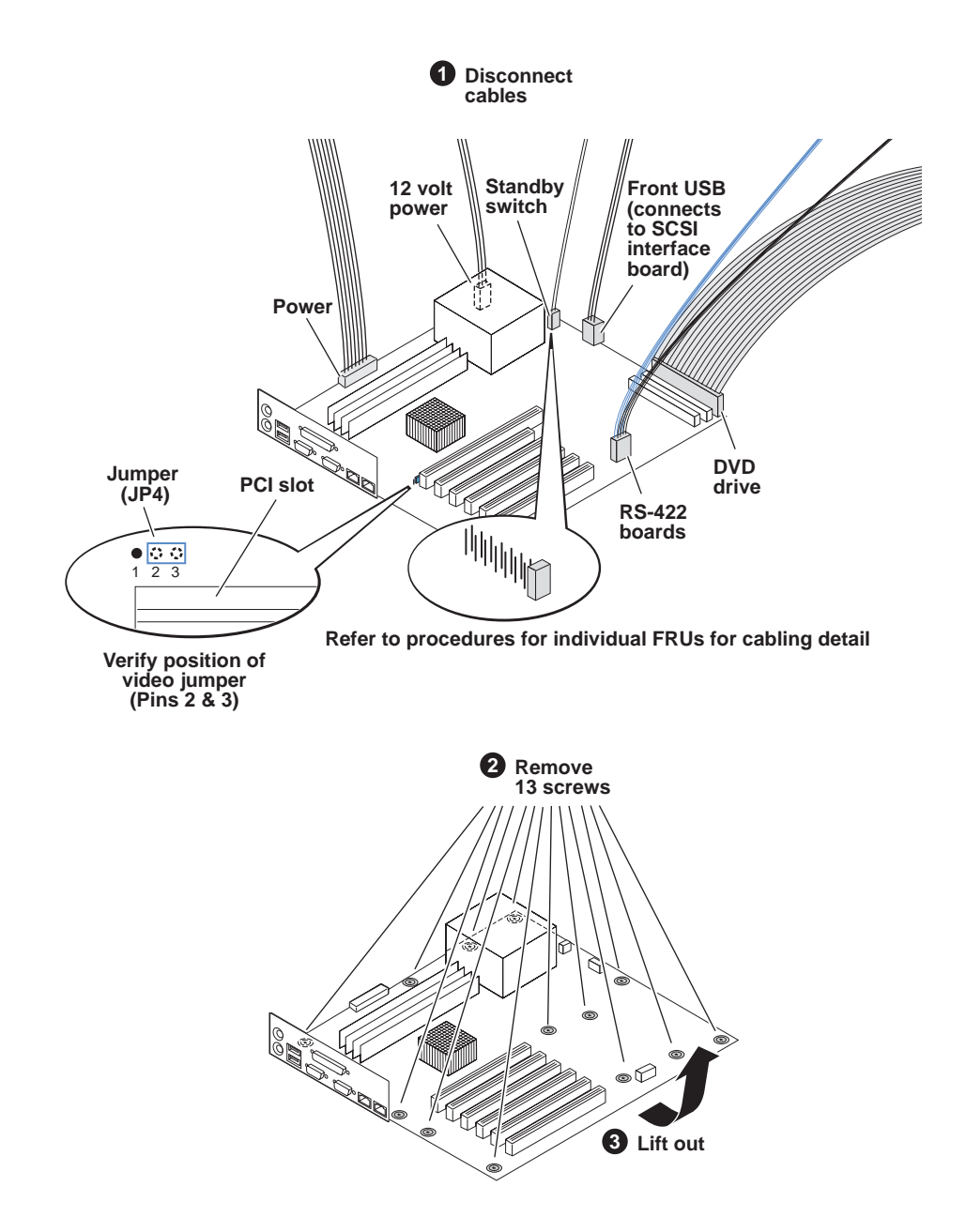

Save the connector panel to exchange with the replacement motherboard. When installing the replacement motherboard, first install the connector panel on the motherboard, being careful to engage flanges on connectors. Then install the motherboard in the chassis, making sure the connector panel "snaps" into the chassis on all edges.

After replacing the motherboard, make CMOS settings as instructed in ["Making](#page-59-0)  [motherboard CMOS settings" on page 60](#page-59-0).

# *Index*

## **A**

AppCenter startup troubleshooting [82](#page-81-0) audio problems [86](#page-85-0)

## **B**

battery replacement [8](#page-7-0) beep codes [31](#page-30-0) BIOS beeps [31](#page-30-1) messages [34](#page-33-0) startup [81](#page-80-0) black video, troubleshooting [92](#page-91-0)

# **C**

CD drive description [25](#page-24-0) procedure [103](#page-102-0) troubleshooting [84](#page-83-0) center support bracket procedure [116](#page-115-0) certifications and compliances [9](#page-8-0) codec board description [25](#page-24-1) removal [104](#page-103-0) cover removal [101](#page-100-0) CPU, troubleshooting [92](#page-91-1)

## **D**

D drive [25](#page-24-2) database troubleshooting [90](#page-89-0) decoder underrun, troubleshooting [92](#page-91-2) disks troubleshooting [90,](#page-89-1) [92](#page-91-3) drive busy indicator description [28](#page-27-0)

## **E**

electric shock, avoiding [7](#page-6-0) embedded audio [86](#page-85-0) emission limits, certifications [9](#page-8-1) encoder overrun, troubleshooting [92](#page-91-4) Ethernet adapter procedure [113](#page-112-0)

exporting log files [41](#page-40-0) troubleshooting [93](#page-92-0) external equipment troubleshooting [80](#page-79-0) external parts removal [96](#page-95-0)

## **F**

fan module description [24](#page-23-0) procedure [97](#page-96-0) troubleshooting [83](#page-82-0) Field Replaceable Units (FRUs) [95](#page-94-0) file system troubleshooting [90](#page-89-2) fire hazard, avoiding [7](#page-6-1) frozen video, troubleshooting [92](#page-91-5)

# **G**

graphics board procedure [112](#page-111-0) grounding, safety [7](#page-6-2)

## **H**

host name, troubleshooting [93](#page-92-1)

## **I**

importing, troubleshooting [93](#page-92-2) indicators descriptions [28](#page-27-1) injury precautions [7](#page-6-3) internal parts removal [100](#page-99-0)

## **K**

K2 Media Client, overview descriptions [20](#page-19-0) keyboard problems [80](#page-79-1)

#### **L**

LEDs descriptions [28](#page-27-2) NIC [30](#page-29-0) log files exporting [41](#page-40-1)

#### *Index*

#### **M**

media disk drive troubleshooting [90](#page-89-3) media file system troubleshooting [90](#page-89-4) mezzanine board removal [106](#page-105-0) motherboard description [27](#page-26-0) procedure [117](#page-116-0) startup [81](#page-80-0) mouse problems [80](#page-79-2)

#### **N**

network troubleshooting import/export [93](#page-92-3) troubleshooting streaming [91](#page-90-0) NIC indicator codes [30](#page-29-1) NTSC, troubleshooting [88](#page-87-0)

## **O**

overview descriptions [20](#page-19-0)

## **P**

PAL, troubleshooting [88](#page-87-1) parts removal external [96](#page-95-0) internal [100](#page-99-0) playback, troubleshooting [91](#page-90-1) power connection sequence [81](#page-80-1) power cords, certification [9](#page-8-2) power supply description [25](#page-24-3) removal [99](#page-98-0) troubleshooting [83](#page-82-1) product damage precautions [7](#page-6-4)

## **R**

rear card guide procedure [108](#page-107-0) removing parts external [96](#page-95-0) internal [100](#page-99-0) replacing a K2 Media Client [72](#page-71-0) restart problems [79](#page-78-0) Restoring from the generic recovery disk image [68](#page-67-0)

riser board description [26](#page-25-0) RJ-45 LAN connector LEDs [30](#page-29-2) RS-422 adapter description [26](#page-25-1) procedure [111](#page-110-0) RTP board procedure [107](#page-106-0)

## **S**

safety certification [11](#page-10-0) grounding [7](#page-6-2) summary [7](#page-6-5) terms and symbols [8](#page-7-1) SCSI backplane procedure [109](#page-108-0) service safety summary [9](#page-8-3) shutdown problems [79](#page-78-0) standby switch [28](#page-27-3) startup sequence troubleshooting [74](#page-73-0) StatusPane [39](#page-38-0) streaming troubleshooting transfer failure [91](#page-90-2) stripe group description [25](#page-24-4) troubleshooting disk error [91](#page-90-3) troubleshooting drives added [90](#page-89-5) system startup [82](#page-81-1) messages [38](#page-37-0) system status messages [74](#page-73-1)

## **T**

temperature, troubleshooting [83](#page-82-2) top cover removal [101](#page-100-1) Torx tool [95](#page-94-1) troubleshooting external equipment [80](#page-79-0) preliminary steps [73](#page-72-0)

## **V**

V drive [25](#page-24-5) ventilation [7](#page-6-6) VGA display problems [80](#page-79-3)

#### **W**

web site, for Thomson Grass Valley [15](#page-14-0) Windows startup [81](#page-80-2) startup troubleshooting [81](#page-80-3)

# **X**

XLR board description [26](#page-25-2) procedure [115](#page-114-0)

#### *Index*